<span id="page-0-0"></span>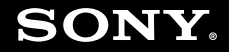

# Guida dell'utente

**Personal computer Serie VGN-G**

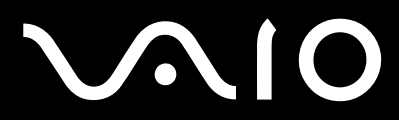

 $\blacktriangleright$ 

## <span id="page-1-0"></span>Indice

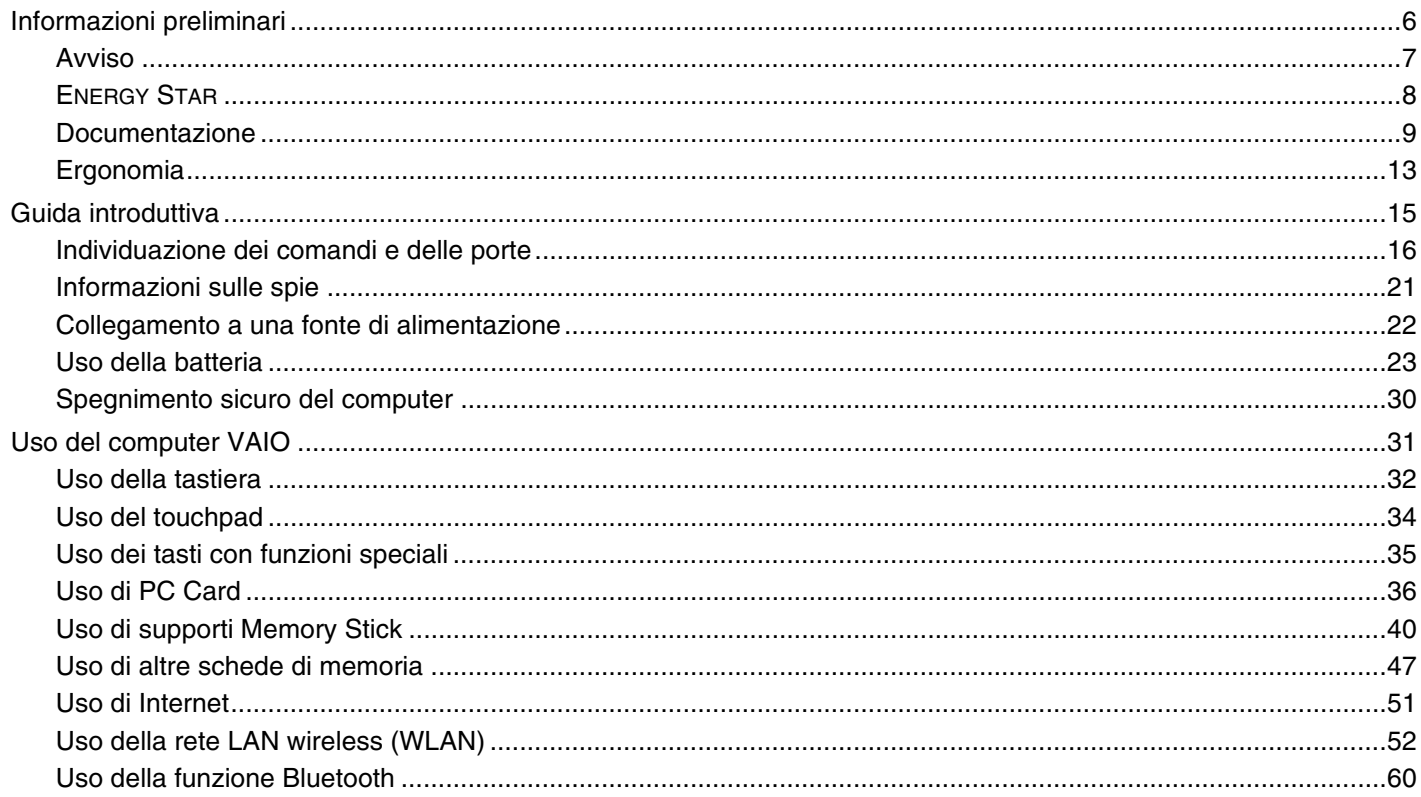

# <span id="page-2-0"></span>**VAIO**

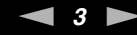

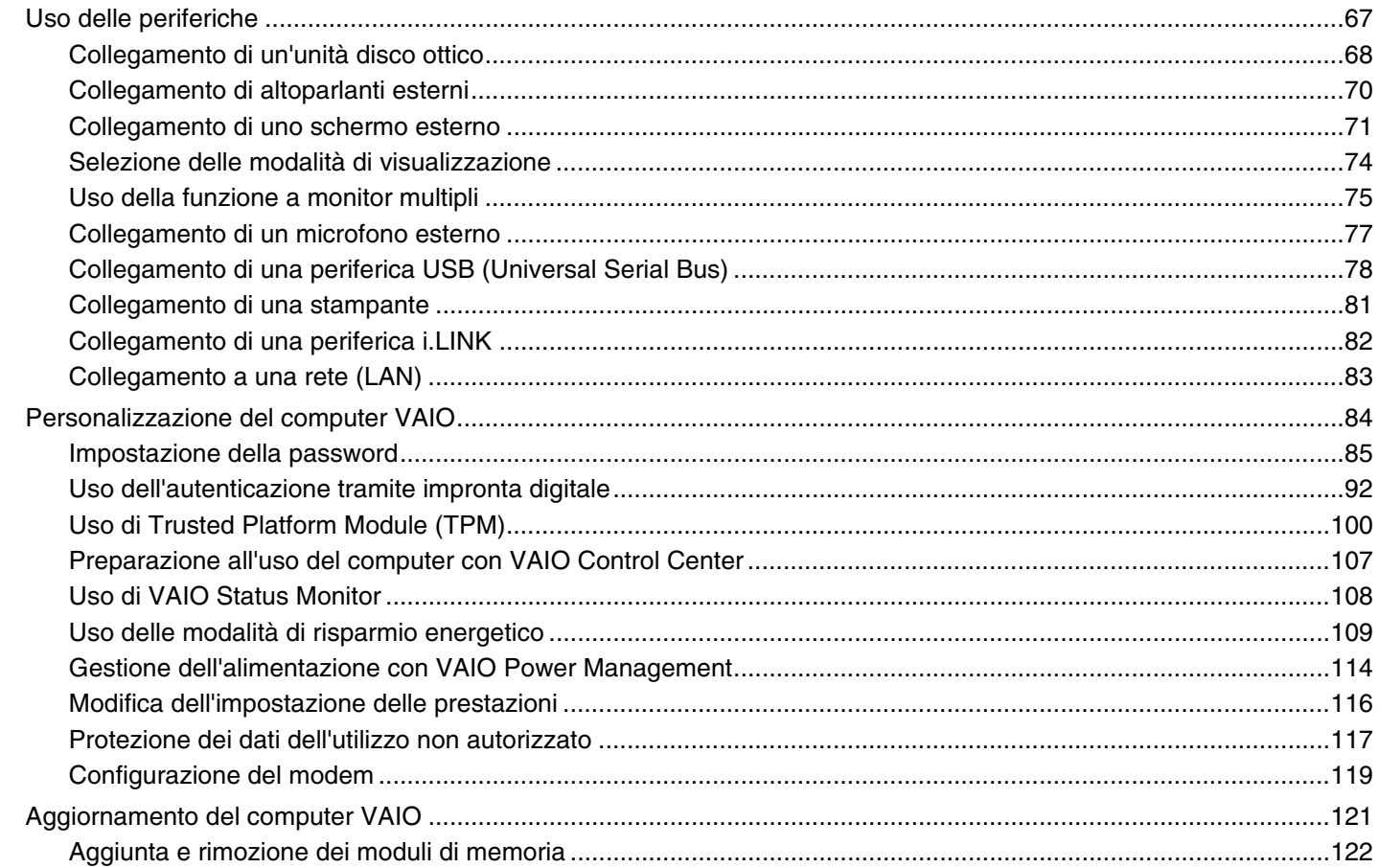

# <span id="page-3-0"></span>**VVIO**

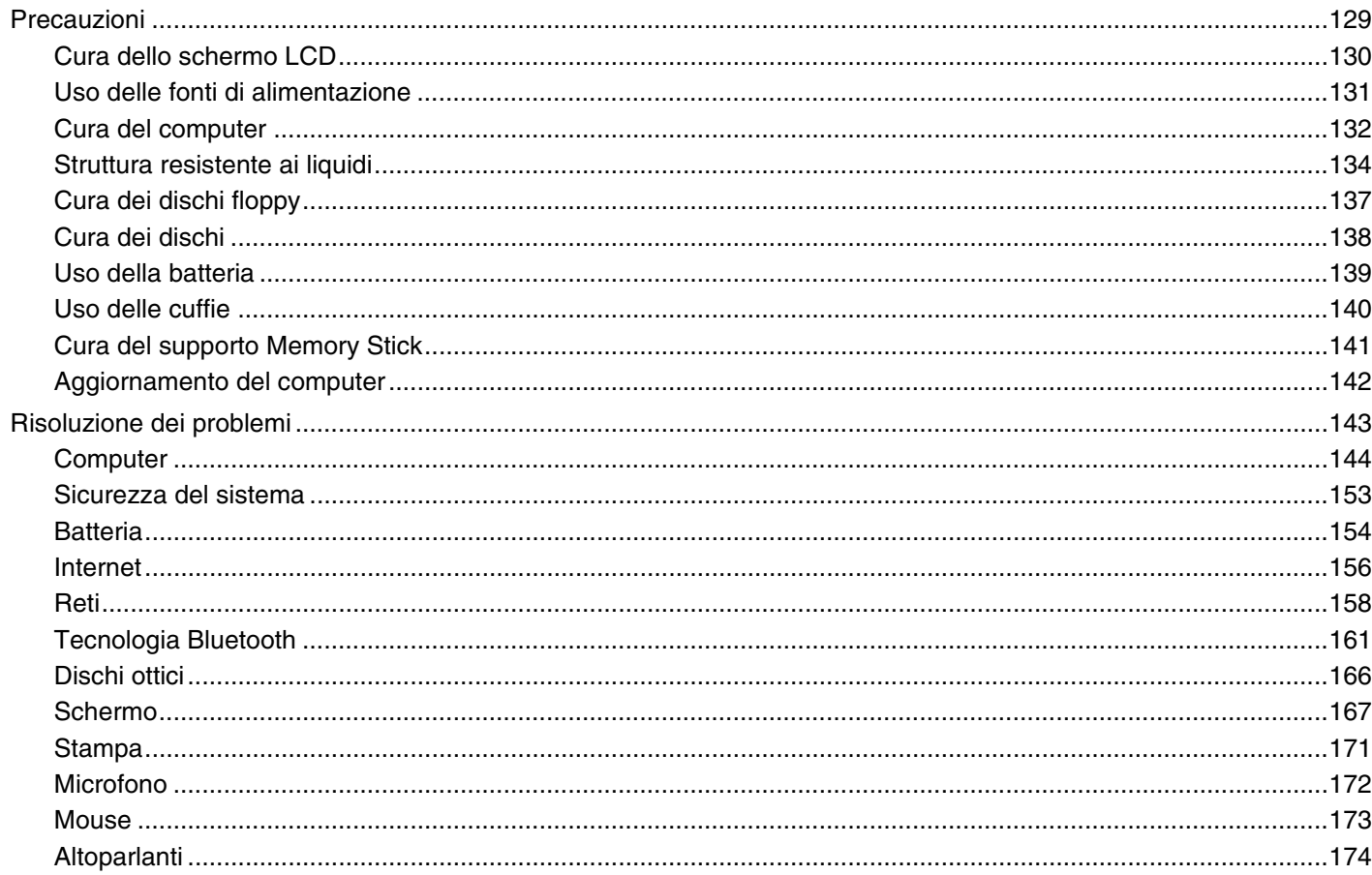

 $\leftarrow$  4

# <span id="page-4-0"></span>**VAIO**

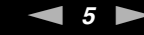

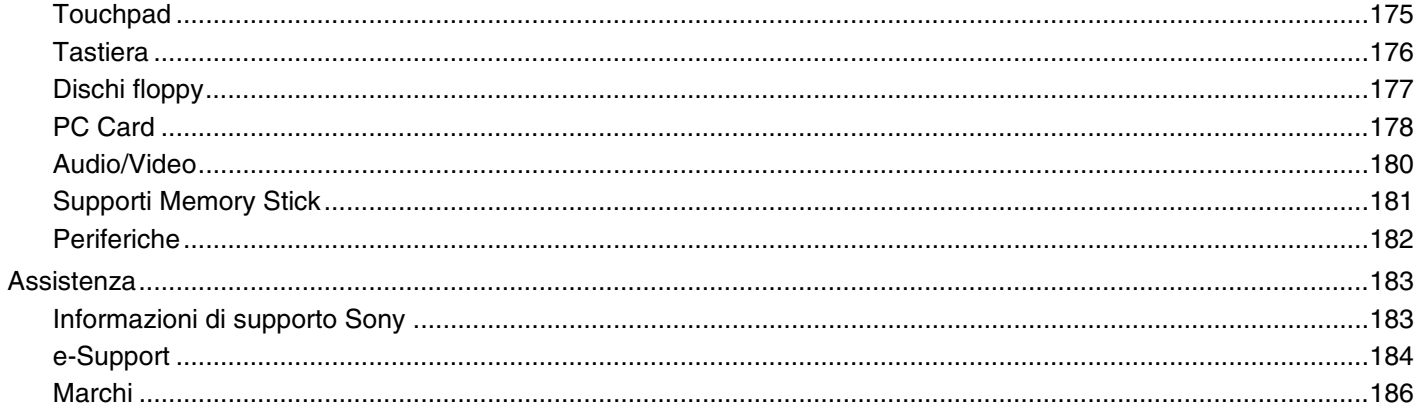

## <span id="page-5-1"></span><span id="page-5-0"></span>Informazioni preliminari

Congratulazioni per avere acquistato un computer Sony VAIO®. Leggere attentamente la Guida dell'utente visualizzata. Sony ha unito le tecnologie più avanzate nei settori audio, video, informatico e delle comunicazioni per offrire alla propria clientela l'esperienza di un personal computer tra i più sofisticati.

**!** Le immagini dell'aspetto esteriore potrebbero differire leggermente da quelle del computer acquistato.

<span id="page-6-1"></span>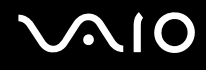

### <span id="page-6-0"></span>Avviso

© 2007 Sony Corporation. Tutti i diritti riservati.

La presente guida e il software ivi descritto non possono essere riprodotti, tradotti o ridotti a un formato leggibile da macchina, né interamente né in parte, senza previa autorizzazione scritta.

Sony Corporation non fornisce alcuna garanzia in relazione alla presente guida, al software o a qualsiasi altra informazione ivi contenuta e disconosce espressamente qualsiasi garanzia implicita, commerciabilità o idoneità a impieghi particolari della presente guida, del software e di tali altre informazioni. Sony Corporation non sarà in alcun caso responsabile per danni accidentali, indiretti o particolari, fondati su illeciti, contratti o altro, derivanti o in relazione alla presente guida, al software o ad altre informazioni ivi contenute.

Nella guida i contrassegni ™ o ® non sono specificati.

Sony Corporation si riserva il diritto di apportare modifiche alla presente guida e alle informazioni in essa contenute in qualsiasi momento e senza preavviso. Il software descritto nella presente guida è soggetto ai termini di un contratto di licenza separato.

<span id="page-7-1"></span>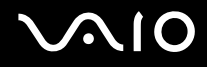

## <span id="page-7-0"></span>ENERGY STAR

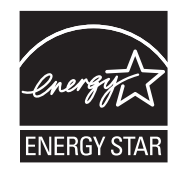

In qualità di ENERGY STAR Partner, per questo prodotto Sony ha rispettato le direttive ENERGY STAR in termini di risparmio energetico.

L'International ENERGY STAR Office Equipment Program è un programma internazionale che promuove il risparmio energetico in relazione all'utilizzo dei computer e delle relative apparecchiature per ufficio. Il programma supporta lo sviluppo e la distribuzione di prodotti con funzioni che consentono di ridurre in modo significativo il consumo di energia.

Per informazioni dettagliate sull' ENERGY STAR Program, visitare i seguenti siti Web:

- ❑ <http://www.energystar.gov> (USA)
- ❑ <http://www.eu-energystar.org> (Europa)

Questo computer è stato progettato sulla base degli standard ENERGY STAR ed è dotato delle seguenti impostazioni di risparmio energetico:

❑ La retroilluminazione dello schermo LCD si disattiva automaticamente dopo un periodo di inattività di circa 15 minuti.

❑ Il computer entra automaticamente in modalità Sospensione dopo un periodo di inattività di circa 30 minuti.

Premere un tasto qualsiasi per riportare il computer alla modalità normale.

Per informazioni dettagliate sulle modalità di risparmio energetico, fare riferimento alla sezione **Uso delle modalità di risparmio energetico [\(pagina 109\)](#page-108-1)**.

<span id="page-8-1"></span>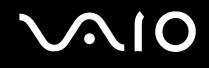

## <span id="page-8-0"></span>Documentazione

La documentazione fornita comprende informazioni in formato cartaceo e guide dell'utente da leggere sul proprio computer VAIO.

#### Documentazione cartacea

- ❑ **Guida introduttiva**: descrive il processo che va dall'estrazione dall'imballaggio all'avvio del computer VAIO.
- ❑ **Guida alla risoluzione dei problemi e al ripristino**: fornisce soluzioni per problemi comuni e malfunzionamenti del computer, fonti di informazioni di supporto e spiega come eseguire una copia di backup dei dati e ripristinare il sistema operativo del computer.
- ❑ **Norme, Garanzia, Contratto di licenza e Servizio clienti**: contiene le condizioni della **GARANZIA** Sony, la **Guida alle norme di sicurezza**, la **Guida alle norme sui modem**, la **Guida alle norme per LAN wireless**, la **Guida alle norme per WAN wireless**, la **Guida alle norme Bluetooth**, il **Contratto di licenza software con l'utente finale** e informazioni sui **Servizi di assistenza Sony**.

<span id="page-9-0"></span>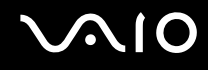

#### Documentazione non cartacea

❑ **Guida dell'utente** (la presente guida): illustra le funzioni del computer. Sono anche presenti informazioni sui programmi forniti col computer e soluzioni per la maggior parte dei problemi comuni. La **Guida dell'utente** è fornita in formato PDF ed è facilmente consultabile e stampabile.

Per visualizzare la guida in formato PDF:

- **1** Fare doppio clic sull'icona di **Guida dell'utente VAIO** (VAIO User Guide) sul desktop.
- **2** Aprire la cartella relativa alla lingua desiderata.
- **3** Selezionare la guida che si desidera leggere.

✍ È possibile scorrere manualmente le guide dell'utente selezionando **Computer** > **VAIO (C:)** (l'unità C) > **Documentazione** (Doumentation) > **Documentazione** (Documentation) e aprendo la cartella per la propria lingua.

Per visualizzare i siti Web descritti in questo manuale facendo clic sui rispettivi URL che cominciano con http://, è necessario che il computer sia connesso a Internet.

- ❑ **Specifiche**: le **Specifiche** in linea descrivono le configurazioni hardware e software del computer VAIO. Per visualizzare le **Specifiche** in linea:
	- **1** Connettersi a Internet.
	- **2** Andare al sito Web dell'assistenza Sony all'indirizzo<http://www.vaio-link.com>.

✍ È possibile disporre di un disco separato per la documentazione di una serie di accessori.

<span id="page-10-0"></span>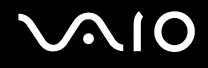

## My Club VAIO

In **My Club VAIO** è possibile trovare:

#### ❑ **Accessori** (Accessories) Voglia di espandere le capacità del proprio computer? Fare clic su questa icona per scoprire gli accessori compatibili.

#### ❑ **Software**

Voglia di provare cose nuove? fare clic su questa icona per visualizzare una panoramica del proprio software e scoprire le opzioni di aggiornamento.

#### ❑ **Sfondi** (Wallpapers)

Fare clic su questa icona per scoprire gli sfondi Sony e Club VAIO più richiesti.

#### ❑ **Link** (Links)

Fare clic su questa icona per scoprire i siti Web Sony e Club VAIO più frequentati.

<span id="page-11-0"></span>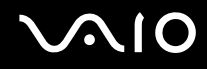

#### Guida e supporto tecnico di Windows

**Guida e supporto tecnico di Windows** è una fonte inesauribile di consigli pratici, esercitazioni e dimostrazioni che facilitano l'utilizzo del computer.

Utilizzare la funzione di ricerca, l'indice o il sommario per visualizzare tutte le risorse disponibili della Guida in linea di Windows, comprese quelle Internet.

Per accedere alla **Guida e supporto tecnico di Windows**, fare clic su Start ( $\overleftrightarrow{e}$ ) e su Guida e supporto tecnico. In alternativa, accedere alla **Guida e supporto tecnico di Windows** tenendo premuto il tasto Microsoft Windows e premendo il tasto **F1**.

### Altre fonti

- ❑ Per informazioni dettagliate sulle funzioni del software che si sta utilizzando e sulla risoluzione dei problemi, fare riferimento alla Guida in linea.
- ❑ Visitare<http://www.club-vaio.com> per esercitazioni in linea sul software VAIO preferito.

<span id="page-12-1"></span>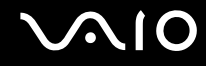

## <span id="page-12-0"></span>Ergonomia

Il computer Sony è un computer portatile utilizzabile negli ambienti più diversi. Nei limiti del possibile, si consiglia di attenersi alle seguenti norme ergonomiche sia quando si lavora su computer desktop, sia quando si lavora su computer portatili.

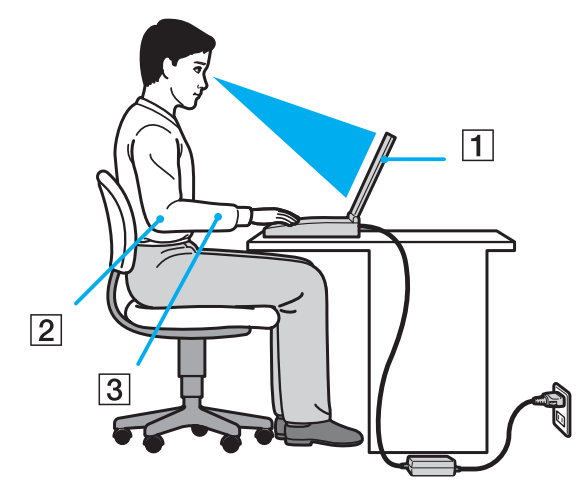

❑ **Posizione del computer**: il computer deve essere posizionato esattamente di fronte all'utente (1). Quando si utilizza la tastiera, il touchpad o il mouse esterno, tenere gli avambracci orizzontalmente (2) e i polsi in posizione neutra e comoda (3). La parte superiore delle braccia deve scendere naturalmente lungo i fianchi. Non dimenticare di fare alcune pause durante le sessioni di lavoro al computer. L'utilizzo eccessivo del computer può provocare tensione agli occhi, ai muscoli e ai tendini.

<span id="page-13-0"></span>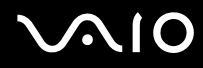

- ❑ **Attrezzatura e postura**: scegliere una sedia che abbia un buon sostegno per la schiena. Regolare l'altezza della sedia in modo da avere le piante dei piedi ben appoggiate sul pavimento. Per stare più comodi potrebbe essere utile anche un poggiapiedi. Quando si è seduti, mantenere una postura rilassata ed eretta ed evitare di curvarsi in avanti o di inclinarsi troppo all'indietro.
- ❑ **Angolazione dello schermo**: per individuare la posizione ottimale, inclinare lo schermo. Se si riesce a regolare la posizione dello schermo sull'angolazione ideale, gli occhi e i muscoli si affaticano molto meno. Non dimenticare di regolare anche il livello di luminosità dello schermo.
- ❑ **Illuminazione**: posizionare il computer in modo che la luce artificiale e quella naturale non causino riflessi sullo schermo. Per evitare che appaiano macchie luminose sullo schermo, servirsi dell'illuminazione indiretta. Una corretta illuminazione migliora il comfort, ma anche la qualità del lavoro.
- ❑ **Posizione dello schermo esterno**: quando si utilizza uno schermo esterno, posizionarlo a una distanza che consenta di vedere comodamente lo schermo. e assicurarsi che si trovi allo stesso livello degli occhi o leggermente più in basso.

# <span id="page-14-1"></span>**NIO**

# <span id="page-14-0"></span>Guida introduttiva

In questa sezione sono fornite informazioni preliminari sull'utilizzo del computer VAIO.

- ❑ **Individuazione dei comandi e delle porte [\(pagina 16\)](#page-15-0)**
- ❑ **Informazioni sulle spie [\(pagina 21\)](#page-20-0)**
- ❑ **Collegamento a una fonte di alimentazione [\(pagina 22\)](#page-21-0)**
- ❑ **Uso della batteria [\(pagina 23\)](#page-22-0)**
- ❑ **Spegnimento sicuro del computer [\(pagina 30\)](#page-29-0)**

<span id="page-15-1"></span>**AIO** 

## <span id="page-15-0"></span>Individuazione dei comandi e delle porte

È opportuno dedicare qualche istante all'individuazione dei comandi e delle porte che saranno illustrati nelle pagine seguenti.

### Vista anteriore

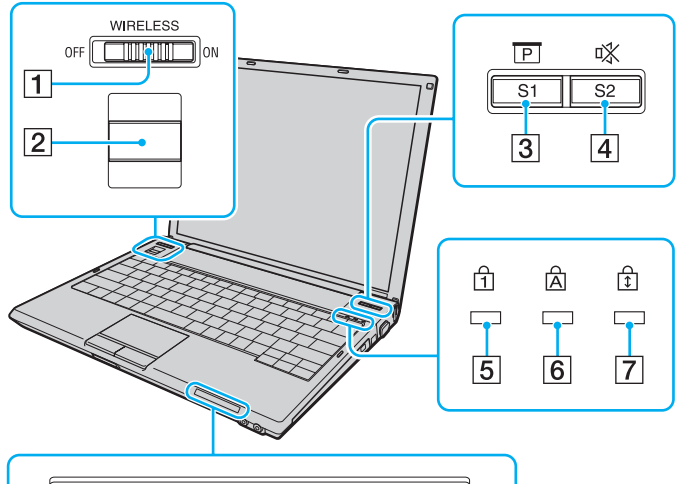

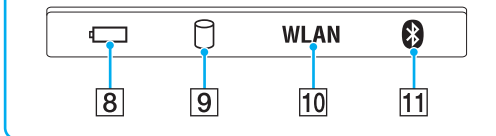

- A Interruttore **WIRELESS** [\(pagina 52\)](#page-51-1)
- 2 Sensore impronta digitale [\(pagina 92\)](#page-91-1)
- C Tasto Presentazione/**S1** [\(pagina 35\)](#page-34-1)
- **4** Tasto **S2** [\(pagina 35\)](#page-34-1)
- 5 Spia Num lock [\(pagina 21\)](#page-20-0)
- **6** Spia Caps lock [\(pagina 21\)](#page-20-0)
- **7** Spia Scroll lock [\(pagina 21\)](#page-20-0)
- 8 Spia della batteria [\(pagina 21\)](#page-20-0)
- $\boxed{9}$  Spia unità disco rigido [\(pagina 21\)](#page-20-0)
- 10 Spia WLAN (Wireless LAN) [\(pagina 21\)](#page-20-0)
- $\overline{11}$  Spia Bluetooth [\(pagina 21\)](#page-20-0)

 $\overline{6}$ 

 $\bar{7}$ 

 $\overline{8}\overline{)9}$ 

 $|10|$ 

 $11$   $12$ 

<span id="page-16-0"></span>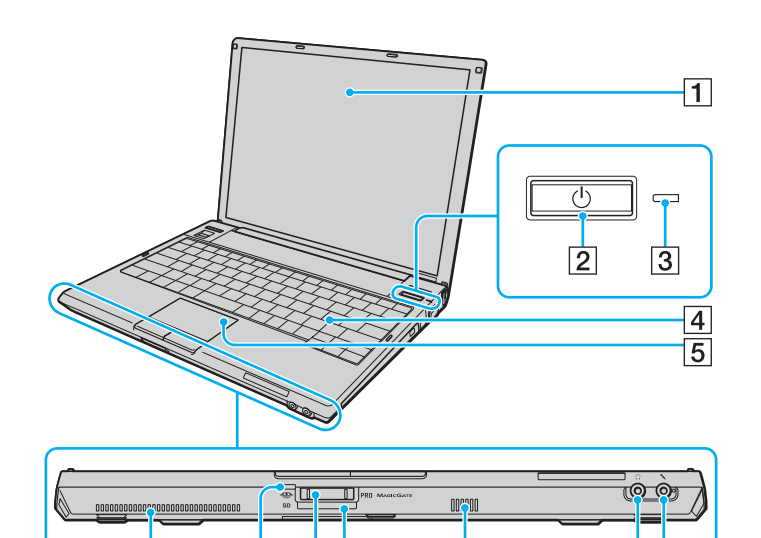

- 1 Schermo LCD [\(pagina 130\)](#page-129-1)
- 2 Pulsante di alimentazione
- 3 Spia di alimentazione [\(pagina 21\)](#page-20-0)
- 4 Tastiera [\(pagina 32\)](#page-31-1)
- **5** Touchpad [\(pagina 34\)](#page-33-1)
- 6 Uscita per l'aria
- **7** Spia accesso supporti [\(pagina 21\)](#page-20-0)
- 8 Slot per Memory Stick<sup>\*</sup> [\(pagina 43\)](#page-42-0)
- **9** Slot per scheda di memoria SD [\(pagina 47\)](#page-46-1)
- 10 Altoparlante incorporato (mono)
- 11 Presa per le cuffie [\(pagina 70\)](#page-69-1)
- 12 Presa del microfono [\(pagina 77\)](#page-76-1)
- \* Il computer supporta Memory Stick standard e Duo.

<span id="page-17-0"></span>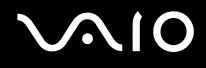

#### Vista da destra

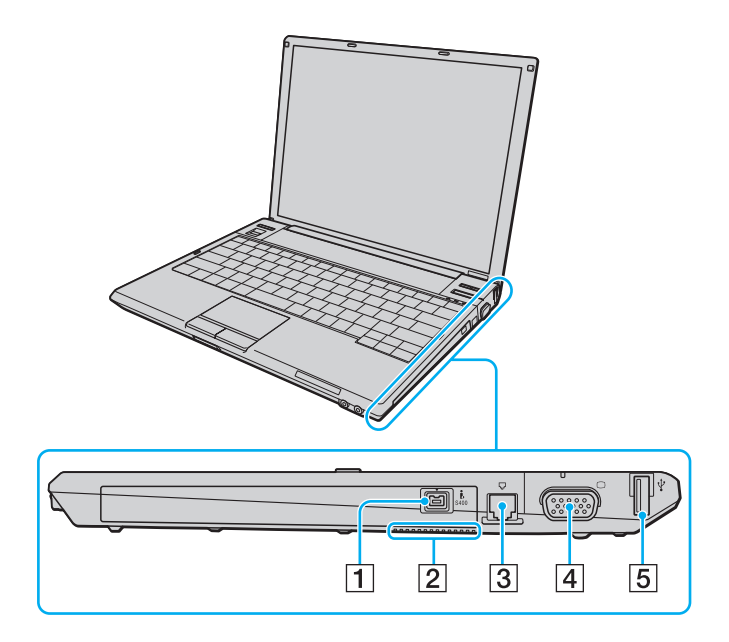

- 1 Porta i.LINK (IEEE 1394) S400 [\(pagina 82\)](#page-81-1)
- 2 Uscita per l'aria
- 3 Porta del modem [\(pagina 51\)](#page-50-1)
- 4 Porta del monitor (VGA) [\(pagina 71\)](#page-70-1)
- **5** Porta USB Hi-Speed (USB 2.0)<sup>\*</sup> [\(pagina 78\)](#page-77-1)
- Supporta velocità alta/completa/bassa.

# <span id="page-18-0"></span>**VAIO**

### Vista da sinistra

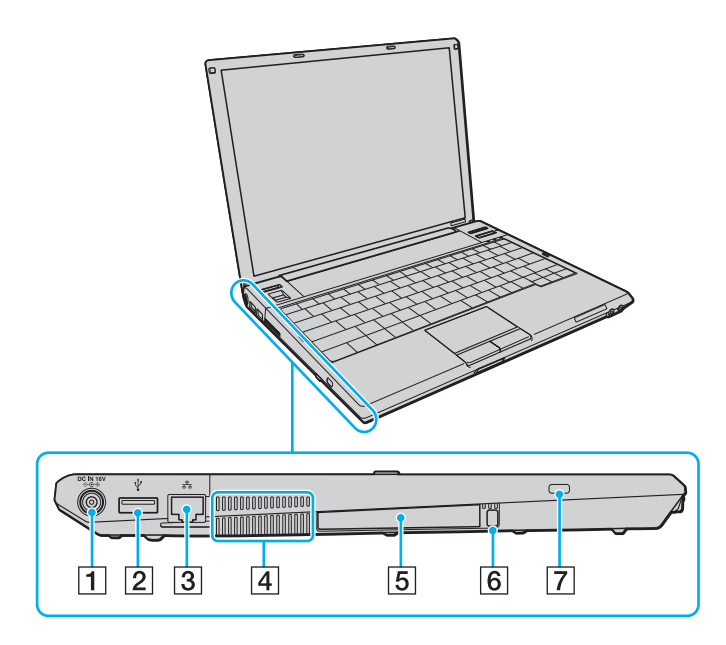

#### **1** Porta DC IN [\(pagina 22\)](#page-21-0)

- 2 Porta USB Hi-Speed (USB 2.0)<sup>\*</sup> [\(pagina 78\)](#page-77-1)
- 3 Porta di rete (Ethernet) [\(pagina 83\)](#page-82-1)
- $\boxed{4}$  Uscita per l'aria
- 5 Slot per PC Card [\(pagina 36\)](#page-35-1)
- 6 Tasto di rilascio della PC Card [\(pagina 39\)](#page-38-0)
- $\boxed{7}$  Slot sicurezza
- Supporta velocità alta/completa/bassa.

<span id="page-19-0"></span>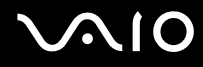

#### Vista inferiore

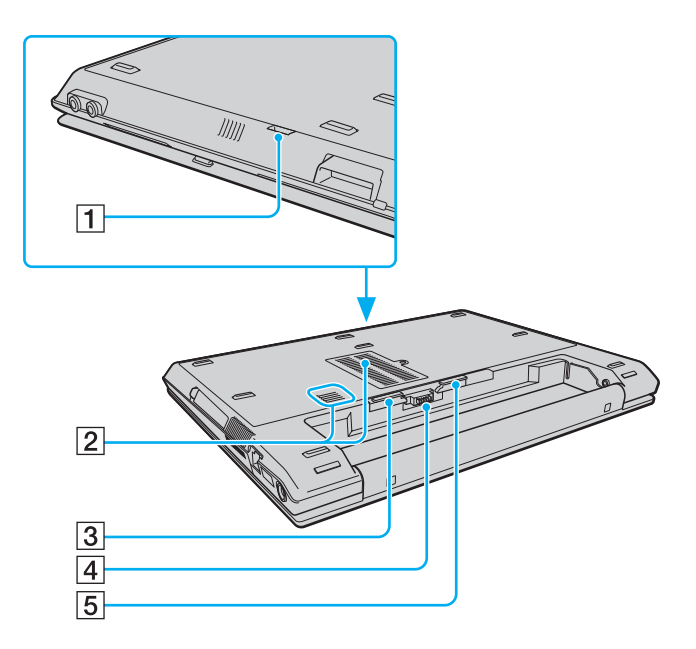

- 1 Foro di drenaggio [\(pagina 134\)](#page-133-1)
- $\boxed{2}$  Uscite per l'aria
- **3** Interruttore LOCK/UNLOCK della batteria [\(pagina 23\)](#page-22-1)
- $\boxed{4}$  Connettore della batteria
- **5** Fermo **RELEASE** della batteria [\(pagina 29\)](#page-28-0)

<span id="page-20-1"></span>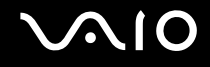

## <span id="page-20-0"></span>Informazioni sulle spie

Sul computer sono presenti le spie riportate di seguito.

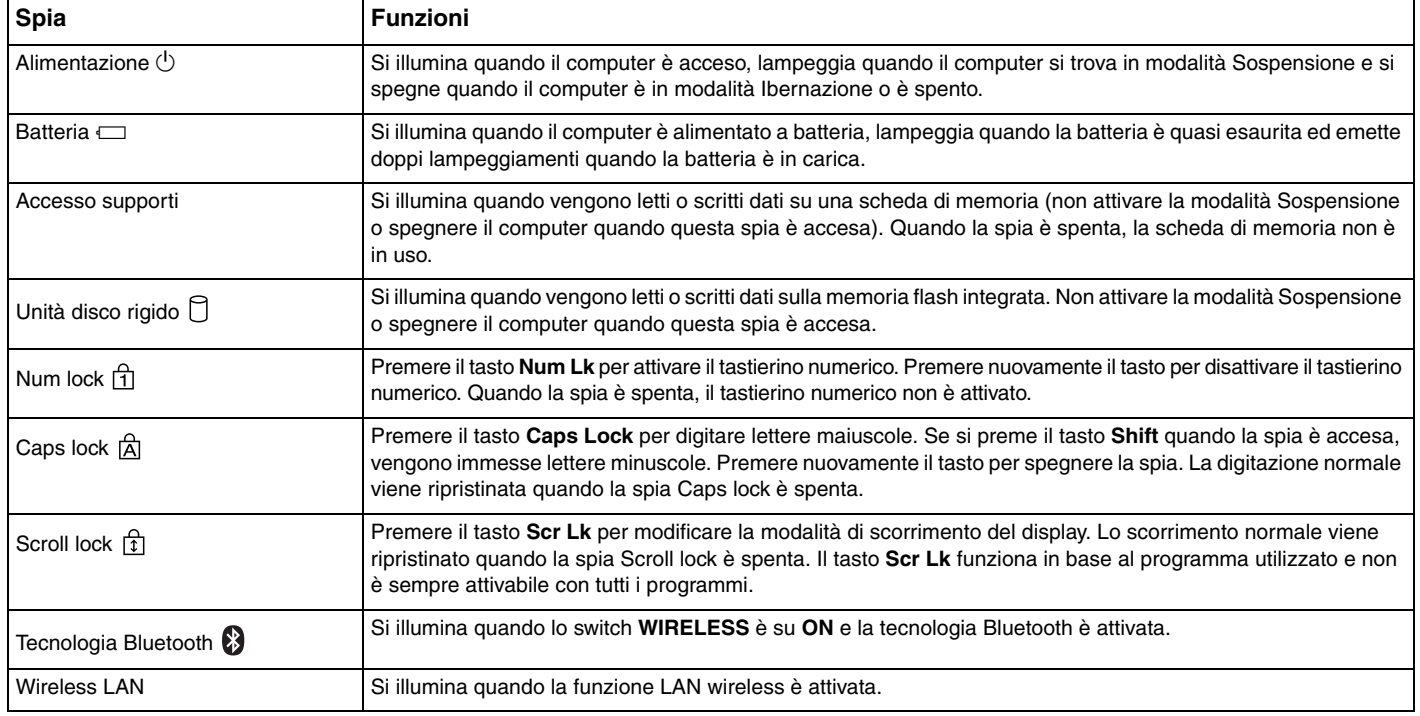

## <span id="page-21-1"></span><span id="page-21-0"></span>Collegamento a una fonte di alimentazione

Come fonte di alimentazione del computer è possibile utilizzare sia un adattatore CA che una batteria ricaricabile.

### Uso dell'adattatore CA

✍ Utilizzare il computer solo con l'adattatore CA in dotazione.

#### Per utilizzare l'adattatore CA

- **1** Inserire un'estremità del cavo di alimentazione (1) nell'adattatore CA (3).
- **2** Inserire l'altra estremità del cavo di alimentazione in una presa CA (2).
- **3** Inserire il cavo collegato all'adattatore CA (3) nella porta **DC IN** (4) del computer.

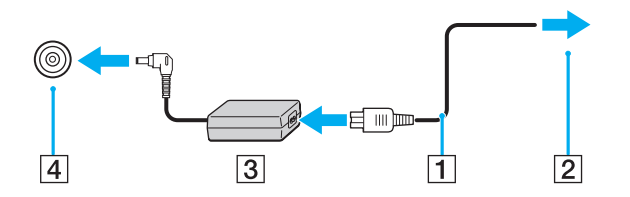

**!** La forma della spina di ingresso CC varia in funzione dell'adattatore CA.

#### ✍

Per scollegare completamente il computer dall'alimentazione CA, staccare l'adattatore CA.

Assicurarsi che la presa CA sia facilmente accessibile.

Se non si intende utilizzare il computer per un lungo periodo di tempo, attivare la modalità Ibernazione. Fare riferimento alla sezione **Uso della modalità Ibernazione [\(pagina 112\)](#page-111-0)**. Questa modalità di risparmio energetico consente di risparmiare il tempo necessario per spegnere e ripristinare il computer.

<span id="page-22-2"></span>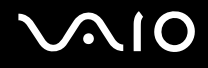

## <span id="page-22-0"></span>Uso della batteria

Al momento della consegna, la batteria fornita con il computer non è completamente carica.

### <span id="page-22-1"></span>Inserimento della batteria

Per inserire la batteria

**!** Fare attenzione a non urtare lo schermo LCD con la batteria durante l'installazione.

- **1** Spegnere il computer e chiudere il coperchio dello schermo LCD.
- **2** Far scorrere l'interruttore **LOCK/UNLOCK** (1) della batteria sulla base del computer nella posizione **UNLOCK**.

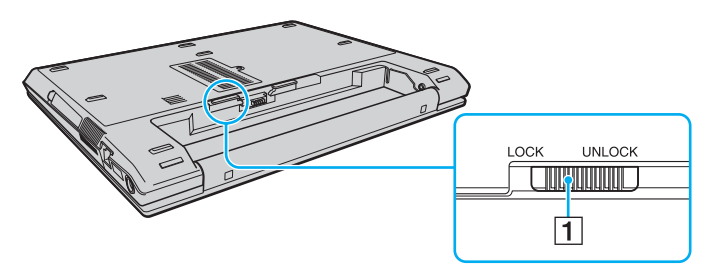

<span id="page-23-0"></span>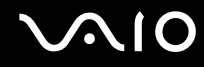

**3** Far scorrere diagonalmente la batteria nell'apposito alloggiamento finché le protuberanze (2) in uno dei lati della batteria non si inserisce nel taglio a forma di U (3) nel rispettivo lato della batteria.

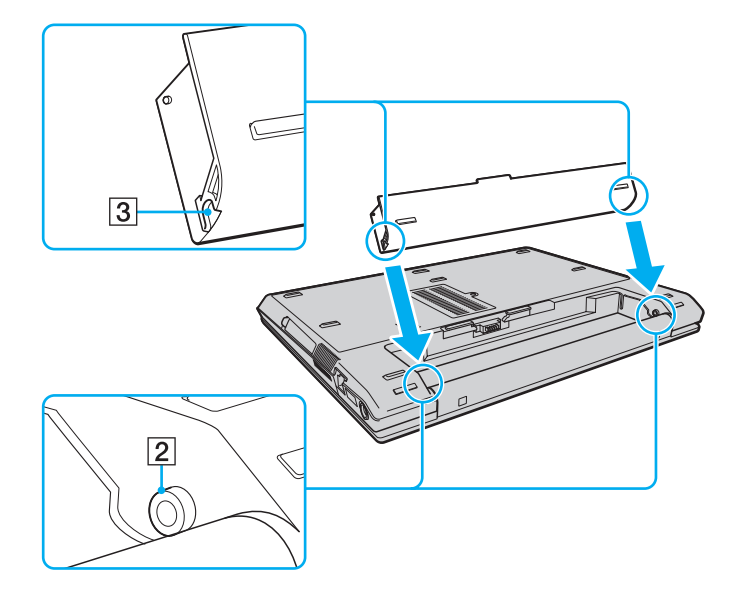

<span id="page-24-0"></span>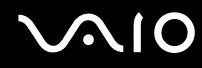

**4** Ruotare la batteria nella direzione della freccia e spingerla nello scompartimento finché non scatta in posizione.

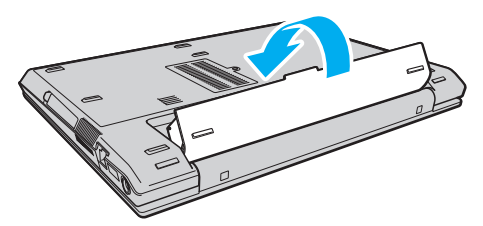

**5** Far scorrere l'interruttore **LOCK/UNLOCK** della batteria nella posizione **LOCK** per fissare la batteria al computer.

#### ✍

Quando il computer è collegato direttamente alla fonte di alimentazione CA e la batteria è inserita al suo interno, viene alimentato tramite la presa CA.

**!** Alcune batterie ricaricabili non sono conformi agli standard di qualità e di sicurezza di Sony. Per ragioni di sicurezza questo computer funziona esclusivamente con batterie Sony originali progettate per il modello specifico. Se viene inserita una batteria di tipo diverso, la batteria non verrà caricata e il computer non funzionerà.

<span id="page-25-0"></span>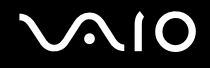

### Ricarica della batteria

Al momento della consegna, la batteria fornita con il computer non è completamente carica.

Per caricare la batteria

- **1** Inserire la batteria.
- **2** Collegare l'adattatore CA al computer.

La batteria verrà caricata automaticamente (quando la batteria è in carica, la relativa spia emette doppi lampeggiamenti). Quando la carica della batteria è vicina al livello massimo selezionato mediante la funzione di ottimizzazione della batteria, la spia della batteria si spegne. Per selezionare il livello di carica massimo mediante la funzione di ottimizzazione della batteria, fare riferimento alla sezione **Uso della funzione di risparmio della batteria [\(pagina 28\)](#page-27-0)**.

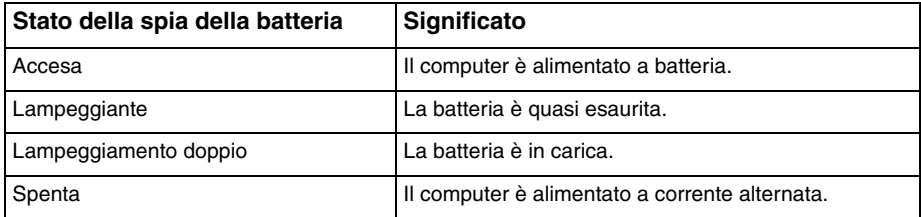

**!** Caricare la batteria come descritto nel presente manuale, a partire dalla prima carica.

<span id="page-26-0"></span>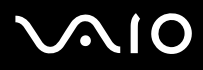

#### ✍

Quando la batteria è quasi esaurita, la spia della batteria e quella dell'alimentazione lampeggiano contemporaneamente.

Quando il computer è collegato direttamente all'alimentazione CA, lasciare la batteria inserita al suo interno. La batteria continua a caricarsi anche durante l'utilizzo del computer.

Se il livello della batteria scende sotto il 10%, collegare l'adattatore CA per ricaricarla o spegnere il computer e inserire una batteria completamente carica.

La batteria fornita in dotazione è agli ioni di litio e può essere ricaricata in qualsiasi momento. Ricaricare una batteria parzialmente esaurita non influisce sulla durata della batteria stessa.

Quando la batteria viene utilizzata come fonte di alimentazione, la spia della batteria è accesa. Quando la batteria è quasi completamente esaurita, la spia della batteria e quella dell'alimentazione lampeggiano contemporaneamente.

Con alcune applicazioni e periferiche è possibile che la modalità Ibernazione non venga attivata automaticamente quando la batteria è quasi esaurita. Per non rischiare di perdere dati, quando si utilizza la batteria è opportuno salvare spesso i documenti e attivare manualmente una modalità di risparmio energetico, ad esempio la modalità Sospensione o Ibernazione.

Se la batteria si esaurisce quando il computer è in modalità Sospensione, tutti i dati non salvati andranno persi e non sarà possibile ripristinare lo stato precedente del sistema. Per evitare la perdita di dati, eseguire salvataggi frequenti.

Quando il computer è collegato direttamente alla fonte di alimentazione CA e la batteria è inserita al suo interno, viene alimentato tramite la presa CA.

# <span id="page-27-1"></span>**AIO**

<span id="page-27-0"></span>Uso della funzione di risparmio della batteria

È possibile selezionare il livello di carica massimo mediante la funzione di ottimizzazione della batteria per ridurne l'usura.

- **1** Fare clic su **Start**, quindi su **Tutti i programmi** e selezionare **VAIO Control Center**. Viene visualizzata la finestra **VAIO Control Center**.
- **2** Fare doppio clic su **Power Management**, quindi fare clic su **Battery Care Function**.
- **3** Selezionare la casella di controllo **Enable Battery Care Function**.
- **4** Selezionare il livello massimo di carica desiderato.
- **5** Fare clic su **OK**.

<span id="page-28-1"></span>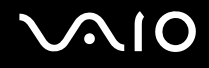

### <span id="page-28-0"></span>Rimozione della batteria

**!** Se la batteria viene rimossa quando il computer è acceso e non collegato all'adattatore CA o è attivata la modalità Sospensione, alcuni dati potrebbero andare persi.

Per rimuovere la batteria

- **1** Spegnere il computer e chiudere il coperchio dello schermo LCD.
- **2** Far scorrere l'interruttore **LOCK/UNLOCK** (1) della batteria sulla base del computer nella posizione **UNLOCK**.
- **3** Far scorrere e afferrare il dispositivo **RELEASE** della batteria (2), inserire il dito nella scanalatura (3) della batteria, ruotare la batteria nella direzione della freccia, quindi sfilarla dal computer.

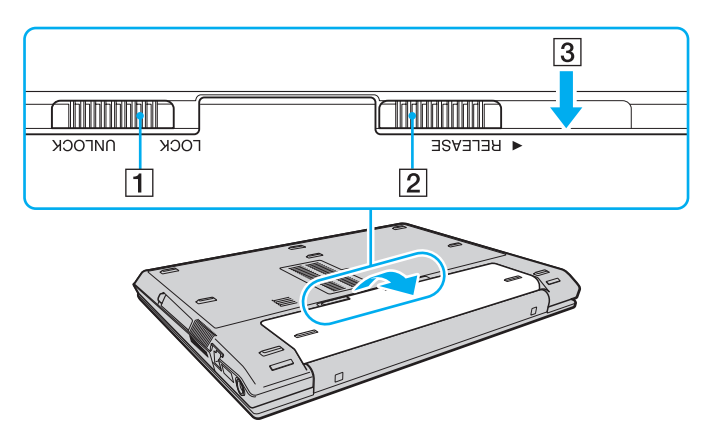

# <span id="page-29-1"></span>**MIO**

## <span id="page-29-0"></span>Spegnimento sicuro del computer

Per evitare di perdere i dati non salvati, arrestare il sistema in modo corretto, come descritto di seguito.

#### Per spegnere il computer

- **1** Spegnere eventuali periferiche collegate al computer.
- **2** Fare clic su Start, fare clic sulla freccia **A** accanto al pulsante **Blocca** quindi su Chiudi sessione.
- **3** Rispondere alle eventuali richieste relative al salvataggio dei documenti e alla condivisione con altri utenti e attendere lo spegnimento automatico del computer. La spia di alimentazione si spegne.

# <span id="page-30-1"></span>**AIO**

# <span id="page-30-0"></span>Uso del computer VAIO

In questa sezione viene descritto come ottenere prestazioni ottimali dal computer VAIO.

- ❑ **Uso della tastiera [\(pagina 32\)](#page-31-0)**
- ❑ **Uso del touchpad [\(pagina 34\)](#page-33-0)**
- ❑ **Uso dei tasti con funzioni speciali [\(pagina 35\)](#page-34-0)**
- ❑ **Uso di PC Card [\(pagina 36\)](#page-35-0)**
- ❑ **Uso di supporti Memory Stick [\(pagina 40\)](#page-39-0)**
- ❑ **Uso di altre schede di memoria [\(pagina 47\)](#page-46-0)**
- ❑ **Uso di Internet [\(pagina 51\)](#page-50-0)**
- ❑ **Uso della rete LAN wireless (WLAN) [\(pagina 52\)](#page-51-0)**
- ❑ **Uso della funzione Bluetooth [\(pagina 60\)](#page-59-0)**

<span id="page-31-2"></span>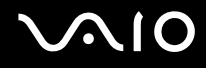

### <span id="page-31-1"></span><span id="page-31-0"></span>Uso della tastiera

La tastiera in dotazione è molto simile a quella di un computer desktop, ma dispone di tasti aggiuntivi per eseguire attività specifiche per ogni modello.

Nel sito Web VAIO-Link [\(http://www.vaio-link.com](http://www.vaio-link.com)) sono inoltre presenti informazioni terminologiche che facilitano l'utilizzo della tastiera.

### Combinazioni e funzioni del tasto Fn

# هي)<br>È possibile utilizzare alcune funzioni della tastiera solo dopo aver avviato il sistema operativo.

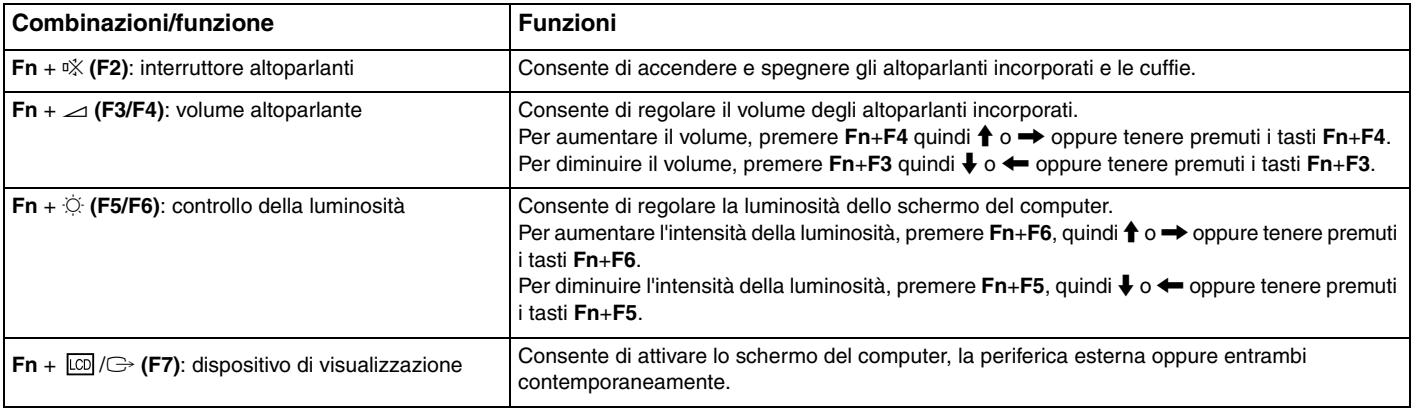

<span id="page-32-0"></span>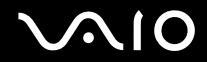

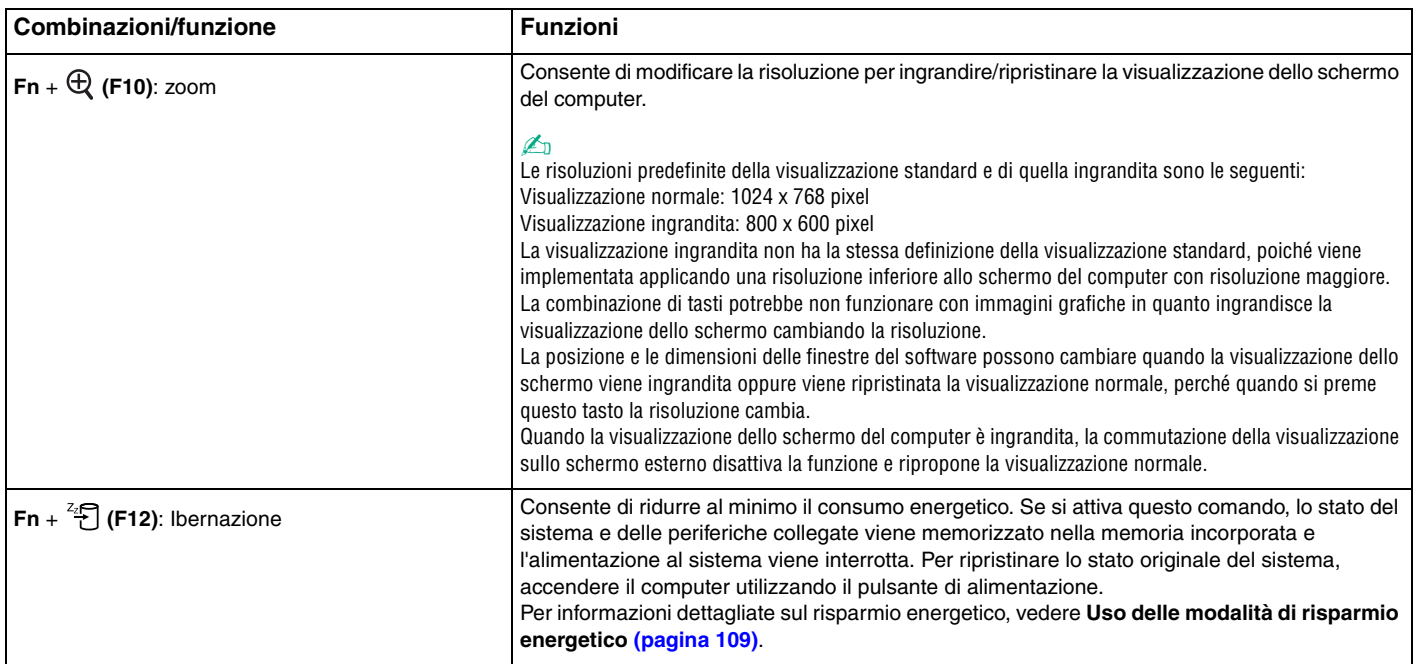

<span id="page-33-2"></span>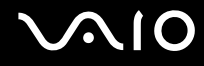

## <span id="page-33-1"></span><span id="page-33-0"></span>Uso del touchpad

che consente di puntare, selezionare, trascinare e scorrere gli oggetti sullo schermo.

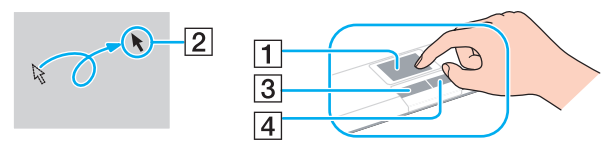

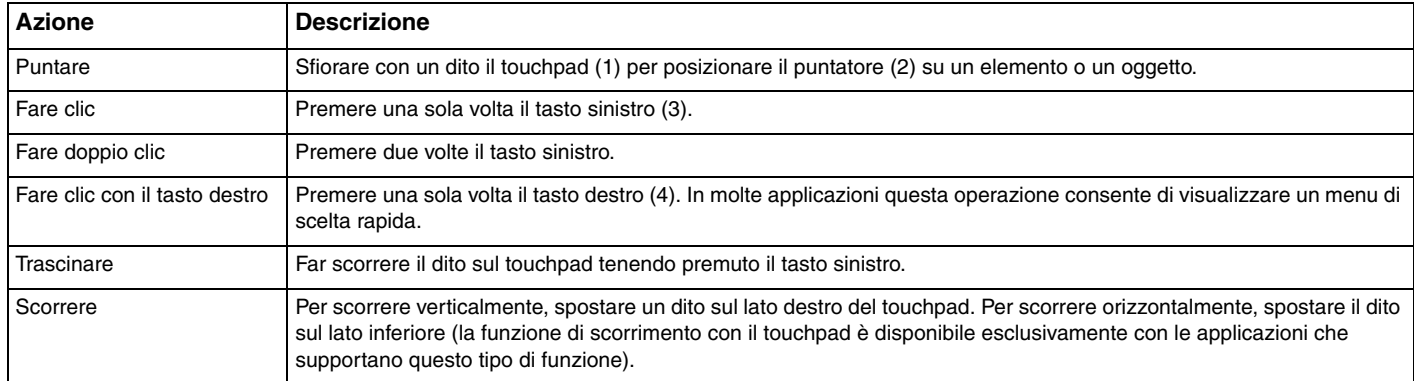

#### ✍

Se si desidera utilizzare il mouse, è possibile disattivare/attivare il touchpad. Per avviare **VAIO Control Center**, fare riferimento alla sezione **Preparazione all'uso del computer con VAIO Control Center [\(pagina 107\)](#page-106-1)**. Dopo l'avvio del programma, selezionare l'argomento relativo al dispositivo di puntamento e, per informazioni dettagliate, consultare il file della Guida.

#### **!**

Collegare un mouse prima di disattivare il touchpad. Se si disattiva il touchpad senza aver collegato un mouse, sarà possibile utilizzare solo la tastiera per le operazioni del puntatore.

## <span id="page-34-2"></span><span id="page-34-1"></span><span id="page-34-0"></span>Uso dei tasti con funzioni speciali

Il computer dispone di tasti speciali che facilitano l'utilizzo di funzioni specifiche del computer.

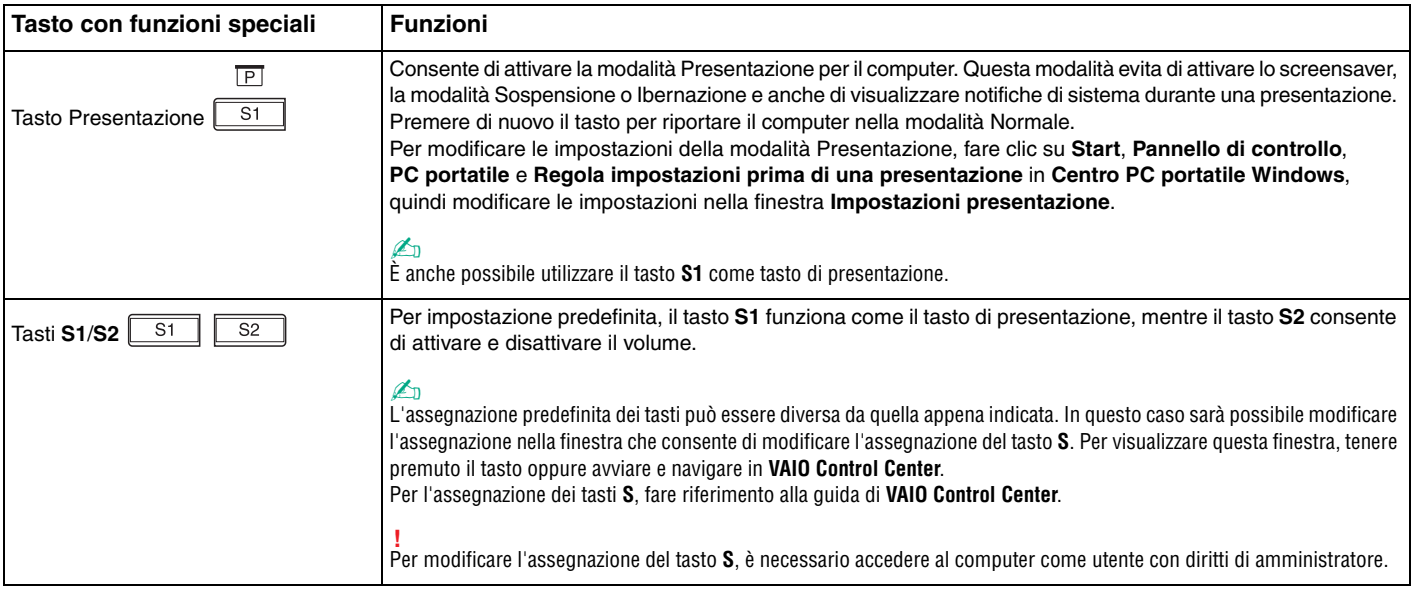

<span id="page-35-2"></span>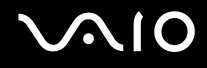

## <span id="page-35-1"></span><span id="page-35-0"></span>Uso di PC Card

Le PC Card consentono di collegare al computer periferiche esterne portatili.

**!** Non è possibile utilizzare la PC Card se si seleziona l'opzione per disattivare lo slot per PC Card con **Peripheral Device & Storage Media Restriction Setting Utility** o l'alimentazione dello slot per PC Card nella scheda **VAIO Power Management** della finestra **Opzioni risparmio energia**. Per modificare queste impostazioni, fare riferimento alla sezione **Protezione dei dati dell'utilizzo non autorizzato [\(pagina 117\)](#page-116-1)** oppure alla sezione **Gestione dell'alimentazione con VAIO Power Management [\(pagina 114\)](#page-113-1)**.

### Inserimento di una PC Card

**!**

Il computer è dotato di una protezione per lo slot per PC Card. Rimuovere la protezione per lo slot prima di utilizzare lo slot.

Alcune PC Card o le relative funzioni potrebbero non essere compatibili con il computer in uso.

✍

Non è necessario arrestare il sistema prima di inserire o estrarre una PC Card.
<span id="page-36-0"></span>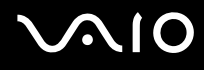

### Per inserire una PC Card

- **1** Premere il tasto di rilascio della PC Card in modo da farlo fuoriuscire.
- **2** Premere di nuovo il tasto di rilascio per far fuoriuscire la protezione per lo slot PC Card.
- **3** Afferrare delicatamente la protezione ed estrarla dallo slot.
- **4** Inserire la PC Card nell'apposito slot con il lato dell'etichetta rivolto verso l'alto.
- **5** Premere delicatamente la PC Card nello slot fino in fondo. La PC Card viene rilevata automaticamente dal sistema. Nella barra delle applicazioni viene visualizzata l'icona **Rimozione sicura dell'hardware**.

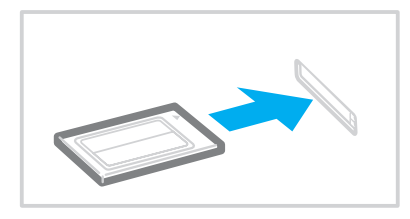

#### **!**

Quando non si utilizza una PC Card, inserire la protezione per lo slot PC Card per proteggerlo dalla polvere. Prima di spostare il computer, accertarsi di inserire la protezione nello slot per PC Card.

<span id="page-37-0"></span>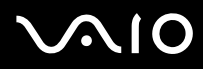

#### ✍

Se si passa di frequente dalla modalità Sospensione o Ibernazione alla modalità normale, è possibile che alcune periferiche non funzionino correttamente. Con alcuni tipi di PC Card, se si alternano le modalità normale e Sospensione oppure Ibernazione mentre la scheda è inserita, è possibile che alcune periferiche collegate al sistema tramite la PC Card non vengano rilevate. Riavviare il sistema per risolvere il problema.

Se è inserita la PC Card, è possibile che il computer non entri in modalità Ibernazione o Sospensione. Se si desidera che il computer entri in modalità Ibernazione, rimuovere la PC Card.

Assicurarsi che la versione del driver fornita dal produttore della PC Card sia la più recente.

Non forzare la PC Card nello slot, poiché i piedini del connettore potrebbero danneggiarsi. Se si verificano problemi durante l'inserimento della PC Card, verificare che la direzione in cui la si sta inserendo sia corretta. Per ulteriori informazioni, fare riferimento al manuale fornito con la PC Card.

<span id="page-38-0"></span>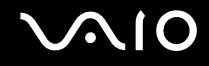

# Rimozione di una PC Card

Procedere come segue per rimuovere la PC Card quando il computer è acceso. Se non viene rimosso in modo opportuno, il sistema potrebbe non funzionare correttamente.

### Per rimuovere una PC Card

### ✍

Per rimuovere una PC Card quando il computer è spento, ignorare i punti da 1 a 7.

- **1** Fare doppio clic sull'icona **Rimozione sicura dell'hardware** nella barra delle applicazioni. Viene visualizzata la finestra **Rimozione sicura dell'hardware**.
- **2** Selezionare l'hardware da scollegare.
- **3** Fare clic su **Disattiva**. Viene visualizzata la finestra **Disattivazione di una periferica hardware**.
- **4** Confermare che la periferica può essere rimossa in modo sicuro dal sistema.
- **5** Fare clic su **OK**. Viene visualizzato un messaggio in cui è indicato che ora è sicuro rimuovere la periferica hardware.
- **6** Fare clic su **OK**.
- **7** Fare clic su **Chiudi** per chiudere la finestra **Rimozione sicura dell'hardware**.
- **8** Premere il tasto di rilascio della PC Card in modo da farlo fuoriuscire.
- **9** Premere di nuovo il tasto di rilascio per far fuoriuscire la PC Card.
- **10** Afferrare delicatamente la PC Card ed estrarla dallo slot.
- **11** Se il tasto di rilascio della PC Card si trova ancora all'esterno, reinserirlo all'interno fino in fondo.

# <span id="page-39-0"></span>Uso di supporti Memory Stick

Il supporto Memory Stick è un dispositivo di registrazione IC compatto, portatile e versatile, progettato specificatamente per lo scambio e la condivisione di dati digitali tra prodotti compatibili, quali videocamere digitali, telefoni cellulari e altre periferiche. Poiché è rimovibile, è possibile utilizzarlo per la memorizzazione esterna di dati.

<span id="page-40-0"></span>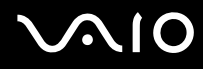

# Prima di utilizzare i supporti Memory Stick

Lo slot per supporti Memory Stick sul computer può contenere supporti standard e duo e fornisce il supporto per supporti Memory Stick PRO e Memory Stick PRO-HG Duo ad alta velocità e alta capacità.

✍ È possibile inserire un supporto Memory Stick duo direttamente nello slot per supporti Memory Stick senza utilizzare un adattatore per Memory Stick Duo.

**!** Prima di utilizzare un supporto Memory Stick Micro (M2), accertarsi di inserirlo in un adattatore M2 Standard o M2 Duo. Se si inserisce il supporto direttamente nello slot per supporti Memory Stick senza l'adattatore, potrebbe non essere possibile rimuoverlo dallo slot.

Per le informazioni più recenti sul supporto Memory Stick, visitare il sito Web Memory Stick all'indirizzo <http://www.memorystick.com/en/>.

<span id="page-41-0"></span>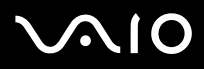

**!** Le prove a cui è stato sottoposto il computer hanno dimostrato che è compatibile con supporti Memory Stick di Sony con capacità fino a 8 GB, disponibili a tutto maggio 2007. Non viene tuttavia garantita la compatibilità con tutti i supporti Memory Stick con le stesse specifiche del supporto compatibile.

Non è garantita la compatibilità con supporti Memory Stick inseriti con adattatori di conversione multipli.

MagicGate è la denominazione generica della tecnologia protetta da copyright sviluppata da Sony. Utilizzare un supporto Memory Stick con il logo MagicGate per avvalersi di questa funzione.

Salvo nel caso di uso personale, qualsiasi utilizzo dei dati audio e/o video registrati senza previo consenso dei rispettivi titolari di copyright può violare la legge sul copyright. Di conseguenza, i supporti per Memory Stick con dati protetti da copyright possono essere utilizzati esclusivamente nell'ambito di tale legge.

Lo slot per supporti Memory Stick sul computer non supporta il trasferimento parallelo dei dati a 8 bit (trasferimento dei dati ad alta velocità).

Il supporto Memory Stick Micro in un adattatore M2 Duo potrebbe non funzionare in modo corretto se viene inserito anche in un adattatore per Memory Stick Duo.

Lo slot per supporti Memory Stick del computer supporta la funzione MagicGate. Tuttavia, il software relativo a questa funzione non è installato nel computer.

Se si seleziona l'opzione per disattivare lo slot per supporti Memory Stick mediante **Peripheral Device & Storage Media Restriction Setting Utility** oppure l'alimentazione per lo slot per supporti Memory Stick nella scheda **VAIO Power Management** della finestra **Opzioni risparmio energia**, non è possibile utilizzare i supporti Memory Stick Per modificare queste impostazioni, fare riferimento alla sezione **Protezione dei dati dell'utilizzo non autorizzato [\(pagina 117\)](#page-116-0)** oppure alla sezione **Gestione dell'alimentazione con VAIO Power Management [\(pagina 114\)](#page-113-0)**.

# <span id="page-42-0"></span>**AIO**

# Inserimento di supporti Memory Stick

Per inserire un supporto Memory Stick

- **1** Tenere il supporto Memory Stick con la freccia rivolta verso l'alto e verso lo slot per supporti Memory Stick.
- **2** Far scorrere delicatamente il supporto Memory Stick nello slot, finché non scatta in posizione. Il supporto Memory Stick viene rilevato automaticamente dal sistema e viene visualizzato il relativo contenuto. Se sul desktop non viene visualizzata alcuna finestra, selezionare **Start**, **Computer** e fare doppio clic sull'icona del supporto Memory Stick.

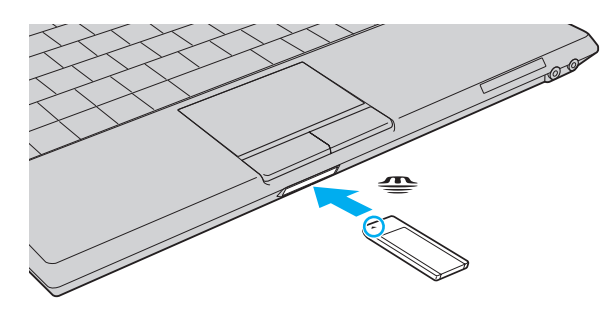

**!** Quando si inserisce il supporto Memory Stick nello slot, mantenere la freccia puntata nella direzione corretta. Per evitare di danneggiare il computer o il supporto Memory Stick, non forzare quest'ultimo se l'inserimento nello slot risultasse difficile.

Non inserire più di un supporto Memory Stick nell'apposito slot. L'inserimento non corretto del supporto può danneggiare sia il computer che il supporto.

### Per visualizzare il contenuto del supporto Memory Stick

- **1** Fare clic su **Start**, quindi su **Computer** per aprire la finestra **Computer**.
- **2** Fare doppio clic sull'icona del supporto Memory Stick per visualizzare un elenco dei file di dati che contiene.

# <span id="page-43-0"></span> $\bigcirc$ 10

### Per formattare il supporto Memory Stick

Il supporto Memory Stick è stato formattato con le impostazioni di fabbrica predefinite ed è pronto all'uso. Se si desidera riformattare il supporto con il proprio computer, procedere come segue.

**!** Accertarsi di utilizzare il dispositivo creato per la formattazione del supporto e che questo supporti la formattazione dei supporti Memory Stick.

Se si formatta il supporto Memory Stick, tutti i dati al suo interno vengono cancellati. Prima di formattare il supporto, accertarsi che non contenga dati importanti.

Non rimuovere il supporto Memory Stick dallo slot durante la formattazione dello stesso, poiché potrebbe non funzionare correttamente.

- **1** Far scorrere delicatamente il supporto Memory Stick nello slot, finché non scatta in posizione.
- **2** Fare clic su **Start**, quindi su **Computer** per aprire la finestra **Computer**.
- **3** Fare clic con il pulsante destro del mouse sull'icona del supporto Memory Stick e selezionare **Formatta**.
- **4** Fare clic su **Ripristina predefinite dispositivo**.

**!** Le dimensioni dell'unità di allocazione e del file system potrebbero cambiare.

Non selezionare **NTFS** dall'elenco a discesa **File system**, in quanto il computer potrebbe non funzionare correttamente.

### ✍

La procedura di formattazione verrà completata più rapidamente se si seleziona **Formattazione veloce** in **Opzioni di formattazione**.

**5** Fare clic su **Avvia**.

<span id="page-44-0"></span>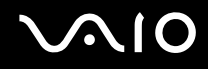

**6** Alla richiesta di conferma, fare clic su **OK**. Viene avviata la procedura di formattazione.

**!** In base al supporto, la formattazione del supporto Memory Stick potrebbe richiedere del tempo.

- **7** Una volta completata, fare clic su **OK**.
- **8** Fare clic su **Chiudi**.

# <span id="page-45-0"></span>**AIO**

# Rimozione del supporto Memory Stick

#### Per rimuovere un supporto Memory Stick

- **1** Verificare che la spia Media Access sia spenta.
- **2** Spingere il supporto Memory Stick all'interno del computer. Il supporto Memory Stick viene espulso.
- **3** Estrarre il supporto Memory Stick dallo slot.

**!** Rimuovere sempre delicatamente il supporto Memory Stick, altrimenti potrebbe essere espulso dallo slot in modo imprevisto.

Non rimuovere il supporto Memory Stick mentre la spia Media Access è accesa. In caso contrario, i dati potrebbero andare persi. Il caricamento di grandi quantità di dati può richiedere molto tempo, quindi, prima di rimuovere il supporto Memory Stick, è necessario verificare che la spia sia spenta.

# <span id="page-46-0"></span>Uso di altre schede di memoria

Oltre allo slot per supporti Memory Stick, il computer dispone di uno slot per schede di memoria **SD**. È possibile utilizzare questo slot per trasferire dati fra fotocamere digitali, videocamere, riproduttori musicali e altre periferiche audio/video.

<span id="page-47-0"></span>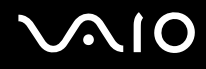

# Prima di utilizzare le schede di memoria

Lo slot per schede di memoria **SD** del computer supporta le seguenti schede:

- ❑ Scheda di memoria SD
- ❑ Scheda di memoria SDHC
- ❑ MultiMediaCard (MMC)

Per informazioni più aggiornate sulle schede di memoria compatibili, fare riferimento alla sezione **Informazioni di supporto Sony [\(pagina 183\)](#page-182-0)** per visitare il sito Web dell'assistenza appropriato.

**!** Le prove a cui è stato sottoposto il computer hanno dimostrato che è compatibile solamente con i principali supporti per schede di memoria disponibili a tutto maggio 2007. Non viene tuttavia garantita la compatibilità con tutti i supporti per schede di memoria con le stesse specifiche dei supporti compatibili.

Inserire sempre la scheda di memoria corretta nello slot per schede di memoria **SD**.

Le prove a cui sono state sottoposte le schede di memoria SD con capacità fino a 2 GB e le schede di memoria SDHC con capacità fino a 8 GB hanno dimostrato che sono compatibili con il computer.

Lo slot per schede di memoria **SD** del computer non supporta le funzioni di protezione del copyright e di trasferimento dei dati ad alta velocità delle schede di memoria SD e SDHC.

Non cercare di inserire una scheda di memoria o un adattatore per schede di memoria differente nello slot per schede di memoria **SD**. La rimozione di una scheda di memoria o di un adattatore per schede di memoria non compatibile dallo slot errato può essere difficile e danneggiare il computer.

Prestare molta attenzione quando si inserisce o si rimuove la scheda di memoria dallo slot per schede di memoria **SD**. Non forzare la scheda di memoria durante l'inserimento o la rimozione.

Se si seleziona l'opzione per disattivare lo slot per schede di memoria **SD** mediante **Peripheral Device & Storage Media Restriction Setting Utility** oppure l'alimentazione dello slot per le schede di memoria **SD** nella scheda **VAIO Power Management** della finestra **Opzioni risparmio energia**, non è possibile utilizzare la scheda di memoria. Per modificare queste impostazioni, fare riferimento alla sezione **Protezione dei dati dell'utilizzo non autorizzato [\(pagina 117\)](#page-116-0)** oppure alla sezione **Gestione dell'alimentazione con VAIO Power Management [\(pagina 114\)](#page-113-0)**.

# <span id="page-48-0"></span>**210**

# Inserimento di una scheda di memoria

Per inserire una scheda di memoria

- **1** Individuare lo slot per scheda di memoria **SD**.
- **2** Tenere la scheda di memoria con la freccia rivolta verso l'alto e verso lo slot per schede di memoria.

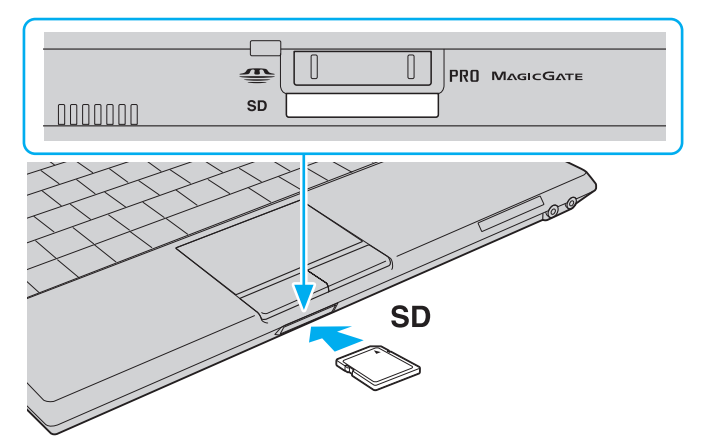

**3** Far scorrere delicatamente la scheda di memoria nello slot, finché non scatta in posizione. Non forzare la scheda nello slot.

#### ✍

Se la scheda di memoria non si inserisce facilmente nello slot, rimuoverla con cautela e verificare che la si stia inserendo nella direzione corretta.

<span id="page-49-0"></span>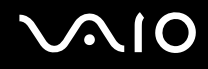

# Rimozione di una scheda di memoria

**!** Non rimuovere una scheda di memoria quando la spia Media Access è accesa. In caso contrario, la scheda o i dati potrebbero essere danneggiati.

#### Per rimuovere una scheda di memoria

- **1** Verificare che la spia Media Access sia spenta.
- **2** Premere la parte estesa della scheda di memoria in modo che fuoriesca dallo slot.
- **3** Quando questo si verifica, sfilarla dallo slot.

<span id="page-50-0"></span>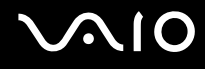

# Uso di Internet

# Configurazione di una connessione remota a Internet

Per eseguire la connessione a Internet, è necessario collegare il computer a una linea telefonica tramite un apposito cavo (non in dotazione). Dopo avere preparato la connessione mediante cavo telefonico, si è pronti per connettersi a Internet.

### Per collegare un cavo telefonico

- **1** Inserire un'estremità del cavo telefonico (1) nella porta del modem  $\mathbb{C}$  sul computer.
- **2** Inserire l'altra estremità nella presa a parete (2).

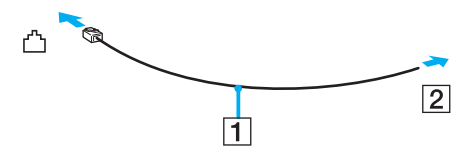

#### ✍

Non è possibile utilizzare il computer con linee in duplex. Inoltre, non può essere collegato ad apparecchi telefonici pubblici e può non funzionare correttamente con linee telefoniche multiple o centralini privati (PBX). Alcuni collegamenti potrebbero determinare un flusso di corrente elettrica eccessivo, danneggiando il modem interno.

Se si collega un cavo telefonico sdoppiato, il modem o la periferica collegata può non funzionare correttamente.

#### Per configurare una connessione remota a Internet

- **1** Fare clic su **Start**, quindi su **Pannello di controllo**.
- **2** Fare clic su **Connessione a Internet** in **Rete e Internet**. Viene visualizzata la finestra **Connessione a Internet**.
- **3** Fare clic su **Remota**.
- **4** Seguire le istruzioni visualizzate.

# <span id="page-51-0"></span>Uso della rete LAN wireless (WLAN)

Utilizzando la rete LAN wireless (WLAN) di Sony, tutte le periferiche digitali dotate di funzionalità WLAN comunicano liberamente l'una con l'altra attraverso una rete. La WLAN è una rete che consente agli utenti di collegarsi a una rete locale (LAN, local area network) attraverso una connessione radio wireless. In questo modo, non occorre più passare fili o cavi attraverso pareti e soffitti.

La rete WLAN di Sony supporta la connettività Ethernet standard, offrendo inoltre i vantaggi della mobilità e del roaming. È sempre possibile accedere alle informazioni, a Internet/Intranet e alle risorse di rete, anche durante una riunione o gli spostamenti da un luogo all'altro.

È possibile comunicare senza un punto di accesso, ovvero la comunicazione può essere eseguita unicamente con un numero limitato di computer (ad-hoc). In alternativa, è possibile comunicare attraverso un punto di accesso che consente di creare un'infrastruttura di rete completa.

<span id="page-52-0"></span>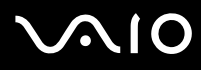

#### ✍

L'utilizzo della funzionalità WLAN può essere soggetto a limitazioni, ad esempio restrizioni del numero di canali, in base al paese in cui viene utilizzata. Di conseguenza, prima di attivare la funzionalità WLAN, leggere attentamente la **Regulations Guide**.

La WLAN è conforme allo standard IEEE 802.11a\*/b/g o alla bozza dello standard IEEE 802.11n\*, che stabilisce la tecnologia utilizzata. Lo standard include i metodi di crittografia: Wired Equivalent Privacy (WEP), un protocollo di protezione, WiFi Protected Access 2 (WPA2) e Wi-Fi Protected Access (WPA). Proposti congiuntamente da IEEE e Wi-Fi Alliance, WPA2 e WPA sono protocolli basati su standard, che consentono di migliorare la sicurezza interoperabile e di aumentare il livello di protezione dei dati e il controllo di accesso alle reti WiFi esistenti. WPA è perfettamente compatibile con le specifiche IEEE 802.11i e utilizza il sistema avanzato di crittografia dei dati TKIP (Temporal Key Integrity Protocol), oltre all'autenticazione dell'utente mediante 802.1X e EAP (Extensible Authentication Protocol). La crittografia dei dati consente di proteggere il collegamento wireless nel punto di vulnerabilità, ovvero tra il client e i punti di accesso. Sono inoltre disponibili altri meccanismi di protezione LAN che consentono di salvaguardare le informazioni riservate: protezione della password, crittografia end-to-end, reti VPN e autenticazione. WPA2, la seconda generazione di WPA, garantisce una migliore protezione dei dati e un maggiore controllo di accesso alle reti ed è anche compatibile con tutte le versioni delle periferiche 802.11, comprese 802.11b, 802.11a, 802.11g, e 802.11n, multiband e multimode. Inoltre, sulla base dello standard ratificato IEEE 802.11i, WPA2 garantisce un livello di sicurezza di tipo governativo grazie all'implementazione dell'algoritmo di crittografia AES conforme FIPS 140-2 sviluppato dal National Institute of Standards and Technology (NIST) e dell'autenticazione basata su 802.1X. WPA2 è compatibile con le versioni precedenti di WPA.

\* Vedere le **Specifiche** in linea per verificare se il modello acquistato supporta lo standard IEEE 802.11a e/o la bozza dello standard IEEE 802.11n.

IEEE 802.11b/g è uno standard LAN wireless che utilizza la larghezza di banda di 2.4 GHz. Lo standard IEEE 802.11g consente comunicazioni ad alta velocità, più veloci dello standard IEEE 802.11b.

IEEE 802.11a è uno standard LAN wireless che utilizza la larghezza di banda di 5 GHz e consente comunicazioni ad alta velocità fino a 54 Mbps.

IEEE 802.11n è uno standard LAN wireless che utilizza la larghezza di banda di 2.4 o 5 GHz e consente comunicazioni ad alta velocità fino a 300 Mbps<sup>\*</sup>.

\* La velocità di comunicazione effettiva può variare a seconda delle impostazioni del punto di accesso e da altri fattori.

Il computer può utilizzare la tecnologia Intel® Next-Gen Wireless-N\* compatibile con lo standard IEEE 802.11a/b/g e con la bozza dello standard IEEE 802.11n.

\* Utilizzata solo su modelli che supportano la bozza dello standard IEEE 802.11n.

<span id="page-53-0"></span>Le periferiche LAN wireless che utilizzando la larghezza di banda di 2.4 GHz e le periferiche che utilizzando la larghezza di banda di 5 GHz non possono comunicare perché utilizzano frequenze diverse.

La larghezza di banda di 2.4 GHz utilizzata dalle periferiche compatibili con LAN wireless è utilizzata anche da altre periferiche. Sebbene sulle periferiche compatibili con LAN wireless vengano impiegate tecnologie per ridurre al minimo l'interferenza causata da altre periferiche che utilizzano la stessa larghezza di banda, tale interferenza potrebbe ridurre la velocità di comunicazione, limitare il campo di comunicazione o interrompere le connessioni wireless.

La velocità di comunicazione varia in base alla distanza tra le periferiche di comunicazione, la presenza di ostacoli tra tali periferiche, la configurazione delle periferiche, le condizioni radio e il software utilizzato. Inoltre, le comunicazioni potrebbero essere interrotte a causa delle condizioni radio.

Il campo di comunicazione varia in base alla distanza effettiva tra le periferiche di comunicazione, la presenza di ostacoli tra tali periferiche, le condizioni radio, l'ambiente circostante, comprese pareti e materiali delle pareti, nonché il software utilizzato.

Utilizzando i prodotti IEEE 802.11b e IEEE 802.11g sulla stessa rete wireless, la velocità di comunicazione può essere ridotta a causa dell'interferenza radio. Prendendo ciò in considerazione, i prodotti IEEE 802.11g sono progettati per ridurre la velocità di comunicazione e consentire le comunicazioni con i prodotti IEEE 802.11b. Quando la velocità di comunicazione non soddisfa le aspettative, cambiando il canale wireless sul punto di accesso è possibile aumentare la velocità di comunicazione.

<span id="page-54-0"></span>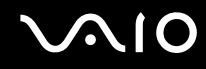

# Comunicazione senza punto di accesso (ad-hoc)

La rete LAN ad-hoc è costituita solo dalle periferiche wireless, senza controller o punti di accesso centrali. Ogni periferica comunica direttamente con le altre periferiche che fanno parte della rete. Creare una rete ad-hoc domestica è semplice.

- ❑ Se la connessione wireless è avviata da VAIO, verrà selezionato il canale 11.
- ❑ Se la connessione wireless è avviata da una periferica LAN wireless omologa, per la comunicazione LAN wireless verrà utilizzato il canale selezionato da questa periferica.

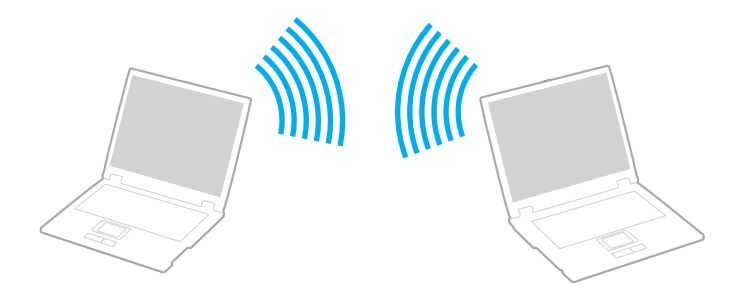

# <span id="page-55-0"></span>**AIO**

### Per comunicare senza punto di accesso (ad-hoc)

**!** Sulle reti ad-hoc non è disponibile lo standard IEEE 802.11n che utilizza la larghezza di banda di 2.4 o 5 GHz.

#### **1** Attivare l'interruttore **WIRELESS**.

La spia Wireless LAN si accende.

Se sul desktop non viene visualizzata la finestra **VAIO Smart Network**, procedere come segue:

- **1** Fare clic su **Start**, quindi su **Tutti i programmi** e selezionare **VAIO Control Center**.
- **2** Fare doppio clic su **Connessioni di rete** (Network Connections) e su **VAIO Smart Network**.

#### ✍

Per informazioni sul software **VAIO Smart Network**, fare riferimento al file della Guida del software.

- **2** Fare clic sul pulsante accanto o al di sopra delle opzioni wireless desiderate nella finestra **VAIO Smart Network**.
- **3** Fare clic su **Start**, quindi su **Pannello di controllo**.
- **4** Fare clic su **Visualizza stato della rete e attività** in **Rete e Internet**.
- **5** Fare clic su **Configura connessione o rete** nel riquadro di sinistra. Viene visualizzata la finestra **Configura connessione o rete**.
- **6** Selezionare un'opzione per specificare le impostazioni di rete ad-hoc e fare clic su **Avanti**.
- **7** Seguire le istruzioni visualizzate.

✍ Vedere le **Specifiche** in linea per verificare se il modello acquistato supporta la funzione Bluetooth, lo standard IEEE 802.11a/b/g e/o la bozza dello standard IEEE 802.11n.

<span id="page-56-0"></span>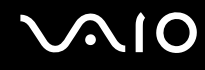

# Comunicazione con un punto di accesso (infrastruttura)

L'infrastruttura di rete è una rete locale cablata esistente, allargata a periferiche wireless attraverso un punto di accesso (non in dotazione) come il punto di accesso Sony. Il punto di accesso consente di collegare la LAN wireless e la LAN cablata e funziona, inoltre, da controller centrale per la LAN wireless. Dal punto di accesso vengono coordinate la trasmissione e la ricezione da diverse periferiche wireless all'interno di una zona specifica.

Il punto di accesso selezionerà il canale da utilizzare nell'infrastruttura di rete.

**!** Per i dettagli sulla selezione del canale che verrà utilizzato dal punto di accesso, consultare il manuale fornito con il punto di accesso.

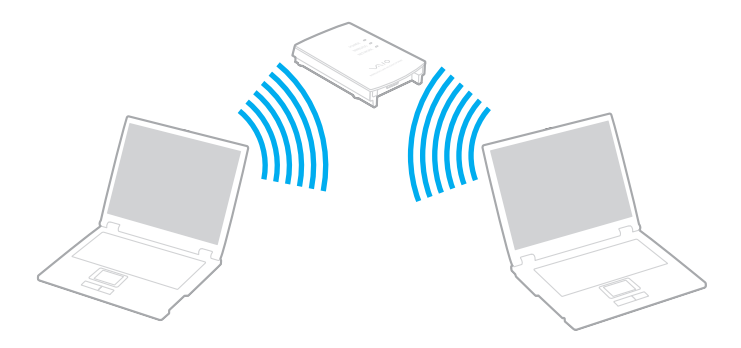

# <span id="page-57-0"></span>**AIO**

Per eseguire la connessione a una rete wireless

- **1** Accertarsi che il punto di accesso sia configurato. Per ulteriori informazioni, fare riferimento al manuale fornito con il punto di accesso.
- **2** Attivare l'interruttore **WIRELESS**. La spia Wireless LAN si accende. Se sul desktop non viene visualizzata la finestra **VAIO Smart Network**, procedere come segue:
	- **1** Fare clic su **Start**, quindi su **Tutti i programmi** e selezionare **VAIO Control Center**.
	- **2** Fare doppio clic su **Connessioni di rete** (Network Connections) e su **VAIO Smart Network**.

#### ✍

Per informazioni sul software **VAIO Smart Network**, fare riferimento al file della Guida del software.

- **3** Fare clic sul pulsante accanto o al di sopra delle opzioni wireless desiderate nella finestra **VAIO Smart Network**.
- **4** Fare clic con il pulsante destro del mouse su **de la cella bara delle applicazioni**, quindi selezionare **Connessione a una rete**.
- **5** Selezionare il punto di accesso desiderato, quindi fare clic su **Connetti**.

#### ✍

Vedere le **Specifiche** in linea per verificare se il modello acquistato supporta la funzione Bluetooth, lo standard IEEE 802.11a/b/g e/o la bozza dello standard IEEE 802.11n.

<span id="page-58-0"></span>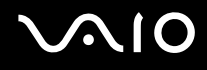

# Arresto delle comunicazioni LAN wireless

#### Per arrestare le comunicazioni LAN wireless

#### Fare clic sul pulsante accanto o al di sopra dell'icona **WLAN** nella finestra **VAIO Smart Network**.

**!** La disattivazione della funzionalità LAN wireless durante l'accesso remoto a documenti, file o risorse potrebbe causare la perdita di dati.

#### ✍

Per l'autenticazione WPA-PSK o WPA2-PSK, è necessario immettere una passphrase. La passphrase richiede la differenziazione tra maiuscole e minuscole e deve essere di una lunghezza compresa tra 8 e 63 caratteri alfanumerici o fino a 64 caratteri, utilizzando numeri da 0 a 9 e lettere da A a F.

<span id="page-59-0"></span>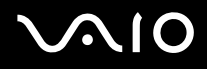

# Uso della funzione Bluetooth

È possibile stabilire una comunicazione wireless tra il computer in uso e altre periferiche Bluetooth, quale un altro computer o un cellulare. È possibile trasferire dati da una periferica all'altra a una distanza massima di 10 metri in uno spazio libero senza utilizzare cavi.

Per avviare le comunicazioni Bluetooth

**1** Attivare l'interruttore **WIRELESS**.

La spia del Bluetooth si accende.

Se sul desktop non viene visualizzata la finestra **VAIO Smart Network**, procedere come segue:

- **1** Fare clic su **Start**, quindi su **Tutti i programmi** e selezionare **VAIO Control Center**.
- **2** Fare doppio clic su **Connessioni di rete** (Network Connections) e su **VAIO Smart Network**.

### ✍

Per informazioni sul software **VAIO Smart Network**, fare riferimento al file della Guida del software.

**2** Fare clic sul pulsante accanto o al di sopra dell'icona **Bluetooth** nella finestra **VAIO Smart Network**.

# <span id="page-60-0"></span>**AIO**

# Note sull'utilizzo della funzione Bluetooth

- ❑ La velocità di trasferimento dei dati varia in funzione delle seguenti condizioni:
	- ❑ Ostacoli, quali pareti, che si trovano tra le periferiche
	- ❑ Distanza tra le periferiche
	- ❑ Materiali delle pareti
	- ❑ Vicinanza a microonde e telefoni cellulari
	- ❑ Interferenza in radiofrequenza e altre condizioni ambientali
	- ❑ Configurazione della periferica
	- ❑ Tipo di applicazione software
	- ❑ Tipo di sistema operativo
	- ❑ Uso contemporaneo sul computer delle funzionalità LAN wireless e Bluetooth
	- ❑ Dimensione del file trasferito
- ❑ Si noti che a causa delle limitazioni imposte dallo standard Bluetooth, talvolta i file di grandi dimensioni potrebbero danneggiarsi durante il trasferimento continuo a causa dell'interferenza elettromagnetica presente nell'ambiente.
- ❑ Tutte le periferiche Bluetooth devono essere certificate, al fine di garantire la conformità ai requisiti dello standard applicabile. Anche se le periferiche sono conformi allo standard, le prestazioni delle singole periferiche, le specifiche e le procedure per l'utilizzo possono variare. Potrebbe non essere possibile trasferire dati in tutte le condizioni.
- ❑ Come caratteristica generale della tecnologia Bluetooth, la riproduzione sul computer di filmati il cui segnale audio proviene dalla periferica Bluetooth collegata può provocare lo sfasamento del segnale video e audio.

<span id="page-61-0"></span>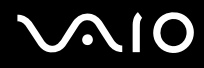

❑ La banda di 2.4 GHz utilizzata dalle periferiche Bluetooth o LAN wireless è utilizzata da molte altre periferiche. Per le periferiche Bluetooth viene utilizzata una tecnologia che consente di ridurre al minimo l'interferenza da altre periferiche che utilizzano la stessa lunghezza d'onda. L'utilizzo simultaneo della funzionalità Bluetooth e dei dispositivi di comunicazione wireless può tuttavia causare interferenze radio e ridurre le prestazioni di comunicazione in termini di velocità e distanza rispetto ai valori standard.

#### ✍

Prima di utilizzare la funzionalità Bluetooth, leggere la **Regulations Guide**.

- ❑ La funzionalità Bluetooth potrebbe non essere operativa in funzione delle periferiche e della versione software di terze parti.
- ❑ Come caratteristica generale della tecnologia Bluetooth, il collegamento di più dispositivi Bluetooth al computer può provocare la congestione della banda e la riduzione di prestazioni dei dispositivi.

### Sicurezza Bluetooth

La tecnologia wireless Bluetooth dispone di una funzione di autenticazione che consente di determinare con chi avviene la comunicazione e di impedire a periferiche Bluetooth anonime di accedere al proprio computer.

La prima volta che due periferiche Bluetooth comunicano, deve essere definita una password comune (necessaria per l'autenticazione) affinché le due periferiche siano registrate. Quando una periferica è registrata, non è più necessario reimmettere la password.

#### ✍

La password può essere ogni volta diversa, ma deve essere la stessa ai due estremi del collegamento.

Per alcune periferiche, ad esempio un mouse, non è possibile immettere una password.

<span id="page-62-0"></span>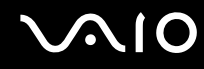

### Comunicazione con un'altra periferica Bluetooth

È possibile collegare il computer a una periferica Bluetooth, ad esempio un altro computer o un telefono cellulare, un PDA, una cuffia auricolare o una fotocamera digitale, senza utilizzare alcun cavo.

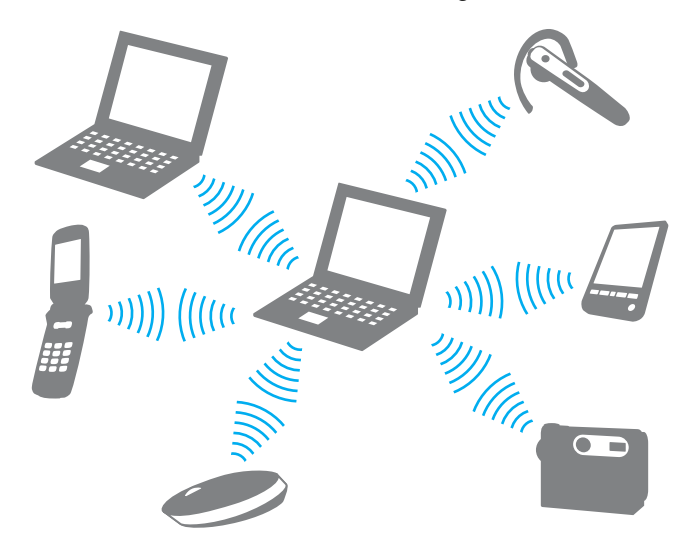

<span id="page-63-0"></span>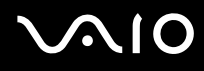

#### Per comunicare con un'altra periferica Bluetooth

Per comunicare con un'altra periferica Bluetooth, è necessario impostare prima la funzione Bluetooth. Per impostare e utilizzare la funzione Bluetooth, cercare informazioni su Bluetooth mediante la **Guida e supporto tecnico di Windows**. Per accedere alla **Guida e supporto tecnico di Windows**, fare clic su **Start**, quindi su **Guida e supporto tecnico**.

# Arresto delle comunicazioni Bluetooth

#### Per arrestare le comunicazioni Bluetooth

- **1** Spegnere la periferica Bluetooth in comunicazione con il computer.
- **2** Fare clic sul pulsante accanto o al di sopra dell'icona **Bluetooth** nella finestra **VAIO Smart Network**.

<span id="page-64-0"></span>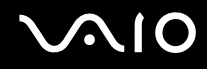

# Uso della cuffia auricolare Bluetooth

La cuffia Bluetooth (non in dotazione) risulta comoda durante una videoconferenza via Internet mediante un software di messaggeria istantanea. Per dettagli sull'uso della cuffia auricolare Bluetooth, consultare il manuale allegato alla stessa.

Per connettere la cuffia auricolare al computer

- **1** Premere e tenere premuto il tasto di accensione della cuffia auricolare per almeno cinque secondi per accendere la cuffia auricolare Bluetooth.
- **2** Tenere premuti i tasti volume per almeno cinque secondi fino al lampeggiamento rosso e verde della spia.
- **3** Fare clic su **Start**, **Pannello di controllo**, **Hardware e suoni**, quindi su **Dispositivo Bluetooth** (Bluetooth Devices). Viene visualizzata la finestra **Dispositivo Bluetooth** (Bluetooth Devices).
- **4** Fare clic su **Aggiungi** (Add) nella scheda **Dispositivi** (Devices). Viene visualizzata la finestra **Procedura di aggiunta di un dispositivo Bluetooth** (Add Bluetooth Device Wizard).
- **5** Fare clic per selezionare la casella di controllo **Il dispositivo è configurato e pronto a essere individuato** (My device is set up and ready to be found) quindi scegliere **Continua** (Next). La procedura ricerca periferiche Bluetooth raggiungibili e, se ve ne sono, ne visualizza un elenco.
- **6** Selezionare il nome della periferica relativa alla cuffia auricolare Bluetooth e fare clic su **Continua** (Next).
- **7** Digitare "0000" in **Utilizzare la chiave di accesso presente nella documentazione** (Use the passkey found in the documentation), quindi fare clic su **Continua** (Next).
- **8** Fare clic su **Fine** (Finish). Viene visualizzata l'icona della cuffia auricolare nella scheda **Dispositivi** (Devices) della finestra **Dispositivo Bluetooth**  (Bluetooth Devices).
- **9** Seguire le istruzioni sullo schermo quando viene visualizzata la finestra di impostazioni per la cuffia auricolare.

<span id="page-65-0"></span>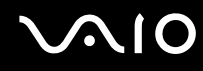

Per disconnettere la cuffia auricolare dal computer

- **1** Fare clic su **Start**, **Pannello di controllo**, **Hardware e suoni**, quindi su **Dispositivo Bluetooth** (Bluetooth Devices). Viene visualizzata la finestra **Dispositivo Bluetooth** (Bluetooth Devices).
- **2** Fare clic sull'icona della cuffia auricolare e selezionare **Disconnetti** (Disconnect).
- **3** Fare clic su **OK**.

# <span id="page-66-0"></span>**AIO**

# Uso delle periferiche

È possibile aggiungere funzionalità al computer VAIO utilizzando le varie porte in dotazione.

- ❑ **Collegamento di un'unità disco ottico [\(pagina 68\)](#page-67-1)**
- ❑ **Collegamento di altoparlanti esterni [\(pagina 70\)](#page-69-0)**
- ❑ **Collegamento di uno schermo esterno [\(pagina 71\)](#page-70-0)**
- ❑ **Selezione delle modalità di visualizzazione [\(pagina 74\)](#page-73-0)**
- ❑ **Uso della funzione a monitor multipli [\(pagina 75\)](#page-74-0)**
- ❑ **Collegamento di un microfono esterno [\(pagina 77\)](#page-76-0)**
- ❑ **Collegamento di una periferica USB (Universal Serial Bus) [\(pagina 78\)](#page-77-0)**
- ❑ **Collegamento di una stampante [\(pagina 81\)](#page-80-0)**
- ❑ **Collegamento di una periferica i.LINK [\(pagina 82\)](#page-81-0)**
- ❑ **Collegamento a una rete (LAN) [\(pagina 83\)](#page-82-0)**

# <span id="page-67-0"></span>**210**

# <span id="page-67-1"></span>Collegamento di un'unità disco ottico

Per utilizzare CD e DVD ottici con il computer, è necessario collegare un' unità disco ottico esterna (non in dotazione).

# Collegamento di un'unità disco ottico

**!** Collegare un'unità disco ottico esterna prima di avviare un software CD/DVD preinstallato.

Per collegare un'unità disco ottico esterna

- **1** Scegliere la porta USB (1)  $\sqrt{\frac{1}{2}}$  che si preferisce utilizzare.
- **2** Inserire un'estremità di un cavo USB (non in dotazione) (2) nella porta USB e collegare l'altra estremità a un'unità disco ottico esterna (non in dotazione) (3). Per istruzioni dettagliate sul collegamento del cavo USB all'unità, fare riferimento al manuale fornito con l'unità disco ottico esterna.

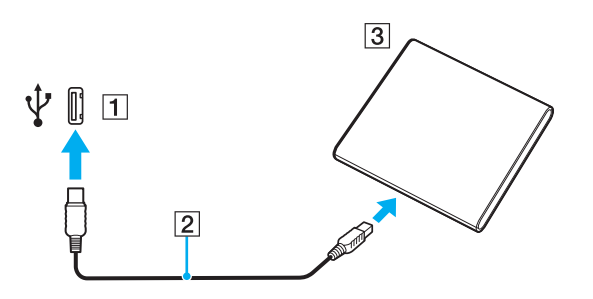

<span id="page-68-0"></span>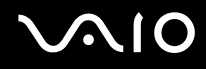

# Scollegamento di un'unità disco ottico

È possibile scollegare un'unità disco ottico quando il computer è acceso o spento. Se si scollega l'unità quando il computer è in modalità di risparmio energetico, Sospensione o Ibernazione, il computer può danneggiarsi.

Per scollegare un'unità disco ottico

#### ✍

Per scollegare un'unità disco ottico quando il computer è spento, ignorare i passaggi da 1 a 7.

- **1** Chiudere tutte le applicazioni software che hanno accesso all'unità disco ottico.
- **2** Fare doppio clic sull'icona **Rimozione sicura dell'hardware** nella barra delle applicazioni. Viene visualizzata la finestra **Rimozione sicura dell'hardware**.
- **3** Selezionare l'unità disco ottico da scollegare.
- **4** Fare clic su **Disattiva**. Viene visualizzata la finestra **Disattivazione di una periferica hardware**.
- **5** Accertarsi che sia selezionata l'unità disco ottico e fare clic su **OK**. Viene visualizzato un messaggio in cui è indicato che ora è sicuro rimuovere la periferica hardware.
- **6** Fare clic su **OK**.
- **7** Fare clic su **Chiudi** per chiudere la finestra **Rimozione sicura dell'hardware**.
- **8** Scollegare l'unità disco ottico dal computer.

# <span id="page-69-1"></span>**NIO**

# <span id="page-69-0"></span>Collegamento di altoparlanti esterni

È possibile potenziare la qualità sonora del computer con l'aggiunta di altoparlanti esterni.

### Per collegare altoparlanti esterni

- **1** Inserire il cavo dell'altoparlante (1) nella presa per le cuffie (2)  $\Omega$ .
- **2** Inserire l'altra estremità del cavo per altoparlanti nell'altoparlante esterno (3).
- **3** Ridurre il volume degli altoparlanti prima di accenderli.

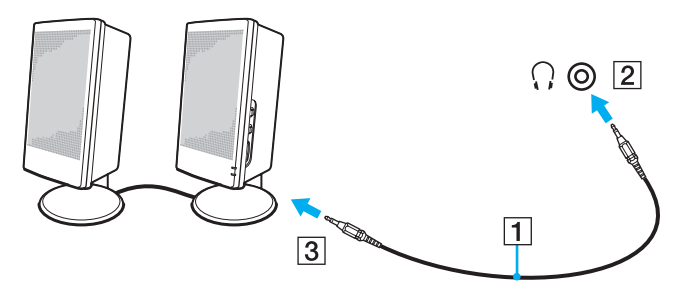

#### ✍

Verificare che gli altoparlanti possano essere collegati a un computer.

#### **!**

Non appoggiare dischi floppy sugli altoparlanti, perché il loro campo magnetico può danneggiare i dati contenuti sui dischetti.

<span id="page-70-1"></span>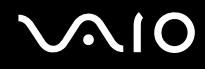

# <span id="page-70-0"></span>Collegamento di uno schermo esterno

È possibile collegare al computer uno schermo esterno (non in dotazione). Ad esempio, è possibile utilizzare il computer con un monitor o un proiettore.

✍ Collegare il cavo di alimentazione dopo aver collegato tutti gli altri cavi.

Gli schermi esterni collegati sono utilizzabili come schermo secondario.

Con il sistema operativo Windows, è inoltre possibile utilizzare uno schermo esterno per installare monitor multipli.

# Collegamento di uno schermo

È possibile collegare uno schermo (monitor) al computer in uso.

#### Per collegare uno schermo

- **1** Se necessario, collegare un'estremità del cavo di alimentazione dello schermo (1) allo schermo e l'altra estremità alla presa CA.
- **2** Inserire il cavo dello schermo (2) (non in dotazione) nella porta del monitor (VGA) (3)  $\Box$  del computer.

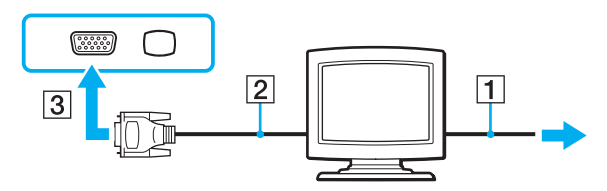

<span id="page-71-0"></span>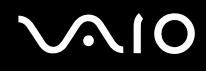

# Collegamento di uno schermo multimediale

È possibile collegare al computer uno schermo multimediale che dispone di altoparlanti integrati e di un microfono.

### Per collegare uno schermo multimediale

- **1** Collegare il cavo di alimentazione dello schermo multimediale per computer (1) a una presa CA.
- **2** Inserire il cavo dello schermo (2) (non in dotazione) nella porta del monitor (VGA) (3)  $\Box$  del computer.
- **3** Inserire il cavo dell'altoparlante (4) nella presa per le cuffie (5)  $\bigcap$  del computer.
- **4** Inserire il cavo del microfono (6) nella presa corrispondente (7)  $\cdot$  del computer.

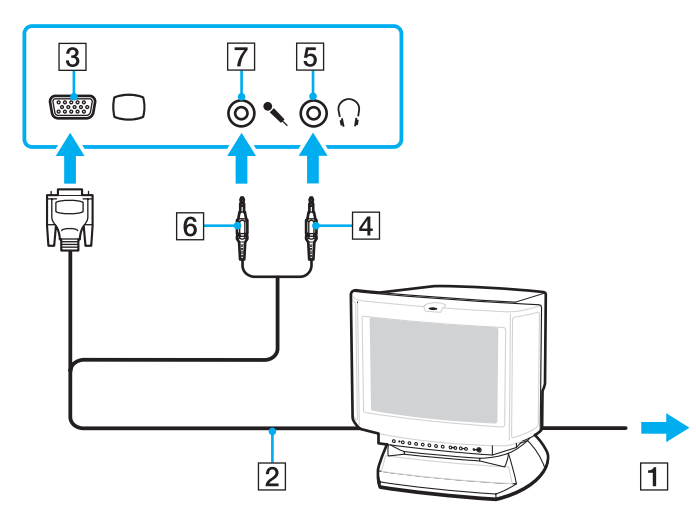
<span id="page-72-0"></span>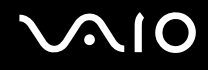

#### Collegamento di un proiettore

È possibile collegare un proiettore (ad esempio il proiettore LCD Sony) al computer.

#### Per collegare un proiettore

- **1** Inserire il cavo di alimentazione (1) del proiettore nella presa CA.
- **2** Collegare il cavo del segnale RGB (2) (non in dotazione) alla porta del monitor (VGA) (3)  $\Box$  del computer.
- **3** Collegare un cavo audio (4) (non in dotazione) alla presa per le cuffie (5)  $\Omega$  del computer.
- **4** Inserire il cavo del segnale RGB e il cavo audio nella presa e nella porta sul proiettore (6).

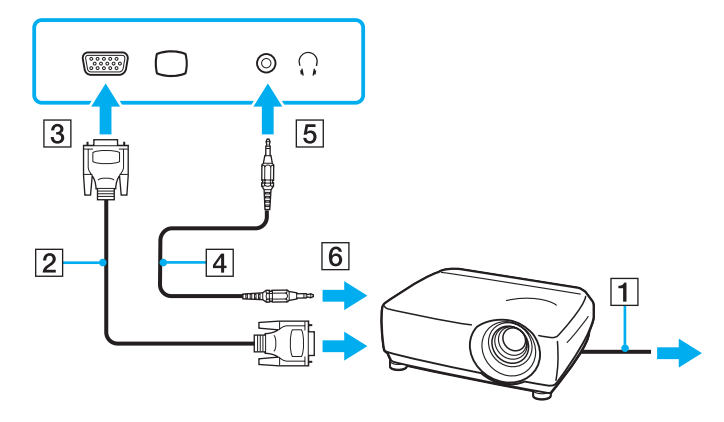

### <span id="page-73-0"></span>Selezione delle modalità di visualizzazione

È possibile selezionare quale schermo utilizzare come monitor principale quando al computer è collegato uno schermo esterno (monitor da tavolo e così via).

Per ulteriori informazioni su come utilizzare contemporaneamente lo schermo del computer e lo schermo esterno, fare riferimento alla sezione **Uso della funzione a monitor multipli [\(pagina 75\)](#page-74-1)**.

#### Per selezionare uno schermo

- **1** Fare clic con il pulsante destro del mouse sul desktop e selezionare **Personalizza**.
- **2** Scegliere **Impostazioni schermo**. Viene visualizzata la finestra **Impostazioni schermo**.
- **3** Seguire le istruzioni visualizzate per modificare le impostazioni.

#### ✍

A seconda del tipo di monitor esterno o proiettore utilizzato, potrebbe non essere possibile riprodurre contemporaneamente lo stesso contenuto sullo schermo del computer, sul monitor esterno o sul proiettore.

Accendere le periferiche prima di accendere il computer.

### <span id="page-74-1"></span><span id="page-74-0"></span>Uso della funzione a monitor multipli

La funzione a monitor multipli consente di distribuire parti del desktop su schermi separati. Se, ad esempio, la porta del monitor (VGA) è collegata a uno schermo esterno, lo schermo del computer e quello esterno possono funzionare come un unico desktop.

È possibile muovere il cursore da uno schermo all'altro. Ciò consente di trascinare oggetti, come la finestra di un'applicazione aperta o una barra degli strumenti, da uno schermo all'altro.

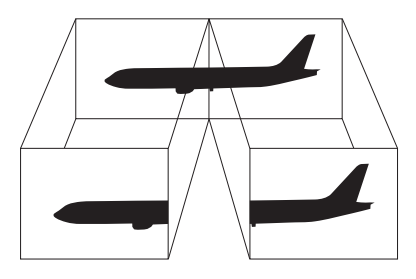

#### ✍

Lo schermo esterno potrebbe non supportare la funzione a monitor multipli.

Certe applicazioni software potrebbero non essere compatibili con le impostazioni a monitor multipli.

Accertarsi che non venga attivata la modalità Sospensione o Ibernazione mentre si sta utilizzando la modalità a monitor multipli, altrimenti il computer potrebbe non ritornare alla modalità normale.

Se l'impostazione dei colori è diversa per ciascuno schermo, non espandere un'unica finestra su due schermi, altrimenti il software potrebbe non funzionare in modo corretto.

Impostare un numero di colori o una risoluzione inferiori per ciascuno schermo.

# <span id="page-75-0"></span>**AIO**

#### Per selezionare la modalità a monitor multipli

- **1** Fare clic con il pulsante destro del mouse sul desktop e selezionare **Personalizza**.
- **2** Scegliere **Impostazioni schermo**. Viene visualizzata la finestra **Impostazioni schermo**.
- **3** Seguire le istruzioni visualizzate per modificare le impostazioni.

#### ✍

È anche possibile modificare una delle assegnazioni del pulsante **S** per attivare la modalità a monitor multipli con il pulsante **S** corrispondente. Per modificare le assegnazioni del pulsante **S**, tenere premuto qualsiasi pulsante **S** per visualizzare la finestra relativa alla modifica dell'assegnazione. Per dettagli sui pulsanti **S**, fare riferimento alla sezione **Uso dei tasti con funzioni speciali [\(pagina 35\)](#page-34-0)**.

Inoltre, è possibile impostare i colori e la risoluzione di ciascuno schermo e personalizzare la modalità a monitor multipli.

<span id="page-76-0"></span>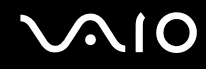

### Collegamento di un microfono esterno

Per utilizzare una periferica di ingresso audio, ad esempio per le chat su Internet, è necessario collegare un microfono esterno (non in dotazione).

Per collegare un microfono esterno

Inserire il cavo del microfono (1) nell'apposita presa (2)  $\blacklozenge$ .

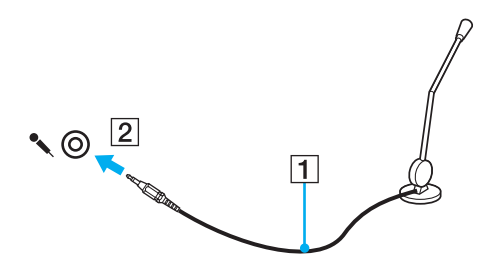

✍ Verificare che il microfono sia predisposto per il collegamento a un computer.

<span id="page-77-0"></span>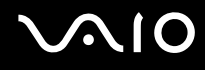

### Collegamento di una periferica USB (Universal Serial Bus)

Per evitare che il computer e/o le periferiche USB vengano danneggiate, osservare le seguenti precauzioni:

- ❑ Quando si sposta il computer con le periferiche USB collegate, evitare di urtare o forzare le porte USB.
- ❑ Non mettere il computer in una borsa o una custodia da trasporto quando le periferiche USB sono collegate.

**!** Non è possibile scrivere dati su dispositivi USB qualora si selezioni l'opzione per limitare le porte USB all'accesso in sola lettura con **Peripheral Device & Storage Media Restriction Setting Utility**. Per modificare l'impostazione, fare riferimento alla sezione **Protezione dei dati dell'utilizzo non autorizzato [\(pagina 117\)](#page-116-0)**.

### Collegamento di un mouse USB

Per collegare un mouse USB

- **1** Scegliere la porta USB (1)  $\dot{\Psi}$  che si preferisce utilizzare.
- **2** Inserire il cavo del mouse USB (2) nella porta USB. Ora è possibile utilizzare il mouse USB (non in dotazione) (3).

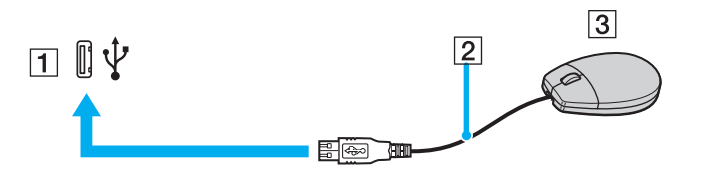

<span id="page-78-0"></span>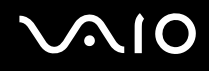

### Collegamento di un'unità disco floppy USB

È possibile acquistare un'unità disco floppy USB e collegarla al computer in uso.

Per collegare un'unità floppy USB

- **1** Scegliere la porta USB (1)  $\dot{\Psi}$  che si preferisce utilizzare.
- **2** Inserire il cavo USB dell'unità floppy (2) nella porta USB. L'unità floppy USB (3) è ora pronta per essere utilizzata.

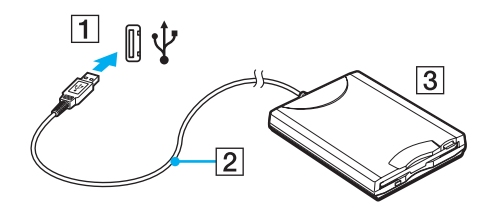

**!** Quando si utilizza un'unità floppy USB, non forzare la porta USB, poiché può danneggiarsi.

### <span id="page-79-0"></span>Scollegamento di un'unità disco floppy USB

È possibile scollegare un'unità disco floppy USB quando il computer è acceso o spento. Se si scollega l'unità quando il computer è in modalità di risparmio energetico, Sospensione o Ibernazione, il computer può danneggiarsi.

Per scollegare un'unità floppy USB

#### ✍

Per scollegare un'unità disco floppy USB quando il computer è spento, ignorare i punti da 1 a 8.

- **1** Chiudere tutti i programmi che hanno accesso all'unità disco floppy.
- **2** Fare doppio clic sull'icona **Rimozione sicura dell'hardware** nella barra delle applicazioni. Viene visualizzata la finestra **Rimozione sicura dell'hardware**.
- **3** Selezionare l'unità disco floppy da scollegare.
- **4** Fare clic su **Disattiva**. Viene visualizzata la finestra **Disattivazione di una periferica hardware**.
- **5** Confermare che l'unità floppy può essere rimossa in modo sicuro dal sistema.
- **6** Fare clic su **OK**. Viene visualizzato un messaggio in cui è indicato che ora è sicuro rimuovere la periferica hardware.
- **7** Fare clic su **OK**.
- **8** Fare clic su **Chiudi** per chiudere la finestra **Rimozione sicura dell'hardware**.
- **9** Scollegare l'unità disco floppy dal computer.

### <span id="page-80-0"></span>Collegamento di una stampante

Per stampare documenti, è possibile collegare al computer una stampante compatibile con Windows.

#### Collegamento di una stampante tramite la porta USB

È possibile collegare una stampante USB compatibile con la versione di Windows del computer.

Per collegare una stampante tramite la porta USB

- **1** Inserire il cavo di alimentazione (1) della stampante nella presa CA.
- **2** Scegliere la porta USB (3)  $\sqrt{\frac{1}{2}}$  che si preferisce utilizzare.
- **3** Inserire un'estremità di un cavo per stampante USB (2) (non in dotazione) nella porta USB e collegare l'altra estremità alla stampante di cui si dispone.

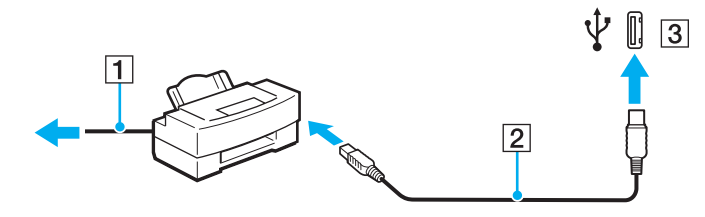

### <span id="page-81-0"></span>Collegamento di una periferica i.LINK

### Note sul collegamento di periferiche i.LINK

- ❑ Il computer è dotato di una porta i.LINK, che può essere utilizzata per il collegamento a un apparecchio i.LINK come una videocamera digitale.
- ❑ La porta i.LINK del computer in uso non alimenta le periferiche esterne che in genere sono alimentate dalle porte i.LINK.
- ❑ La porta i.LINK è in grado di supportare velocità di trasferimento fino a 400 Mbps; tuttavia, la velocità effettiva dipende dalla velocità di trasferimento della periferica esterna.
- ❑ I cavi i.LINK opzionali potrebbero non essere disponibili in alcuni paesi o regioni.
- ❑ Una connessione i.LINK con altre periferiche compatibili non è completamente garantita.
- ❑ La connessione i.LINK varia in base alle applicazioni, al sistema operativo e alle periferiche in uso compatibili con i.LINK. Per ulteriori informazioni, fare riferimento al manuale fornito con il software.
- ❑ Prima di collegare al computer periferiche compatibili con i.LINK (ad esempio, un'unità disco rigido, un'unità CD-RW e così via), verificarne le condizioni di funzionamento e la compatibilità con il sistema operativo.
- ❑ La porta i.LINK viene disabilitata se si seleziona la relativa opzione mediante **Peripheral Device & Storage Media Restriction Setting Utility** oppure l'alimentazione della porta i.LINK nella scheda **VAIO Power Management** della finestra **Opzioni risparmio energia**.

## <span id="page-82-0"></span>Collegamento a una rete (LAN)

È possibile collegare il computer a reti di tipo 1000BASE-T/100BASE-TX/10BASE-T con un cavo di rete Ethernet. Collegare un'estremità di un cavo di rete (non in dotazione) alla porta di rete (Ethernet) del computer e l'altra estremità alla rete. Per ulteriori informazioni sulle impostazioni e sulle periferiche richieste per il collegamento alla rete, rivolgersi al proprio amministratore di rete.

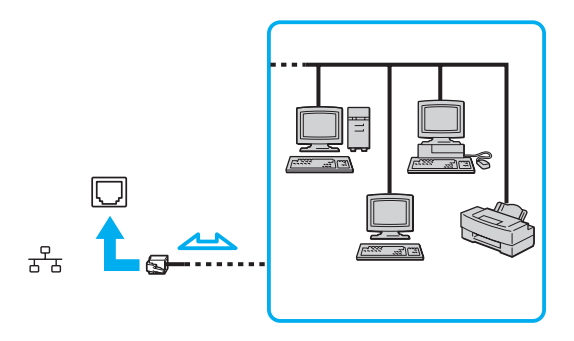

#### ✍

Il computer può essere collegato alla rete con le impostazioni predefinite.

**!** Non è possibile collegare linee telefoniche al connettore della rete (LAN) sul computer.

Collegando il connettore della rete (LAN) alle linee telefoniche citate in seguito, l'elevata corrente sul connettore potrebbe provocare guasti, surriscaldamento o incendio.

- Linee domestiche (altoparlante del citofono) o telefono ad uso commerciale (telefono commerciale a più linee)
- Linea di abbonato al telefono pubblico
- PBX (private branch exchange)

Non inserire il cavo telefonico nella porta di rete.

## <span id="page-83-0"></span>Personalizzazione del computer VAIO

Nella seguente sezione viene descritto brevemente come modificare le impostazioni principali del computer VAIO. Verrà inoltre spiegato come utilizzare e personalizzare l'aspetto del software e delle utility Sony e così via.

- ❑ **Impostazione della password [\(pagina 85\)](#page-84-1)**
- ❑ **Uso dell'autenticazione tramite impronta digitale [\(pagina 92\)](#page-91-0)**
- ❑ **Uso di Trusted Platform Module (TPM) [\(pagina 100\)](#page-99-0)**
- ❑ **Preparazione all'uso del computer con VAIO Control Center [\(pagina 107\)](#page-106-0)**
- ❑ **Uso di VAIO Status Monitor [\(pagina 108\)](#page-107-0)**
- ❑ **Uso delle modalità di risparmio energetico [\(pagina 109\)](#page-108-0)**
- ❑ **Gestione dell'alimentazione con VAIO Power Management [\(pagina 114\)](#page-113-0)**
- ❑ **Modifica dell'impostazione delle prestazioni [\(pagina 116\)](#page-115-0)**
- ❑ **Protezione dei dati dell'utilizzo non autorizzato [\(pagina 117\)](#page-116-1)**
- ❑ **Configurazione del modem [\(pagina 119\)](#page-118-0)**

### <span id="page-84-1"></span><span id="page-84-0"></span>Impostazione della password

Oltre alla password di Windows, è possibile utilizzare una delle funzioni del BIOS per impostare una password di accensione per proteggere il computer.

Una volta impostata la password di accensione, ne sarà richiesta l'immissione dopo la visualizzazione del logo VAIO per avviare il computer. Tale password consente di proteggere il computer da accessi non autorizzati.

#### <span id="page-84-2"></span>Aggiunta della password di accensione

La password di accensione consente di proteggere il computer da accessi non autorizzati.

Vi sono due tipi di password di accensione: password macchina e password utente. La password macchina consente agli utenti con diritti di amministratore sul computer di modificare tutte le opzioni di configurazione dalla schermata di configurazione del BIOS e di avviare il computer. La password utente consente agli utenti standard di effettuare modifiche ad alcune opzioni di configurazione del BIOS e di avviare il computer. Per impostare la password utente è prima necessario impostare la password macchina.

**!**

Una volta impostata la password di accensione, non è possibile avviare il computer senza immettere la password. Prestare attenzione a non dimenticare la password. Scrivere la password e conservarla in un luogo sicuro e non accessibile ad altre persone.

Se la password viene dimenticata ed è necessario rivolgersi all'assistenza per reimpostarla, verrà applicata una tariffa per l'operazione e potrebbe essere necessario inviare il computer a un centro assistenza.

✍

Se è stata impostata la password di accensione insieme alla funzione di autenticazione tramite impronta digitale, è possibile utilizzare quest'ultima al posto dell'immissione della password, all'accensione del computer. Per ulteriori informazioni, fare riferimento alla sezione **Uso dell'autenticazione tramite impronta digitale [\(pagina 92\)](#page-91-0)**.

# <span id="page-85-0"></span>**AIO**

Per aggiungere la password di accensione (password del computer)

- **1** Accendere il computer.
- **2** Premere il tasto **F2** quando viene visualizzato il logo VAIO. Viene visualizzata la schermata di configurazione del BIOS. Se questo non avviene, riavviare il computer e premere diverse volte il tasto **F2** quando viene visualizzato il logo VAIO.
- **3** Premere il tasto  $\leftarrow$  o  $\rightarrow$  per selezionare Security per visualizzare la scheda Security, selezionare Set Machine **Password** e quindi premere il tasto **Enter**.
- **4** Immettere due volte la password nell'apposita schermata e premere **Enter**. La password può contenere un massimo di 32 caratteri alfanumerici (inclusi gli spazi).
- **5** Selezionare **Password when Power On** nella scheda **Security**. Premere la barra spaziatrice per cambiare l'impostazione da **Disabled** a **Enabled**.
- **6** Premere il tasto ← o → per selezionare **Exit**, quindi selezionare **Exit Setup** e premere il tasto **Enter**. Alla richiesta di conferma, premere il tasto **Enter**.

# <span id="page-86-0"></span> $\bigcirc$ 10

Per aggiungere la password di accensione (password dell'utente)

**!**

Accertarsi di avere impostato la password del computer prima di impostare quella dell'utente.

- **1** Accendere il computer.
- **2** Premere il tasto **F2** quando viene visualizzato il logo VAIO. Viene visualizzata la schermata di configurazione del BIOS. Se questo non avviene, riavviare il computer e premere diverse volte il tasto **F2** quando viene visualizzato il logo VAIO.
- **3** Immettere la password macchina, quindi premere il tasto **Enter**.
- **4** Premere il tasto ← o → per selezionare Security per visualizzare la scheda Security, selezionare Set User Password e quindi premere il tasto **Enter**.
- **5** Immettere due volte la password nell'apposita schermata e premere **Enter**. La password può contenere un massimo di 32 caratteri alfanumerici (inclusi gli spazi).
- **6** Premere il tasto ← o → per selezionare **Exit**, quindi selezionare **Exit Setup** e premere il tasto **Enter**. Alla richiesta di conferma, premere il tasto **Enter**.

<span id="page-87-0"></span>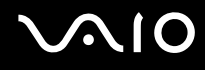

#### Modifica/rimozione della password di accensione

Per modificare o rimuovere la password di accensione (password del computer)

- **1** Accendere il computer.
- **2** Premere il tasto **F2** quando viene visualizzato il logo VAIO. Viene visualizzata la schermata di configurazione del BIOS. Se questo non avviene, riavviare il computer e premere diverse volte il tasto **F2** quando viene visualizzato il logo VAIO.
- **3** Immettere la password macchina, quindi premere il tasto **Enter**.
- **4** Premere il tasto ← o → per selezionare Security per visualizzare la scheda Security, selezionare Set Machine **Password** e quindi premere il tasto **Enter**.
- **5** Nell'apposita schermata, immettere una volta la password corrente e due volte la nuova password, quindi premere **Enter**. Per rimuovere la password, non immettere alcun valore in **Enter New Password** e in **Confirm New Password** e premere il tasto **Enter**.
- **6** Premere il tasto ← o → per selezionare **Exit**, quindi selezionare **Exit Setup** e premere il tasto **Enter**. Alla richiesta di conferma, premere il tasto **Enter**.

# <span id="page-88-0"></span>**AIO**

Per modificare o rimuovere la password di accensione (password dell'utente)

- **1** Accendere il computer.
- **2** Premere il tasto **F2** quando viene visualizzato il logo VAIO. Viene visualizzata la schermata di configurazione del BIOS. Se questo non avviene, riavviare il computer e premere diverse volte il tasto **F2** quando viene visualizzato il logo VAIO.
- **3** Immettere la password utente, quindi premere il tasto **Enter**.
- **4** Premere il tasto ← o → per selezionare Security per visualizzare la scheda Security, selezionare Set User Password e quindi premere il tasto **Enter**.
- **5** Nell'apposita schermata, immettere una volta la password corrente e due volte la nuova password, quindi premere **Enter**. Per rimuovere la password, non immettere alcun valore in **Enter New Password** e in **Confirm New Password** e premere il tasto **Enter**.
- **6** Premere il tasto ← o → per selezionare **Exit**, quindi selezionare **Exit Setup** e premere il tasto **Enter**. Alla richiesta di conferma, premere il tasto **Enter**.

<span id="page-89-0"></span>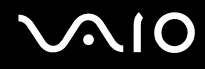

### <span id="page-89-1"></span>Aggiunta della password di Windows

La password di Windows è particolarmente utile quando il computer è condiviso fra più utenti. L'impostazione della password di Windows consente di proteggere il proprio account utente da accessi non autorizzati.

L'immissione della password di Windows viene richiesta dopo avere selezionato il relativo account utente.

**!** Prestare attenzione a non dimenticare la password. Scrivere la password e conservarla in un luogo sicuro e non accessibile ad altre persone.

#### ✍

Se è stata impostata la password di Windows insieme alla funzione di autenticazione tramite impronta digitale, sarà possibile utilizzare quest'ultima al posto dell'immissione della password, all'accensione del computer. Per ulteriori informazioni, fare riferimento alla sezione **Uso dell'autenticazione tramite impronta digitale [\(pagina 92\)](#page-91-0)**.

#### Per aggiungere la password di Windows

- **1** Fare clic su **Start**, quindi su **Pannello di controllo**.
- **2** Fare clic su **Account utente e protezione per la famiglia** o su **Account utente**.
- **3** Fare clic su **Account utente**.
- **4** Fare clic su **Crea una password per l'account** in **Modifica dell'account utente**.
- **5** Nei campi **Nuova password** e **Conferma nuova password**, immettere la password del proprio account.
- **6** Fare clic su **Crea password**.

#### ✍

Vedere la **Guida e supporto tecnico di Windows** per ulteriori informazioni sulla password di Windows.

# <span id="page-90-0"></span>**AIO**

### Modifica/rimozione della password di Windows

#### Per modificare la password di Windows

- Fare clic su **Start**, quindi su **Pannello di controllo**.
- Fare clic su **Account utente e protezione per la famiglia** o su **Account utente**.
- Fare clic su **Account utente**.
- Fare clic su **Modifica password**.
- Nel campo **Password corrente**, immettere la password corrente.
- Nei campi **Nuova password** e **Conferma nuova password**, immettere la nuova password.
- Fare clic su **Cambia password**.

#### Per rimuovere la password di Windows

- Fare clic su **Start**, quindi su **Pannello di controllo**.
- Fare clic su **Account utente e protezione per la famiglia** o su **Account utente**.
- Fare clic su **Account utente**.
- Fare clic su **Rimuovi password**.
- Nel campo **Password corrente**, immettere la password corrente da rimuovere.
- Fare clic su **Rimozione password**.

### <span id="page-91-1"></span><span id="page-91-0"></span>Uso dell'autenticazione tramite impronta digitale

Il computer è dotato di un sensore di impronte digitali per fornire all'utente ulteriori funzionalità. Il sensore del lettore di impronte digitali è una piccola barra orizzontale che si trova nella parte superiore sinistra della tastiera e da ora in avanti verrà chiamato sensore impronta digitale.

Una volta memorizzate le proprie impronte digitali, la funzionalità di autenticazione tramite impronta digitale consente le operazioni descritte di seguito.

- ❑ Metodo alternativo all'immissione della password
	- ❑ Accesso a Windows [\(pagina 97\)](#page-96-0)

Se sono state registrate le impronte digitali per il proprio account utente, si potrà utilizzare l'autenticazione tramite impronta digitale al posto dell'immissione della password quando si esegue l'accesso a Windows.

- ❑ Funzione Power-on Security [\(pagina 97\)](#page-96-1) Se è stata impostata la password di accensione [\(pagina 85\),](#page-84-2) sarà possibile utilizzare l'autenticazione tramite impronta digitale al posto dell'immissione della password all'avvio del computer.
- ❑ Password bank per l'accesso rapido ai siti Web [\(pagina 98\)](#page-97-0) È possibile utilizzare l'autenticazione tramite impronta digitale per l'immissione delle informazioni (account utente, password e così via) richieste per accedere a siti Web protetti da password.
- ❑ Funzione File Safe per la crittografia/decrittografia dei dati [\(pagina 98\)](#page-97-1) Tramite la funzione File Safe, è possibile crittografare file e cartelle in modo da creare un archivio crittografato. Per decrittografare o accedere agli archivi crittografati, è possibile utilizzare l'autenticazione tramite impronta digitale o l'immissione della password specificata per la crittografia.
- ❑ Funzione di avvio delle applicazioni per l'accesso rapido alle applicazioni [\(pagina 98\)](#page-97-2) Dopo avere assegnato un'applicazione all'impronta, è possibile avviare tale applicazione appoggiando il dito sul sensore impronta digitale.

### <span id="page-92-0"></span>Precauzioni nell'uso dell'autenticazione tramite impronta digitale

- ❑ La tecnologia di autenticazione tramite impronta digitale non assicura la completa autenticazione dell'utente o la protezione totale dei dati e dell'hardware. Sony non si assume alcuna responsabilità per problemi e danni derivanti dall'uso o dall'impossibilità di utilizzo del sensore impronta digitale.
- ❑ Il tasso di riconoscimento dell'impronta digitale dipende dalle condizioni operative e varia anche da individuo a individuo.
- ❑ Accertarsi di effettuare una copia di backup dei dati memorizzati sulla memoria flash incorporata, specialmente quelli negli archivi crittografati, creati tramite la funzione File Safe, prima di inviare il computer in riparazione. Sony non si assume alcuna responsabilità per perdite o modifiche dei dati che potrebbero essersi verificate durante la riparazione.
- ❑ Nel caso in cui sia necessario inizializzare la memoria flash incorporata, ad esempio dopo un intervento di riparazione, i modelli di impronte digitali andranno persi. e sarà necessario registrarli tutti nuovamente.
- ❑ La manutenzione e la gestione dei dati relativi all'autenticazione tramite impronta digitale devono essere effettuate a rischio dell'utente.

Sony non si assume alcuna responsabilità per difetti derivanti dalla manutenzione e della gestione dei dati.

❑ Prima di abbandonare definitivamente il proprio computer o di venderlo a terzi, si consiglia di eliminare i dati relativi alle impronte digitali registrati sull'apposito sensore, dopo aver cancellato i dati memorizzati sulla memoria flash incorporata. Per la procedura dettagliata, fare riferimento alla sezione **Eliminazione delle impronte digitali registrate [\(pagina 99\)](#page-98-0)**.

<span id="page-93-0"></span>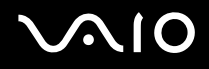

### Registrazione di un'impronta digitale

Per utilizzare la funzione di autenticazione tramite impronta digitale è necessario registrare sul computer le proprie impronte digitali.

 $\mathbb{Z}_n$ Impostare la password di Windows sul computer prima di eseguire la registrazione. Per istruzioni dettagliate, fare riferimento alla sezione **Aggiunta della password di Windows [\(pagina 90\)](#page-89-1)**.

#### Per registrare un'impronta digitale

**!** Possono essere registrate fino a 10 impronte digitali per ciascun utente e fino a 21 impronte digitali per l'accesso al sistema mediante la funzione Power-on Security. È inoltre possibile selezionare il dito la cui impronta digitale verrà successivamente utilizzata per la funzione Power-on Security (Protezione di accensione).

- **1** Fare clic su **Start**, **Tutti i programmi, Protector Suite QL**, quindi selezionare **Control Center**. Viene visualizzata la finestra **Control Center delle impronte digitali** (Fingerprint Control Center).
- **2** Fare clic su **Impronte digitali** (Fingerprints), quindi su **Inizializzare** (Initialize).
- **3** Seguire le istruzioni visualizzate.

#### ✍

Per leggere la descrizione dettagliata, aprire il file della Guida nella finestra **Control Center delle impronte digitali** (Fingerprint Control Center).

<span id="page-94-0"></span>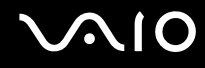

Se la registrazione dell'impronta digitale non è stata eseguita correttamente, procedere come segue per riprovare.

**1** Posizionare l'ultima falange del dito sul sensore impronta digitale (1).

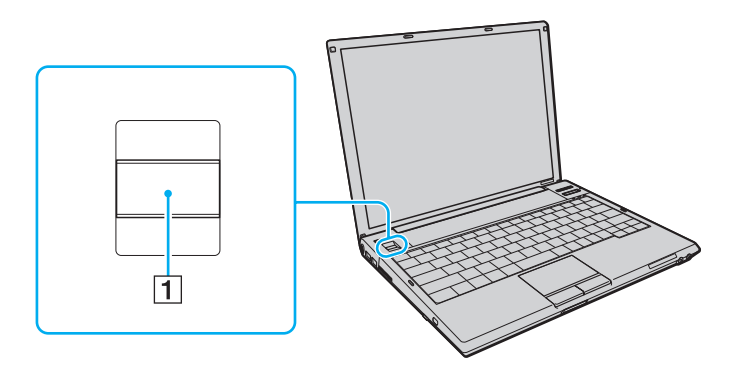

<span id="page-95-0"></span>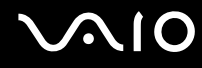

**2** Strisciare il dito perpendicolarmente sul sensore di impronte digitali.

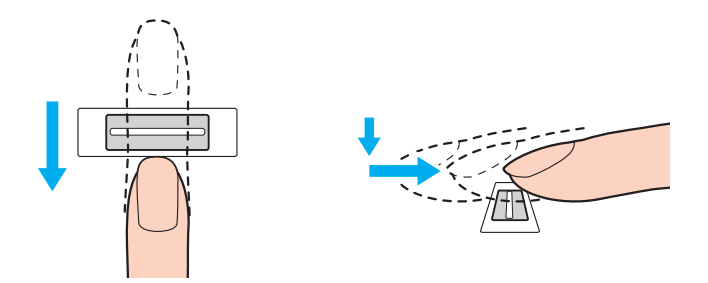

**!** Posizionare la punta del dito in posizione piatta al centro del sensore impronta digitale.

Eseguire la scansione dell'impronta digitale dall'ultima falange del dito fino alla punta dello stesso.

Tenere il dito a contatto con il sensore impronta digitale mentre si esegue l'operazione.

La registrazione dell'impronta digitale potrebbe non riuscire se si muove il dito troppo velocemente o troppo lentamente. Attendere circa un secondo che il sensore impronta digitale esegua la scansione.

Le impronte digitali potrebbero non essere registrate e/o riconosciute, se le dita sono troppo secche o umide, corrugate, ferite, sporche e così via.

Registrare più impronte digitali, nell'eventualità in cui il riconoscimento di una risulti impossibile.

Possono essere registrate fino a 10 impronte digitali per persona. Inoltre, per accedere al sistema mediante la funzione Power-on Security, è possibile registrare fino a 21 impronte digitali.

Accertarsi di aver pulito il sensore di impronte digitali e le dita prima di strisciarle, in modo da ottenere le migliori prestazioni di riconoscimento.

#### <span id="page-96-2"></span>Accesso al sistema

Per utilizzare la funzionalità di autenticazione tramite impronta digitale al posto della password per effettuare l'accesso al sistema è necessario impostare le password di accensione e di Windows e configurare il computer per l'autenticazione tramite impronta digitale.

Per impostare le password di accensione e di Windows, fare riferimento alla sezione **Impostazione della password [\(pagina 85\)](#page-84-1)**.

#### <span id="page-96-0"></span>Accesso a Windows

Se sono state registrate le impronte digitali per l'account utente, è possibile utilizzare l'autenticazione tramite impronta digitale al posto dell'immissione della password di Windows. Per accedere a Windows, quando viene visualizzata l'apposita schermata di accesso, strisciare il dito del quale è stata registrata l'impronta sul sensore appropriato.

Per informazioni dettagliate sull'accesso a Windows, fare clic su **Start**, **Tutti i programmi**, **Protector Suite QL** e **Guida** (Help) per leggere il file della Guida.

#### <span id="page-96-1"></span>Funzione Power-on Security

Se è stata impostata la password di accensione [\(pagina 85\)](#page-84-2), sarà possibile utilizzare l'autenticazione tramite impronta digitale al posto dell'immissione della password all'avvio del computer.

Per informazioni dettagliate sulla funzione Power-on Security, fare clic su **Start**, **Tutti i programmi**, **Protector Suite QL**, quindi su **Guida** (Help) per leggere il file della Guida.

#### <span id="page-97-3"></span><span id="page-97-0"></span>Uso della Password Bank

Una volta registrate le informazioni utente (account utente, password, ecc.) per i siti Web nella password bank, è possibile utilizzare l'autenticazione tramite impronta digitale per immettere le informazioni richieste per l'accesso a siti Web protetti da password.

Per informazioni dettagliate sull'utilizzo della password bank, fare clic su **Start**, **Tutti i programmi**, **Protector Suite QL**, quindi su **Guida** (Help) per leggere il file della Guida.

**!** La funzione password bank potrebbe non essere utilizzabile, a seconda del sito Web a cui si accede.

#### <span id="page-97-1"></span>Utilizzo della funzione File Safe

Tramite la funzione File Safe, è possibile creare un archivio crittografato in cui aggiungere un file o una cartella da proteggere da accessi non autorizzati. L'archivio crittografato può essere decrittografato o sbloccato per l'accesso al file o alla cartella aggiunta strisciando il dito sul sensore impronta digitale o immettendo la password di backup specificata per la crittografia.

Per informazioni dettagliate sull'utilizzo della funzione File Safe, fare clic su **Start**, **Tutti i programmi**, **Protector Suite QL**, quindi su **Guida** (Help) per leggere il file della Guida.

#### <span id="page-97-2"></span>Uso della funzione di avvio applicazione

La funzione di avvio applicazione consente di avviare tramite l'impronta digitale registrata l'applicazione preferita (file eseguibile) che è stata assegnata a una delle dita. Una volta assegnata un'applicazione al dito, è possibile avviarla semplicemente strisciando il dito sul sensore impronta digitale.

Per informazioni dettagliate sull'utilizzo della funzione di avvio applicazione, fare clic su **Start**, **Tutti i programmi**, **Protector Suite QL**, quindi su **Guida** (Help) per leggere il file della Guida.

### <span id="page-98-1"></span>Utilizzo dell'autenticazione tramite impronta digitale con il TPM

Grazie alla funzione di crittografia dei dati TPM, l'autenticazione tramite impronta digitale permette di rafforzare ulteriormente la sicurezza del computer. Per istruzioni sull'utilizzo del TPM, consultare la sezione **Uso di Trusted Platform Module (TPM) [\(pagina 100\)](#page-99-0)**.

Per informazioni dettagliate sull'utilizzo dell'autenticazione tramite impronta digitale con il TPM, fare clic su **Start**, **Tutti i programmi**, **Protector Suite QL**, quindi su **Guida** (Help) per leggere il file della Guida.

#### <span id="page-98-0"></span>Eliminazione delle impronte digitali registrate

Prima di abbandonare definitivamente il proprio computer o di venderlo a terzi, si consiglia di eliminare i dati relativi alle impronte digitali registrati sull'apposito sensore, dopo aver cancellato i dati memorizzati sulla memoria flash incorporata.

Per eliminare le impronte registrate

- **1** Accendere il computer.
- **2** Premere il tasto **F2** quando viene visualizzato il logo VAIO. Viene visualizzata la schermata di configurazione del BIOS. Se questo non avviene, riavviare il computer e premere diverse volte il tasto **F2** quando viene visualizzato il logo VAIO.
- **3** Premere il tasto  $\rightarrow$  o  $\rightarrow$  per selezionare **Security** per visualizzare la scheda **Security**.
- **4** Premere il tasto m per selezionare **Clear Fingerprint Data**, quindi il tasto **Enter**.
- **5** Alla richiesta di conferma, selezionare **Continue**, quindi premere il tasto **Enter**. I dati relativi all'autenticazione tramite impronta registrati sul sensore impronta digitale vengono automaticamente eliminati una volta riavviato il sistema.

### <span id="page-99-1"></span><span id="page-99-0"></span>Uso di Trusted Platform Module (TPM)

Il Trusted Platform Module (TPM) integrato fornisce al computer delle funzioni di sicurezza di base. In combinazione con il TPM, è possibile crittografare e decrittografare i dati per aumentare la sicurezza del computer contro accessi non autorizzati. I TPM sono definiti da Trusted Computing Group (TCG) e vengono anche denominati chip di sicurezza.

#### Precauzioni relative all'utilizzo del TPM

- ❑ Sebbene il computer sia dotato delle più recenti funzioni di sicurezza TPM, queste non assicurano la protezione totale dei dati e dell'hardware. Sony non si assume alcuna responsabilità per problemi e danni derivanti dall'uso delle funzioni da parte dell'utente.
- ❑ Dopo aver installato Infineon TPM Professional Package, è necessario impostare alcune password per TPM sul computer. Senza queste password, non si potrà ripristinare alcun dato protetto con TPM. Accertarsi di scrivere le password e di tenerle in un luogo sicuro e non accessibile ad altre persone.
- ❑ Assicurarsi di effettuare copie di backup del più recente file di archivio di ripristino di emergenza, del file token di ripristino di emergenza, del file token di ripristino della password e del file segreto personale, nonché di memorizzare tali copie in un luogo sicuro e non accessibile ad altre persone, prima di inviare il computer in riparazione. I dati memorizzati nel TPM che è integrato nella scheda madre potrebbero andare persi o essere danneggiati durante la riparazione.
- ❑ Durante la riparazione il TPM potrebbe essere sostituito anche se non vi sono problemi con i moduli. In tal caso, utilizzare le copie di backup del file di archivio di ripristino di emergenza, del file token di ripristino di emergenza, del file token di ripristino della password e del file segreto personale per ripristinare la configurazione TPM.
- ❑ Accertarsi di effettuare una copia di backup dei dati memorizzati sulla memoria flash incorporata, prima di inviare il computer in riparazione. Infatti, la memoria flash incorporata potrebbe essere inizializzata e restituita dopo il lavoro di riparazione e, in tal caso, non si potranno ripristinare i dati di tale memoria utilizzando le copie di backup del file di archivio di ripristino di emergenza, del file token di ripristino di emergenza, del file token di ripristino della password e del file segreto personale.

<span id="page-100-0"></span>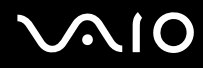

- ❑ Assicurarsi di impostare le operazioni di backup automatico dopo aver completato l'inizializzazione guidata di TPM. Se dopo l'impostazione viene visualizzata la finestra che contiene la casella di controllo **Run automatic backup now**, selezionare questa casella e aggiornare i file di backup. Il processo di ripristino mediante i file di backup potrebbe non riuscire se non si impostano le operazioni di backup automatico.
- ❑ La manutenzione e la gestione dei dati protetti con TPM devono essere effettuate a rischio dell'utente. Sony non si assume alcuna responsabilità per difetti derivanti dalla manutenzione e della gestione dei dati.

#### <span id="page-101-0"></span>Avviso importante

- ❑ Non crittografare i file che contengono chiavi da utilizzare per la crittografia né le cartelle che li contengono. Se si crittografano tramite Encrypting File System (EFS) i file nelle cartelle contenenti le chiavi utente di base e altre cartelle non sarà possibile avviare correttamente il software TPM né decrittografare i dati crittografati nei seguenti casi:
	- ❑ Il software TPM è stato installato.
	- ❑ La piattaforma è stata inizializzata.
	- ❑ La funzionalità EFS è stata abilitata nel processo di inizializzazione utente.

In base alle impostazioni predefinite, ai file nelle cartelle riportate di seguito non è possibile applicare la crittografia poiché dispongono di attributi di sistema.

Non modificare gli attributi di sistema dei file nelle cartelle riportate di seguito.

**!** Per impostazione predefinita, le seguenti cartelle non sono visibili.

❑ Cartelle contenenti chiavi utente di base e altre C:\<nome utente>\All Users\Infineon\TPM Software 2.0\BackupData C:\<nome utente>\All Users\Infineon\TPM Software 2.0\PlatformKeyData C:\<nome utente>\All Users\Infineon\TPM Software 2.0\RestoreData (C:\<nome utente>\All Users è un collegamento a C:\ProgramData.) C:\<nome utente>\<account>\AppData\Roaming\Infineon\TPM Software 2.0\UserKeyData

<span id="page-102-0"></span>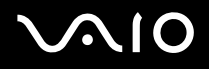

❑ Non crittografare i file di archivio, backup o token riportati di seguito, poiché non sarà possibile ripristinarli una volta crittografati.

Sony non si assume alcuna responsabilità per problemi e danni derivanti dalla crittografia di tali file o delle cartelle che li contengono.

- ❑ File backup automatico Nome predefinito del file: SPSystemBackup.xml Percorso predefinito: nessuno (fare clic su **Browse** per visualizzare la finestra **<cartella utente>\Documents\ Security Platform**.)
- ❑ Cartella di archiviazione per il backup automatico dei dati Nome predefinito della cartella: SPSystemBackup La cartella viene creata come cartella secondaria del file SPSystemBackup.xml.
- ❑ File token per il ripristino della configurazione TPM Nome predefinito del file: SPEmRecToken.xml Percorso predefinito: supporto rimovibile (FD, memoria USB, ecc.)
- ❑ File backup chiave e certificato Nome predefinito del file: SpBackupArchive.xml Percorso predefinito: nessuno (fare clic su **Browse** per visualizzare la finestra **<cartella utente>\Documents\ Security Platform**.)
- ❑ File backup PSD

Nome predefinito del file: SpPSDBackup.fsb Percorso predefinito: nessuno (fare clic su **Browse** per visualizzare la finestra **<cartella utente>\Documents\ Security Platform**.)

<span id="page-103-0"></span>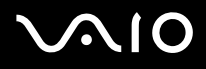

❑ Non crittografare i file token di ripristino della password o i file segreti riportati di seguito, poiché non sarà possibile ripristinarli una volta crittografati.

Sony non si assume alcuna responsabilità per problemi e danni derivanti dalla crittografia di tali file o delle cartelle che li contengono.

- ❑ File token reimpostazione password Nome predefinito del file: SPPwdResetToken.xml Percorso predefinito: supporto rimovibile (FD, memoria USB, ecc.)
- ❑ File segreto reimpostazione password Nome predefinito del file: SPPwdResetSecret.xml Percorso predefinito: supporto rimovibile (FD, memoria USB, ecc.)

<span id="page-104-0"></span>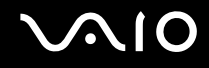

### Configurazione del TPM

Per utilizzare il TPM integrato, è necessario:

- **1** Attivare il TPM nella schermata di configurazione del BIOS.
- **2** Installare Infineon TPM Professional Package.
- **3** Inizializzare e configurare il TPM.

Per attivare il TPM nella schermata di configurazione del BIOS

- **1** Accendere il computer.
- **2** Premere il tasto **F2** quando viene visualizzato il logo VAIO. Viene visualizzata la schermata di configurazione del BIOS. Se questo non avviene, riavviare il computer e premere diverse volte il tasto **F2** quando viene visualizzato il logo VAIO.
- **3** Premere il tasto ← o → per selezionare **TPM State**, quindi scegliere **Enable** per **Change TPM State**.
- **4** Premere il tasto ← o → per selezionare **Exit**, quindi selezionare **Exit Setup** e premere il tasto **Enter**.
- **5** Al riavvio del sistema, fare clic su **Execute** nella finestra **Physical Presence Operations**.

**!** Prima di attivare il TPM, accertarsi di impostare le password di accensione per garantire la protezione da modifiche non autorizzate alla configurazione TPM.

Se il TPM è attivato, la visualizzazione del logo VAIO richiederà tempi più lunghi a causa dell'esecuzione dei controlli di protezione all'avvio del computer.

✍ È inoltre possibile disattivare il TPM e cancellare la relativa configurazione nella schermata di configurazione del BIOS. Notare che non sarà possibile accedere ad alcun dato protetto con TPM se si cancella la proprietà di TPM. Prima di cancellare la configurazione TPM, accertarsi di effettuare copie di backup dei dati protetti tramite TPM.

<span id="page-105-0"></span>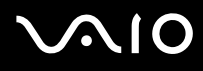

#### Per installare Infineon TPM Professional Package

Leggere il file Readme.txt che si trova nella cartella **C:\Infineon\Readme**. Successivamente, fare doppio clic su **setup.exe** nella cartella **C:\Infineon** per installare il programma.

Per installare questo programma è necessario disporre dei diritti di amministratore del computer.

**!** Durante l'installazione di Infineon TPM Professional Package è necessario impostare alcune password. Senza queste password, non si potrà ripristinare alcun dato protetto con TPM o file di backup. Accertarsi di scrivere le password e di tenerle in un luogo sicuro e non accessibile ad altre persone.

#### Per inizializzare e configurare il TPM

Per informazioni dettagliate, consultare la documentazione visualizzata sullo schermo. Per aprire la documentazione, fare clic su **Start**, **Tutti i programmi** e **Infineon Security Platform Solution**, quindi fare clic su **Help**.

**!** La manutenzione e la gestione dei dati protetti con TPM devono essere effettuate a rischio dell'utente. Sony non si assume alcuna responsabilità per difetti derivanti dalla manutenzione e della gestione dei dati.

<span id="page-106-1"></span>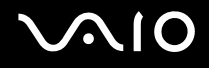

### <span id="page-106-0"></span>Preparazione all'uso del computer con VAIO Control Center

L'utility **VAIO Control Center** consente di accedere alle informazioni del sistema e di specificare le preferenze per il relativo funzionamento.

#### Per utilizzare VAIO Control Center

- **1** Fare clic su **Start**, quindi su **Tutti i programmi** e selezionare **VAIO Control Center**. Viene visualizzata la finestra **VAIO Control Center**.
- **2** Selezionare la funzione di controllo desiderata e modificare le impostazioni.
- **3** Al termine, fare clic su **OK**. L'impostazione della voce selezionata è stata modificata.

#### ✍

Per ulteriori informazioni su ciascuna opzione, consultare il file della Guida in **VAIO Control Center**.

Alcune delle funzioni di controllo non saranno visibili se **VAIO Control Center** viene aperto da un utente standard.

## <span id="page-107-1"></span>**AIO**

### <span id="page-107-0"></span>Uso di VAIO Status Monitor

L'utility **VAIO Status Monitor** consente di consultare le informazioni sul sistema e specificare le preferenze per il funzionamento del sistema.

#### Per visualizzare la finestra di VAIO Status Monitor

- **1** Fare clic su **Start**, quindi su **Tutti i programmi** e selezionare **VAIO Control Center**. Viene visualizzata la finestra **VAIO Control Center**.
- **2** Fare doppio clic su **Informazioni di sistema** (System Information) e su **VAIO Status Monitor**. Viene visualizzata la finestra **VAIO Status Monitor**.

#### $\mathbb{Z}_n$

Nella finestra **VAIO Status Monitor** è possibile modificare le impostazioni di alcune voci. Per modificare le impostazioni, selezionare l'elemento desiderato e fare clic su **Settings**.
### <span id="page-108-0"></span>Uso delle modalità di risparmio energetico

Quando il computer è alimentato a batteria, può essere utile attivare una modalità di risparmio energetico per limitare il consumo della batteria. Oltre alla modalità di funzionamento normale, in cui è consentito disattivare periferiche specifiche, il computer dispone di due modalità di risparmio energetico: Sospensione e Ibernazione. Se si utilizza l'alimentazione della batteria, tenere presente che la modalità Ibernazione viene attivata automaticamente se la carica della batteria si riduce, indipendentemente dall'impostazione di gestione dell'alimentazione selezionata.

**!** Se il livello della batteria scende sotto il 10%, collegare l'adattatore CA per ricaricarla o spegnere il computer e inserire una batteria completamente carica.

### Uso della modalità normale

È la condizione di funzionamento normale del computer. La spia verde di alimentazione è accesa. Per risparmiare energia quando non si lavora al computer, è possibile spegnere una periferica specifica, ad esempio lo schermo LCD o il disco rigido.

✍ In modalità normale è possibile modificare la configurazione della memoria. Consultare la sezione **Modifica dell'impostazione delle prestazioni [\(pagina 116\)](#page-115-0)**.

<span id="page-109-0"></span>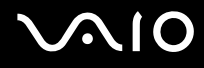

### Uso della modalità Sospensione

In modalità Sospensione, lo schermo LCD viene spento e i dispositivi di memorizzazione e la CPU vengono impostati su una modalità a basso consumo energetico. In questa modalità, la spia di alimentazione gialla lampeggia.

**!** Se non si intende utilizzare il computer per molto tempo mentre è scollegato dall'alimentazione CA, attivare la modalità Ibernazione o spegnerlo.

#### Per attivare la modalità Sospensione

Fare clic su **Start**, fare clic sulla freccia accanto al pulsante **Blocca** quindi su **Sospendi**.

#### ✍

Quando il computer si trova in modalità Sospensione, non è possibile inserire dischi.

La modalità Sospensione si disattiva più rapidamente della modalità Ibernazione.

La modalità Sospensione consuma più energia della modalità Ibernazione.

#### **!**

Se la batteria si esaurisce quando il computer è in modalità Sospensione, tutti i dati non salvati andranno persi e non sarà possibile ripristinare lo stato precedente del sistema. Per evitare la perdita di dati, eseguire salvataggi frequenti.

#### Per tornare alla modalità normale

Premere un tasto qualsiasi.

#### **!**

Se si preme il pulsante di alimentazione per più di quattro secondi, il computer si spegne automaticamente. Tutti i dati non salvati andranno persi.

#### ✍

Affinché nel computer venga ripristinata la modalità normale quando si apre il coperchio dello schermo LCD, è possibile utilizzare **VAIO Control Center**. Questa impostazione di ripristino dell'alimentazione andrà persa, se si rimuovono sia l'adattatore CA, sia la batteria. Fare riferimento alla sezione **Preparazione all'uso del computer con VAIO Control Center [\(pagina 107\)](#page-106-0)**.

<span id="page-110-0"></span>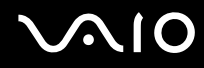

Se il computer non viene utilizzato per un certo periodo di tempo, si attiva la modalità Sospensione. Per modificare questa situazione, è possibile cambiare le impostazioni della modalità Sospensione.

Per modificare le impostazioni della modalità Sospensione

- **1** Fare clic con il pulsante destro del mouse sull'icona relativa allo stato di alimentazione e selezionare **Opzioni risparmio energia**.
- **2** Fare clic su **Modifica impostazioni combinazione** nella combinazione di alimentazione corrente.
- **3** Modificare l'ora in cui mettere il computer in sospensione e fare clic su **Salva cambiamenti**.

<span id="page-111-0"></span>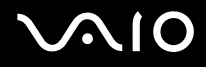

### Uso della modalità Ibernazione

In modalità Ibernazione, lo stato del sistema viene salvato nella memoria flash incorporata e l'alimentazione interrotta. Anche quando la batteria si esaurisce, nessun dato viene perso. Quando il computer è in questa modalità, la spia di alimentazione è spenta.

#### ✍

Se non si intende utilizzare il computer per un lungo periodo di tempo, attivare la modalità Ibernazione. Questa modalità di risparmio energetico consente di risparmiare il tempo necessario per spegnere e ripristinare il computer.

#### Per attivare la modalità Ibernazione

#### Premere i tasti **Fn**+**F12**.

Il computer entra in modalità Ibernazione.

In alternativa, è possibile fare clic su **Start**, sulla freccia accanto al pulsante **Blocca**, quindi su **Ibernazione** per attivare la modalità Ibernazione sul computer.

#### ✍

Quando il computer si trova in modalità Ibernazione, non è possibile inserire dischi.

L'attivazione della modalità Ibernazione richiede tempi più lunghi rispetto alla modalità Sospensione.

La modalità Ibernazione richiede meno energia della modalità Sospensione.

#### **!**

Non spostare il computer prima dello spegnimento della spia di alimentazione.

## <span id="page-112-0"></span>**AIO**

#### Per tornare alla modalità normale

Premere il pulsante di alimentazione.

Viene ripristinata la condizione di funzionamento normale del computer.

**!** Se si preme il pulsante di alimentazione per più di quattro secondi, il computer si spegne automaticamente.

#### ✍

Per tornare alla modalità normale dalla modalità Ibernazione è richiesto un tempo più lungo rispetto alla modalità Sospensione.

Affinché nel computer venga ripristinata la modalità normale quando si apre il coperchio dello schermo LCD, è possibile utilizzare **VAIO Control Center**. Questa impostazione di ripristino dell'alimentazione andrà persa, se si rimuovono sia l'adattatore CA, sia la batteria. Fare riferimento alla sezione **Preparazione all'uso del computer con VAIO Control Center [\(pagina 107\)](#page-106-0)**.

### <span id="page-113-0"></span>Gestione dell'alimentazione con VAIO Power Management

La gestione dell'alimentazione consente di configurare le combinazioni di risparmio energetico, sia con l'alimentazione CA, sia a batteria, regolando il consumo di energia in base alle proprie esigenze.

**VAIO Power Management** è un software sviluppato esclusivamente per i computer VAIO. Con questa applicazione software, è possibile migliorare le funzioni di risparmio energetico di Windows, in modo da ottimizzare le prestazioni del computer e garantire una maggiore durata della batteria. Per ulteriori informazioni su **VAIO Power Management**, vedere il file della guida nel software **VAIO Power Management**.

### Scelta di una combinazione di alimentazione

Quando si avvia il computer, sulla barra delle applicazioni viene visualizzata un'icona relativa allo stato di alimentazione. Questa icona indica il tipo di alimentazione che si sta utilizzando, ad esempio a corrente alternata. Fare clic su questa icona per visualizzare la finestra in cui è indicato lo stato dell'alimentazione.

#### La funzionalità **VAIO Power Management** viene aggiunta a **Proprietà - Opzioni risparmio energia**.

#### Per selezionare una combinazione di alimentazione

- **1** Fare clic con il pulsante destro del mouse sull'icona relativa allo stato di alimentazione e selezionare **Opzioni risparmio energia**.
- **2** Selezionare la combinazione di alimentazione desiderata.

#### Per modificare le impostazioni della combinazione di alimentazione

**1** Fare clic su **Modifica impostazioni combinazione** nella combinazione di alimentazione desiderata nella finestra **Opzioni risparmio energia**.

Modificare le impostazioni della modalità Sospensione e di visualizzazione, in base alle esigenze.

<span id="page-114-0"></span>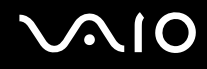

- **2** Se si desidera modificare le impostazioni avanzate, fare clic su **Cambia impostazioni avanzate risparmio energia** e procedere con il passaggio 3. In caso contrario, fare clic su **Salva cambiamenti**.
- **3** Fare clic sulla scheda **VAIO Power Management**. Modificare le impostazioni di ciascuna voce.
- **4** Fare clic su **OK**.

### VAIO Power Management Viewer

Per avviare VAIO Power Management Viewer

Fare clic **Sulla scheda VAIO Power Management**.

In alternativa, è possibile utilizzare **VAIO Control Center** per avviare **VAIO Power Management Viewer**. Fare clic su **Start**, quindi su **Tutti i programmi** e selezionare **VAIO Control Center**. Fare doppio clic su **Risparmio energia** (Power Management) nella finestra **VAIO Control Center**, quindi su **VAIO Power Management Viewer**.

Per modificare la combinazione di risparmio energetico

Selezionare la combinazione di risparmio energetico desiderata dall'elenco a discesa di **VAIO Power Management Viewer**.

Per visualizzare in VAIO Power Management le prestazioni con la combinazione di risparmio energetico modificata

Se sono in esecuzione sia **VAIO Power Management** che **VAIO Power Management Viewer**, **VAIO Power Management Viewer** mostra le prestazioni con la combinazione di risparmio energetico modificata con **VAIO Power Management**.

✍ Utilizzare **VAIO Power Management** per impostare o modificare la combinazione di risparmio energetico.

### <span id="page-115-1"></span><span id="page-115-0"></span>Modifica dell'impostazione delle prestazioni

In modalità normale è possibile modificare la configurazione della memoria, che incide sul consumo energetico.

Per modificare l'impostazione delle prestazioni

- **1** Fare clic su **Start**, quindi su **Tutti i programmi** e selezionare **VAIO Control Center**. Viene visualizzata la finestra **VAIO Control Center**.
- **2** Fare doppio clic su **Risparmio energia** (Power Management) e su **Prestazioni** (Performance). Viene visualizzata la finestra **Prestazioni** (Performance).
- **3** Selezionare **Bus memoria: 400 MHz Priorità assegnata al risparmio energia** (Memory bus: 400 MHz Priority is given to saving power).

Per impostazione predefinita è selezionata l'opzione **Bus memoria: 533 MHz Priorità assegnata alle prestazioni** (Memory bus: 553 MHz Priority is given to performance).

- **4** Fare clic su **OK**.
- **5** Alla richiesta di conferma, fare clic su **Sì**.

**!** Per rendere attiva la modifica è necessario riavviare il computer.

### <span id="page-116-0"></span>Protezione dei dati dell'utilizzo non autorizzato

Sul computer è installato **Peripheral Device & Storage Media Restriction Setting Utility** per proteggere i dati da un possibile utilizzo non autorizzato. Con questo software è possibile imporre delle restrizioni per l'uso di periferiche e supporti di memorizzazione esterni e anche impostare le porte USB in modo che si abbia accesso solo in lettura. Per selezionare le opzioni, accedere al computer come utente con diritti di amministratore.

#### Per utilizzare Peripheral Device & Storage Media Restriction Setting Utility

- **1** Fare clic su **Start**, quindi su **Tutti i programmi** e selezionare **VAIO Control Center**. Viene visualizzata la finestra **VAIO Control Center**.
- **2** Fare doppio clic su **Security** e **Peripheral Device & Storage Media Restriction Setting Utility**. Viene visualizzata la finestra di autenticazione della password.

#### ✍

Se si utilizza **Peripheral Device & Storage Media Restriction Setting Utility** per la prima volta, occorre impostare la password per l'autenticazione.

- **3** Immettere la password e fare clic su **OK**.
- **4** Selezionare le opzioni come desiderato.

**!** L'accesso in sola lettura alle porte USB non è valido per tutte le periferiche esterne connesse alle porte USB del computer. Ad esempio, non può essere applicato ad alcune periferiche, quali le unità disco ottico esterne.

#### ✍

Le opzioni selezionate con **Peripheral Device & Storage Media Restriction Setting Utility** non limitano tutte le funzioni della periferica. Ad esempio, è possibile leggere i dati dalla periferica che utilizza la porta USB.

<span id="page-117-0"></span>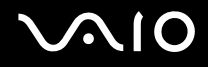

- **5** Fare clic su **OK**.
- **6** Quando compare il messaggio che chiede di riavviare il computer, fare clic su **Sì**. Le modifiche vengono applicate al riavvio del computer.

**!** Le opzioni selezionate potrebbero essere diverse da quelle sulla periferica, a seconda delle condizioni operative. Se viene visualizzato un messaggio in cui è indicata una mancata corrispondenza delle opzioni tra il computer e la periferica quando si riavvia il computer, selezionare di nuovo le opzioni.

## <span id="page-118-0"></span>Configurazione del modem

Prima di poter utilizzare il modem interno (non tutti i modem sono integrati), oppure ogni volta che si utilizza il modem in viaggio, verificare che il paese della località attiva definito nella finestra **Opzioni modem e telefono** corrisponda al paese da cui si telefona.

Per modificare le impostazioni del paese per il modem

- **1** Fare clic su **Start**, quindi su **Pannello di controllo**.
- **2** Fare clic su **Hardware e suoni**.
- **3** Fare clic su **Opzioni modem e telefono**. Viene visualizzata la finestra **Informazioni sulla località di chiamata corrente**.
- **4** Immettere le informazioni richieste e fare clic su **OK**. Viene visualizzata la finestra **Opzioni modem e telefono**.
- **5** Selezionare la propria località nella scheda **Regole di composizione**.

**6** Fare clic sulla scheda **Modifica** per cambiare la configurazione attuale. Viene visualizzata la finestra **Modifica località**. Oppure Fare clic sul pulsante **Nuovo** per configurare il modem.

Viene visualizzata la finestra **Nuova località**.

**7** Controllare le impostazioni di paese/regione e verificare che corrispondano alla località da cui si telefona.

#### ✍

In alcuni paesi o regioni la composizione del numero a impulsi potrebbe non essere supportata.

**8** Se sono state modificate le impostazioni della località, fare clic su **Applica**, quindi su **OK**. Viene visualizzata la finestra **Opzioni modem e telefono**.

<span id="page-119-0"></span>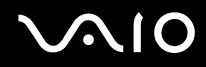

- **9** Verificare che il modem di cui si dispone sia elencato nella scheda **Modem**. Se il proprio modem non si trova nell'elenco, fare clic su **Aggiungi** e seguire la procedura guidata.
- **10** Fare clic su **Applica/OK**. Il modem è configurato.

**!** Prima di applicare le nuove impostazioni del paese, verificare che il cavo telefonico sia scollegato dal computer.

## <span id="page-120-0"></span>Aggiornamento del computer VAIO

Il computer VAIO e i moduli di memoria sono dotati di componenti ad alta precisione e di connettori elettronici tecnologicamente avanzati. Per evitare in decadimento della garanzia durante il periodo di copertura, si consiglia di seguire le seguenti indicazioni:

- ❑ Per l'installazione di un nuovo modulo di memoria, contattare il proprio rivenditore.
- ❑ Se non si è mai eseguito l'aggiornamento della memoria sul computer, richiedere l'assistenza di un esperto.
- ❑ Non toccare i connettori né aprire lo sportello dell'alloggiamento dei moduli di memoria.

Per il tipo di modulo e la quantità di memoria installata nel modello acquistato, consultare le **Specifiche** in linea. Per richiedere assistenza, contattare VAIO-Link.

## <span id="page-121-0"></span>Aggiunta e rimozione dei moduli di memoria

Se si desidera espandere la funzionalità del computer, è possibile aumentare la memoria installando moduli di memoria opzionali. Prima di aggiornare la memoria del computer, leggere le note e le procedure nelle pagine successive.

### Note sull'aggiunta/rimozione di moduli di memoria

- ❑ La procedura di sostituzione della memoria richiede estrema attenzione. L'installazione non corretta di moduli di memoria può danneggiare il sistema. I danni potrebbero invalidare la garanzia del produttore.
- ❑ Utilizzare solo moduli di memoria compatibili con il proprio computer. Se un modulo di memoria non viene rilevato dal computer oppure il funzionamento del sistema operativo Windows diventa instabile, contattare il rivenditore di zona oppure il produttore del modulo di memoria.
- ❑ Le scariche elettrostatiche possono danneggiare i componenti elettronici. Prima di toccare un modulo di memoria, adottare le seguenti precauzioni:
	- ❑ Per eseguire le procedure descritte in questo documento, si presuppone che l'utente sia a conoscenza della terminologia generale relativa ai personal computer, nonché delle norme di sicurezza e dei requisiti di conformità relativi all'utilizzo e alla modifica di apparecchiature elettroniche.
	- ❑ Prima di rimuovere qualsiasi coperchio o pannello del computer, spegnerlo e scollegarlo dalla fonte di alimentazione, ovvero dalla batteria o dall'adattatore CA, e da qualsiasi mezzo di telecomunicazione, rete o modem. In caso contrario, possono verificarsi lesioni personali o danni all'apparecchiatura.
	- ❑ Le scariche elettrostatiche (ESD) possono danneggiare i moduli di memoria e altri componenti. Installare il modulo di memoria esclusivamente in una postazione di lavoro ESD. Se tale postazione di lavoro non è disponibile, non lavorare in aree con pavimento rivestito di moquette e non utilizzare materiali che producono o trattengono elettricità statica, ad esempio involucri di cellophane. Quando si esegue la procedura, assicurarsi che l'elettricità venga scaricata a terra, mantenendo il contatto con una parte metallica non verniciata del telaio.
	- ❑ Aprire la confezione del modulo di memoria solo poco prima di eseguire la sostituzione. La confezione protegge il modulo dalle scariche elettrostatiche.

<span id="page-122-0"></span>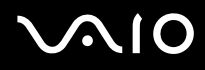

- ❑ Utilizzare il sacchetto speciale in dotazione con il modulo di memoria oppure avvolgere quest'ultimo con un foglio d'alluminio per proteggerlo dalle scariche elettrostatiche.
- ❑ Se si introducono liquidi, sostanze oppure oggetti estranei negli slot dei moduli di memoria o in altri componenti interni del computer, il computer verrà danneggiato ed eventuali riparazioni necessarie non saranno coperte da garanzia.
- ❑ Non posizionare il modulo di memoria in prossimità di:
	- ❑ Fonti di calore, quali termosifoni o condotti di aerazione
	- ❑ Luce diretta del sole
	- ❑ Polvere eccessiva
	- ❑ Vibrazioni meccaniche o urti
	- ❑ Potenti magneti o altoparlanti privi di schermatura magnetica
	- ❑ Temperature superiori a 35°C o inferiori a 5°C
	- ❑ Umidità elevata
- ❑ Maneggiare con cura il modulo di memoria. Per evitare lesioni alle mani o alle dita, non toccare i bordi dei componenti e delle schede di circuito all'interno del computer.

<span id="page-123-0"></span>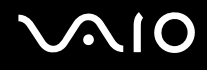

### Rimozione e installazione di un modulo di memoria

Per sostituire o aggiungere un modulo di memoria

- **1** Arrestare il sistema e scollegare tutte le periferiche.
- **2** Scollegare il computer e rimuovere la batteria.
- **3** Lasciare raffreddare il computer.
- **4** Svitare la vite (indicata dalla freccia di seguito) sul fondo del computer e rimuovere lo sportello dell'alloggiamento dei moduli di memoria.

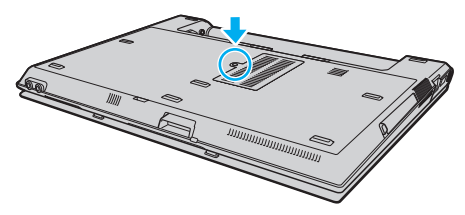

**5** Toccare un oggetto metallico per scaricare l'elettricità statica.

<span id="page-124-0"></span>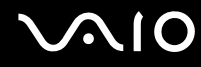

**6** Afferrare la linguetta della lamina isolante (1) e ruotarla fino ad aprirla.

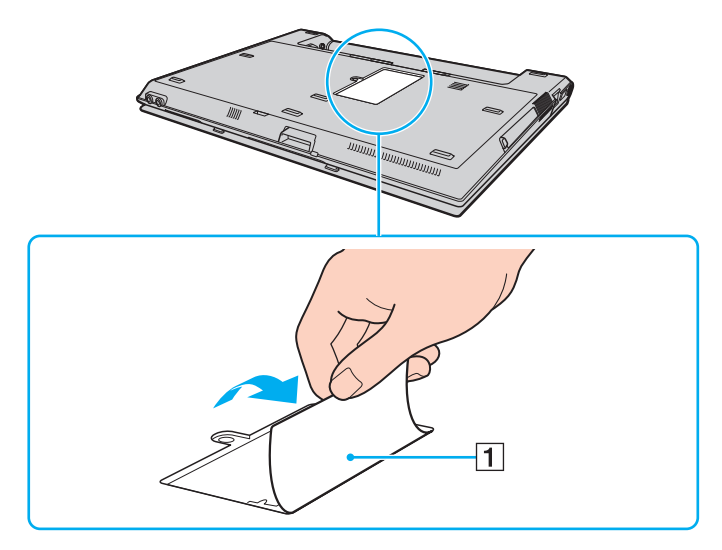

**!** La lamina isolante viene fornita per la protezione del modulo. Evitare di tirarla troppo forte per non danneggiarla.

<span id="page-125-0"></span>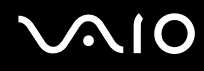

- **7** Rimuovere il modulo di memoria correntemente installato come segue:
	- ❑ Tirare i fermi nella direzione indicata dalle frecce (1). Il modulo di memoria si sblocca.
	- ❑ Controllare che il modulo di memoria si inclini verso l'alto, quindi estrarlo nella direzione indicata dalla freccia (2).

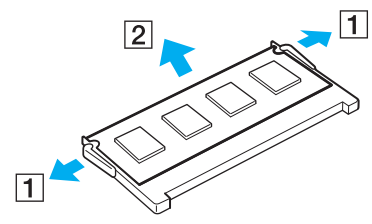

**8** Estrarre il nuovo modulo di memoria dalla confezione.

<span id="page-126-0"></span>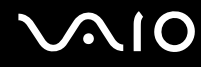

**9** Fare scorrere il modulo di memoria nell'apposito slot e spingerlo all'interno finché non scatta in posizione.

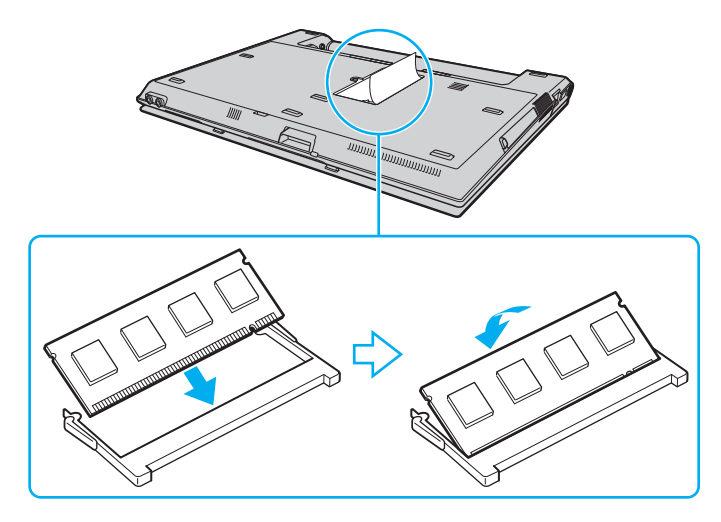

**!** Non toccare altri componenti sulla scheda madre.

Assicurarsi di inserire il bordo del connettore del modulo di memoria nello slot, allineando la scanalatura sul modulo con la piccola sporgenza nello slot aperto.

- **10** Rimontare lo sportello dell'alloggiamento dei moduli di memoria.
- **11** Riavvitare la vite sulla base del computer.
- **12** Reinserire la batteria e accendere il computer.

<span id="page-127-0"></span>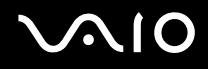

### Verifica della quantità di memoria disponibile

Per verificare la quantità di memoria disponibile

- **1** Accendere il computer.
- **2** Fare clic su **Start**, quindi su **Tutti i programmi** e selezionare **VAIO Control Center**. Viene visualizzata la finestra **VAIO Control Center**.
- **3** Fare doppio clic sull'icona **Informazioni di sistema** (System Information) nella cartella **Informazioni di sistema** (System Information).

Viene visualizzata la dimensione della memoria di sistema. Se la memoria supplementare non viene visualizzata, ripetere l'intera procedura di installazione e riavviare il computer.

<span id="page-128-0"></span>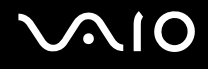

## Precauzioni

In questa sezione viene descritto in che modo è possibile ottenere assistenza in caso di problemi con il computer VAIO.

- ❑ **Cura dello schermo LCD [\(pagina 130\)](#page-129-1)**
- ❑ **Uso delle fonti di alimentazione [\(pagina 131\)](#page-130-0)**
- ❑ **Cura del computer [\(pagina 132\)](#page-131-0)**
- ❑ **Struttura resistente ai liquidi [\(pagina 134\)](#page-133-0)**
- ❑ **Cura dei dischi floppy [\(pagina 137\)](#page-136-0)**
- ❑ **Cura dei dischi [\(pagina 138\)](#page-137-0)**
- ❑ **Uso della batteria [\(pagina 139\)](#page-138-0)**
- ❑ **Uso delle cuffie [\(pagina 140\)](#page-139-0)**
- ❑ **Cura del supporto Memory Stick [\(pagina 141\)](#page-140-0)**
- ❑ **Aggiornamento del computer [\(pagina 142\)](#page-141-0)**

## <span id="page-129-0"></span>**AIO**

## <span id="page-129-1"></span>Cura dello schermo LCD

- ❑ Non lasciare il display LCD rivolto verso il sole, poiché può danneggiarsi. Fare molta attenzione quando si utilizza il computer in prossimità di una finestra.
- ❑ Non graffiare la superficie dello schermo LCD o esercitare pressioni sulla stessa. poiché potrebbe non funzionare correttamente.
- ❑ Se il computer viene utilizzato in ambienti con basse temperature, sullo schermo LCD possono essere generate immagini residue. Non si tratta di un guasto. Quando il computer ritorna a temperature normali, anche lo schermo riprende a funzionare normalmente.
- ❑ Se viene visualizzata a lungo la stessa immagine, si potrebbero notare tracce dell'immagine impresse sullo schermo LCD. L'immagine residua scompare dopo qualche istante. Per evitare che ciò accada, utilizzare uno screensaver.
- ❑ Quando il computer è in funzione, lo schermo LCD si scalda. Si tratta di una reazione del tutto normale e non è indice di guasti.
- ❑ Lo schermo LCD è un prodotto a tecnologia altamente sofisticata. Tuttavia è possibile che sullo schermo LCD siano costantemente visibili puntini neri o luminosi (rossi, blu o verdi). Non si tratta di un guasto, ma di una normale conseguenza del processo produttivo.
- ❑ Evitare di strofinare lo schermo LCD, poiché può danneggiarsi. Per pulire la superficie dello schermo, utilizzare un panno morbido e asciutto.
- ❑ Non modificare l'impostazione relativa all'orientamento dello schermo LCD nella finestra **Impostazioni Tablet PC** anche qualora fossero disponibili per la selezione altre opzioni, perché si rischierebbe di rendere instabile il computer. Sony non si assume alcuna responsabilità per eventuali problemi causati da tale modifica.

# <span id="page-130-1"></span>**AIO**

### <span id="page-130-0"></span>Uso delle fonti di alimentazione

- ❑ Vedere le **Specifiche** in linea per ulteriori informazioni sulle modalità di risparmio energetico del modello acquistato.
- ❑ Non collegare alla stessa presa CA apparecchiature che consumano molta energia elettrica, quali fotocopiatrici o distruggi documenti.
- ❑ In commercio esistono prese multiple con protezione da sovratensione. Questi dispositivi consentono di proteggere il computer da improvvise sovratensioni, come quelle che si verificano durante una tempesta elettromagnetica.
- ❑ Non posizionare oggetti pesanti sul cavo di alimentazione.
- ❑ Per scollegare il cavo di alimentazione, impugnare la spina per estrarla dalla presa di corrente. Non tirare il cavo.
- ❑ Se il computer rimane a lungo inutilizzato, scollegarlo dalla presa CA.
- ❑ Assicurarsi che la presa CA sia facilmente accessibile.
- ❑ Quando l'adattatore CA non viene utilizzato, scollegarlo dalla presa CA.
- ❑ Utilizzare l'adattatore CA in dotazione con il computer oppure prodotti Sony originali. Non utilizzare un adattatore CA diverso, poiché il computer potrebbe non funzionare correttamente.

<span id="page-131-1"></span>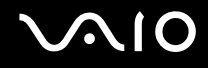

### <span id="page-131-0"></span>Cura del computer

- ❑ Pulire l'unità con un panno morbido e asciutto oppure leggermente inumidito con una soluzione detergente delicata. Non utilizzare spugne abrasive o detergenti in polvere né solventi come alcool e benzina, in quanto potrebbero danneggiare la superficie del computer.
- ❑ Se un oggetto o del liquido dovessero penetrare nel computer, spegnerlo e scollegarlo dall'alimentazione. Si consiglia di far controllare il computer da personale qualificato prima di riutilizzarlo.
- ❑ Fare attenzione a non far cadere il computer e non appoggiare alcun oggetto sulla sua superficie.
- ❑ Non posizionare il computer in prossimità di:
	- ❑ Fonti di calore, come termosifoni o condotti di aerazione
	- ❑ Luce diretta del sole
	- ❑ Polvere eccessiva
	- ❑ Umidità o pioggia
	- ❑ Vibrazioni meccaniche o urti
	- ❑ Potenti magneti o altoparlanti privi di schermatura magnetica
	- ❑ Temperature superiori a 35°C o inferiori a 5°C
	- ❑ Umidità elevata
- ❑ Non collocare apparecchiature elettroniche in prossimità del computer. Il campo elettromagnetico del computer può comprometterne il funzionamento.
- ❑ Per evitare surriscaldamenti interni, garantire un'adeguata ventilazione. Non collocare il computer su superfici porose, come tappeti o coperte, o in prossimità di tessuti o tendaggi che potrebbero ostruire le fessure di ventilazione.
- ❑ Il computer utilizza segnali radio ad alta frequenza e può causare interferenze nella ricezione radiofonica e televisiva. Se si dovessero verificare problemi, collocare il computer a una distanza adeguata dagli apparecchi radio e TV.

<span id="page-132-0"></span>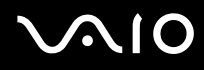

- ❑ Per evitare problemi di funzionamento, utilizzare esclusivamente le periferiche e i cavi di interfaccia indicati.
- ❑ Non utilizzare cavi tagliati o danneggiati.
- ❑ Se il computer viene portato direttamente da un ambiente freddo a un ambiente caldo, al suo interno può formarsi della condensa. In tal caso, attendere almeno un'ora prima di accendere il computer. Se dovessero verificarsi problemi, scollegare il computer e contattare VAIO-Link.
- ❑ Prima di pulire il computer, scollegare il cavo di alimentazione.
- ❑ Per evitare di perdere dati quando il computer è danneggiato, eseguire backup a intervalli regolari.

## <span id="page-133-1"></span><span id="page-133-0"></span>Struttura resistente ai liquidi

Il computer utilizza una struttura resistente ai liquidi su tastiera (1) e touchpad (2) che impedisce a eventuali liquidi di infiltrarsi tra i componenti interni. Questa struttura consente di far defluire il liquido versato sulla tastiera dal foro di drenaggio situato sulla base del computer, così da non lasciare il liquido all'interno.

Tuttavia, non si assicura la totale protezione del computer da eventuali difetti, quali danni ai componenti interni e alla memoria flash integrata, alterazione o perdita dei dati, causati dalla caduta di liquidi sul computer. Si noti che qualsiasi componente diverso da tastiera e touchpad non è resistente ai liquidi.

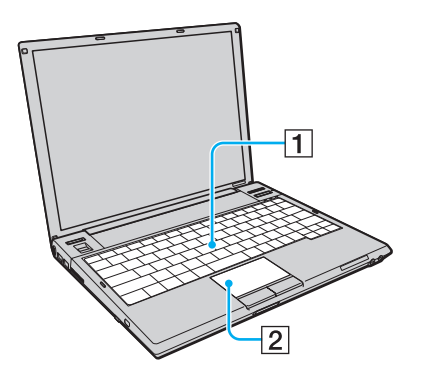

<span id="page-134-0"></span>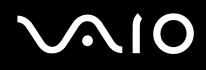

❑ In caso di caduta di liquidi, come l'acqua, sulla tastiera, procedere come segue:

**!** Assicurarsi di adottare dei provvedimenti adeguati se si versa anche una piccola quantità di liquido sulla tastiera, poiché il computer potrebbe non funzionare correttamente.

- **1** Spegnere immediatamente il computer e scollegare l'adattatore CA.
- **2** Asciugare il liquido presente sulla tastiera con un panno morbido e asciutto.
- **3** Afferrare la parte inferiore del computer vicino allo schermo LCD con entrambe le mani e sollevarlo con cautela, inclinandolo verso di sé.

**!** Evitare di inclinare il computer dal lato opposto poiché il liquido potrebbe infiltrarsi tra i componenti interni provocandone un malfunzionamento.

<span id="page-135-0"></span>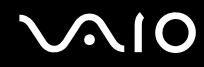

**4** Asciugare il liquido, fuoriuscito dal foro di drenaggio (3) situato sulla base del computer, con un panno morbido e asciutto.

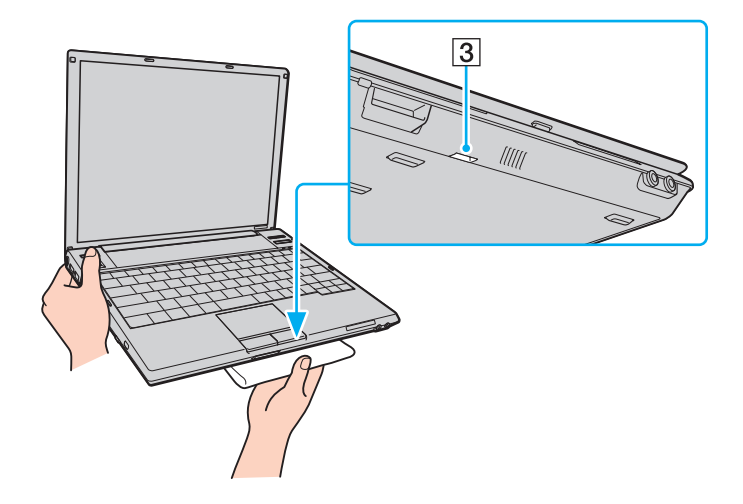

**!** Assicurarsi di non lasciare del liquido sul fondo del computer.

**5** Spostare il computer in un luogo asciutto.

**!** Non lasciare il computer sulla superficie umida, poiché il liquido potrebbe infiltrarsi tra i componenti interni.

**6** Rimuovere la batteria e contattare VAIO-Link per la manutenzione del computer in caso di danneggiamento.

**!** Ogni volta che un liquido viene versato sul computer, rivolgersi a VAIO-Link per un controllo.

Tutte le riparazioni dovute ai danni provocati dalla caduta di liquidi sono a pagamento, anche durante il periodo di copertura della garanzia.

<span id="page-136-1"></span>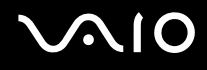

## <span id="page-136-0"></span>Cura dei dischi floppy

- ❑ Non aprire manualmente lo sportellino e non toccare la superficie del disco floppy.
- ❑ Non conservare i dischi floppy in prossimità di magneti.
- ❑ Non esporre i dischi floppy alla luce diretta del sole o ad altre fonti di calore.
- ❑ Tenere i dischi floppy lontani da qualsiasi liquido. Evitare che si bagnino. Quando il disco floppy non viene utilizzato, rimuoverlo sempre dall'unità disco floppy e conservarlo in una custodia.
- ❑ Se il disco floppy è dotato di un'etichetta adesiva, accertarsi che questa sia applicata correttamente. Se il bordo dell'etichetta è arrotolato, l'etichetta potrebbe attaccarsi all'interno dell'unità floppy, provocando danni all'unità o al disco floppy.

<span id="page-137-1"></span>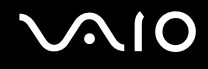

## <span id="page-137-0"></span>Cura dei dischi

- ❑ Non toccare la superficie del disco.
- ❑ Fare attenzione a non lasciare cadere e a non piegare il disco.
- ❑ Impronte digitali e polvere sulla superficie del disco possono causare errori di lettura. Afferrare sempre il disco per i bordi e il foro centrale, come illustrato di seguito:

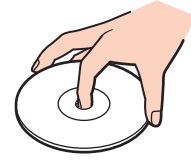

- ❑ Un utilizzo corretto del disco è fondamentale per garantirne l'affidabilità costante nel tempo. Non utilizzare solventi come benzina, agenti diluenti, alcool, prodotti per la pulizia disponibili in commercio o spray antistatici, in quanto potrebbero danneggiare il disco.
- ❑ Per effettuare la pulizia ordinaria, tenere il disco per i bordi e passare sulla superficie un panno morbido, con movimenti dal centro verso l'esterno.
- ❑ Se il disco necessita di una pulizia particolare, inumidire un panno morbido, strizzarlo accuratamente e passarlo sulla superficie del disco, con movimenti dal centro verso l'esterno. Infine, asciugare il disco con un panno morbido e asciutto.
- ❑ Non apporre etichette adesive su un disco, poiché ciò ne pregiudicherebbe in modo irreparabile l'uso.

<span id="page-138-1"></span>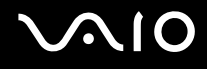

### <span id="page-138-0"></span>Uso della batteria

- ❑ Non lasciare mai batterie in ambienti con temperature superiori a 60°C, come ad esempio all'interno di un'automobile parcheggiata al sole o alla luce diretta del sole.
- ❑ Negli ambienti freddi la durata della batteria diminuisce. A basse temperature, l'efficienza della batteria si riduce.
- ❑ Caricare le batterie a temperature comprese tra 10°C e 30°C. Con temperature inferiori il tempo di carica si allunga.
- ❑ Alcune batterie ricaricabili non sono conformi agli standard di qualità e di sicurezza di Sony. Per ragioni di sicurezza questo computer funziona esclusivamente con batterie Sony originali progettate per il modello specifico. Se viene inserita una batteria di tipo diverso, la batteria non verrà caricata e il computer non funzionerà.
- ❑ Quando la batteria è in uso o in carica, la sua temperatura aumenta. Si tratta di un fattore del tutto normale che non deve destare alcuna preoccupazione.
- ❑ Tenere la batteria lontana da fonti di calore.
- ❑ Tenere la batteria sempre perfettamente asciutta.
- ❑ Non cercare di aprire o di smontare la batteria.
- ❑ Non urtare la batteria.
- ❑ Se il computer non viene utilizzato per lunghi periodi, rimuovere la batteria per evitare che si danneggi.
- ❑ Se una batteria risulta scarica dopo essere stata caricata completamente, significa che occorre sostituirla.
- ❑ Non è necessario far scaricare la batteria prima di ricaricarla.
- ❑ Se la batteria è rimasta inutilizzata per un periodo piuttosto lungo, è consigliabile ricaricarla.

<span id="page-139-1"></span>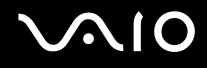

## <span id="page-139-0"></span>Uso delle cuffie

- ❑ **Sicurezza stradale**: non utilizzare le cuffie mentre si è al volante di un'auto, in bicicletta o su qualsiasi motoveicolo. L'utilizzo delle cuffie in tali situazioni può causare incidenti e in alcuni paesi non è consentito dalla legge. Può essere potenzialmente pericoloso anche tenere la musica ad alto volume quando si cammina per strada, specialmente in prossimità di passaggi pedonali.
- ❑ **Prevenzione dei danni all'udito**: diminuire il volume quando si utilizzano le cuffie. I medici sconsigliano l'utilizzo prolungato delle cuffie a volumi elevati. In caso di disturbi all'udito, diminuire il volume e utilizzare le cuffie meno frequentemente.

# <span id="page-140-1"></span>**AIO**

## <span id="page-140-0"></span>Cura del supporto Memory Stick

- ❑ Non toccare il connettore del supporto Memory Stick a mani nude o con oggetti metallici.
- ❑ Utilizzare esclusivamente l'etichetta adesiva in dotazione con il supporto Memory Stick.
- ❑ Fare attenzione a non piegare, non lasciar cadere e non urtare il supporto Memory Stick.
- ❑ Non smontare o modificare un supporto Memory Stick.
- ❑ Evitare che il supporto Memory Stick si bagni.
- ❑ Non utilizzare o conservare i supporti Memory Stick in luoghi esposti a:
	- ❑ Elettricità statica
	- ❑ Disturbi elettrici
	- ❑ Temperature elevate, ad esempio in un'auto parcheggiata al sole
	- ❑ Luce diretta del sole
	- ❑ Umidità elevata
	- ❑ Agenti corrosivi
- ❑ Utilizzare la custodia in dotazione con il supporto Memory Stick.
- ❑ Accertarsi di effettuare una copia di backup dei dati importanti.
- ❑ Tenere i supporti Memory Stick e i relativi adattatori fuori dalla portata dei bambini, per evitare che tentino di ingerirli.
- ❑ Quando si utilizza un supporto Memory Stick Duo, non utilizzare una penna a punta fine per scrivere sull'etichetta apposta sul supporto Memory Stick Duo, poiché una pressione eccessiva sul supporto può danneggiare i componenti interni.

<span id="page-141-1"></span>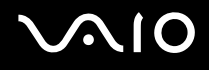

### <span id="page-141-0"></span>Aggiornamento del computer

Controllare che nel computer siano stati installati gli aggiornamenti più recenti mediante le seguenti applicazioni software, in modo che sia possibile utilizzare il computer in modo più efficace.

Per controllare che siano stati installati nel computer, procedere come segue per ciascuna applicazione software:

#### ❑ **Windows Update**

Fare clic su **Start**, **Tutti i programmi** e selezionare **Windows Update**, quindi seguire le istruzioni visualizzate.

#### ❑ **VAIO Update 3**

Fare clic su **Start**, **Tutti i programmi**, **VAIO Update 3** e selezionare **VAIO Update Options**, quindi seguire le istruzioni visualizzate.

Se gli aggiornamenti più recenti non sono ancora stati installati, sarà possibile installarli utilizzando il software indicato. Per scaricare e installare gli aggiornamenti nel computer, è necessario che il computer sia connesso a Internet. Per informazioni su come connettere il computer a Internet, fare riferimento alla sezione **Uso di Internet [\(pagina 51\)](#page-50-0)**.

<span id="page-142-0"></span>**AIO** 

## Risoluzione dei problemi

In questa sezione viene descritto come risolvere i problemi comuni che possono verificarsi utilizzando il computer VAIO. Molti problemi sono facilmente risolvibili. Prima di rivolgersi a VAIO-Link, provare a mettere in pratica le seguenti soluzioni.

- ❑ **Computer [\(pagina 144\)](#page-143-1)**
- ❑ **Sicurezza del sistema [\(pagina 153\)](#page-152-0)**
- ❑ **Batteria [\(pagina 154\)](#page-153-0)**
- ❑ **Internet [\(pagina 156\)](#page-155-0)**
- ❑ **Reti [\(pagina 158\)](#page-157-0)**
- ❑ **Tecnologia Bluetooth [\(pagina 161\)](#page-160-0)**
- ❑ **Dischi ottici [\(pagina 166\)](#page-165-0)**
- ❑ **Schermo [\(pagina 167\)](#page-166-0)**
- ❑ **Stampa [\(pagina 171\)](#page-170-0)**
- ❑ **Microfono [\(pagina 172\)](#page-171-0)**
- ❑ **Mouse [\(pagina 173\)](#page-172-0)**
- ❑ **Altoparlanti [\(pagina 174\)](#page-173-0)**
- ❑ **Touchpad [\(pagina 175\)](#page-174-0)**
- ❑ **Tastiera [\(pagina 176\)](#page-175-0)**
- ❑ **Dischi floppy [\(pagina 177\)](#page-176-0)**
- ❑ **PC Card [\(pagina 178\)](#page-177-0)**
- ❑ **Audio/Video [\(pagina 180\)](#page-179-0)**
- ❑ **Supporti Memory Stick [\(pagina 181\)](#page-180-0)**
- ❑ **Periferiche [\(pagina 182\)](#page-181-0)**

## <span id="page-143-1"></span><span id="page-143-0"></span>**Computer**

### Cosa devo fare se il computer non si avvia?

- ❑ Accertarsi che il computer sia acceso e collegato correttamente a una fonte di alimentazione. Accertarsi che la spia di alimentazione sia accesa.
- ❑ Accertarsi che la batteria sia installata correttamente e carica.
- ❑ Accertarsi che non vi siano dischetti nell'unità floppy (se presente).
- ❑ Se il computer è collegato a una presa multipla o a un gruppo di continuità (UPS), accertarsi che la presa multipla o l'UPS siano accesi e collegati a una fonte di alimentazione.
- ❑ Se si utilizza uno schermo esterno, accertarsi che sia collegato ad una fonte di alimentazione e acceso. Accertarsi che la luminosità e il contrasto siano regolati correttamente. Per ulteriori informazioni, fare riferimento al manuale fornito con lo schermo.
- ❑ Scollegare l'adattatore CA e rimuovere la batteria. Attendere da tre a cinque minuti. Reinstallare la batteria, ricollegare l'adattatore CA e premere il pulsante di alimentazione per accendere il computer.
- ❑ In presenza di condensa, il computer potrebbe non funzionare correttamente. In questo caso non utilizzare il computer per almeno un'ora.
- ❑ Rimuovere i moduli di memoria aggiuntivi installati successivamente all'acquisto.
- ❑ Accertarsi di utilizzare l'adattatore CA Sony in dotazione. Per motivi di sicurezza, utilizzare solo batterie ricaricabili e adattatori CA Sony originali, forniti da Sony per il computer VAIO.
# <span id="page-144-0"></span>Cosa devo fare se viene visualizzato un messaggio di errore del BIOS all'avvio del computer?

Se nella parte inferiore dello schermo viene visualizzato il messaggio "Press <F1> to resume, <F2> to setup", procedere come segue:

**1** Premere il tasto **F2**.

Viene visualizzata la schermata di configurazione del BIOS. Se questo non avviene, riavviare il computer e premere diverse volte il tasto **F2** quando viene visualizzato il logo VAIO.

- **2** Impostare la data (mese/giorno/anno). Premere il tasto **Enter**.
- **3** Premere il tasto m per selezionare **System Time**, quindi impostare l'ora (ore: minuti: secondi). Premere il tasto **Enter**.
- **4** Premere il tasto **→** per selezionare la scheda **Exit**, quindi premere il tasto **F9**. Alla richiesta di conferma, premere il tasto **Enter**.
- **5** Selezionare **Exit Setup**, quindi premere il tasto **Enter**. Alla richiesta di conferma, premere il tasto **Enter**. Il computer viene riavviato.

Se questo problema si verifica più volte, contattare VAIO-Link.

#### Cosa devo fare se la spia di alimentazione (verde) si accende, ma sullo schermo non viene visualizzato nulla?

Procedere come segue:

- **1** Premere il tasto di alimentazione e tenerlo premuto per oltre quattro secondi in modo che la spia di alimentazione si spenga, quindi riaccendere il computer.
- **2** Se sullo schermo non viene ancora visualizzato nulla, scollegare l'adattatore CA, rimuovere la batteria e non utilizzare il computer per circa un minuto. Quindi reinstallare la batteria, collegare l'adattatore CA e riaccendere il computer.

<span id="page-145-0"></span>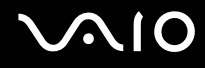

#### Cosa devo fare se il computer o un programma non risponde?

- ❑ Se il computer smette di rispondere mentre è in esecuzione un programma, premere i tasti **Alt**+**F4** per chiudere la finestra dell'applicazione.
- ❑ Se i tasti **Alt**+**F4** non funzionano, fare clic su **Start**, fare clic sulla freccia vicino al pulsante **Blocca**, quindi su **Chiudi sessione** per spegnere il computer.
- ❑ Se il computer non si spegne, premere i tasti **Ctrl+Alt+Delete** e fare clic sulla freccia accanto al pulsante **Chiudi sessione**, quindi scegliere **Arresta il sistema**. Se viene visualizzata la finestra **Protezione di Windows**, fare clic su **Chiudi sessione**.

**!** Se si spegne il computer mediante i tasti **Ctrl+Alt+Delete** oppure mediante il tasto di alimentazione, può verificarsi la perdita di dati.

- ❑ Se il computer ancora non si spegne, tenere premuto il tasto di alimentazione fino allo spegnimento del computer.
- ❑ Rimuovere l'adattatore CA e la batteria.
- ❑ Reinstallare il programma.
- ❑ Per assistenza tecnica, contattare l'autore o il distributore del programma.

<span id="page-146-0"></span>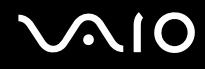

### Perché il computer non entra in modalità Sospensione o Ibernazione?

Il computer può diventare instabile se la modalità di funzionamento viene variata prima che il computer abbia attivato completamente la modalità Sospensione o Ibernazione.

Per ripristinare la normale stabilità operativa del computer

- **1** Chiudere tutti i programmi aperti.
- **2** Fare clic su **Start**, fare clic sulla freccia accanto al pulsante **Blocca** quindi su **Riavvia**.
- **3** Se il computer non si riavvia, premere i tasti **Ctrl+Alt+Delete** e fare clic sulla freccia accanto al pulsante **Chiudi sessione**, quindi scegliere **Riavvia**.
- **4** Se questa procedura non funziona, tenere premuto il tasto di alimentazione fino allo spegnimento del computer.

**!** Lo spegnimento del computer con il tasto di accensione potrebbe causare la perdita dei dati non salvati.

#### Cosa devo fare se la spia della batteria lampeggia e il computer non si avvia?

- ❑ Questo problema può essere dovuto a un inserimento non corretto della batteria. Per risolverlo, spegnere il computer e rimuovere la batteria, quindi reinserirla nel computer. Per ulteriori informazioni, fare riferimento alla sezione **Inserimento della batteria [\(pagina 23\)](#page-22-0)**.
- ❑ Se il problema persiste dopo aver effettuato le operazioni descritte in precedenza, la batteria inserita non è compatibile. Rimuovere la batteria e contattare VAIO-Link.

<span id="page-147-0"></span>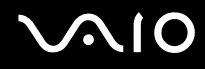

# Cosa devo fare se viene visualizzato un messaggio che avvisa che la batteria è incompatibile o installata non correttamente e il computer entra in modalità Ibernazione?

- ❑ Questo problema può essere dovuto a un inserimento non corretto della batteria. Per risolverlo, spegnere il computer e rimuovere la batteria, quindi reinserirla nel computer. Per ulteriori informazioni, fare riferimento alla sezione **Inserimento della batteria [\(pagina 23\)](#page-22-0)**.
- ❑ Se il problema persiste dopo aver effettuato le operazioni descritte in precedenza, la batteria inserita non è compatibile. Rimuovere la batteria e contattare VAIO-Link.

#### Perché la finestra Proprietà del sistema visualizza una velocità della CPU più bassa di quella massima?

È normale. Dal momento che la CPU del computer utilizza un tipo di tecnologia di controllo della velocità della CPU per il risparmio energetico, la finestra Proprietà del sistema può visualizzare la velocità attuale della CPU invece della velocità massima.

#### Cosa devo fare se all'avvio del computer viene visualizzato un messaggio e Windows non si avvia?

Se si digita una password di accensione errata per tre volte consecutive, viene visualizzato il messaggio **Enter Onetime Password**. Se si digita nuovamente una password di accensione errata per tre volte consecutive, viene visualizzato il messaggio **System Disabled** e Windows non si avvia. Premere il tasto di alimentazione e tenerlo premuto per oltre quattro secondi in modo che la spia di alimentazione si spenga. Attendere 10 - 15 secondi, quindi riavviare il computer e digitare la password corretta. Quando si digita la password, accertarsi che le spie Num lock e Caps lock siano spente. Se sono accese, premere il tasto **Num Lk** oppure il tasto **Caps Lock** per spegnere la spia prima di digitare la password.

<span id="page-148-0"></span>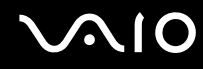

#### Cosa devo fare se un videogioco non funziona o si blocca di continuo?

- ❑ Verificare l'eventuale presenza di patch o aggiornamenti da scaricare sul sito Web del videogioco.
- ❑ Accertarsi di avere installato i driver video più recenti.
- ❑ Su alcuni modelli VAIO, la memoria grafica è condivisa con il sistema. In questo caso non sono garantite prestazioni grafiche ottimali.

#### Cosa devo fare se non ricordo la password del BIOS?

Se non si ricorda la password del BIOS, rivolgersi a VAIO-Link per reimpostarla. Tale servizio è a pagamento.

#### Perché il computer ci mette molto ad avviarsi?

- ❑ Se il Personal Firewall di Norton Internet Security è attivo, la visualizzazione della schermata del desktop potrebbe richiedere alcuni secondi, a causa dell'esecuzione dei necessari controlli di protezione della rete.
- ❑ Se il TPM è attivato, la visualizzazione del logo VAIO richiederà tempi più lunghi a causa dell'esecuzione dei controlli di protezione all'avvio del computer.

<span id="page-149-0"></span>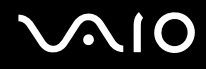

### Perché lo schermo non si spegne una volta trascorso il tempo selezionato per lo spegnimento automatico?

Lo **screensaver predefinito del computer VAIO** disabilita le impostazioni per il timer. Per consentire lo spegnimento dello schermo, è possibile modificare le opzioni di alimentazione di Windows. Selezionare uno screensaver diverso dallo **screensaver predefinito del computer VAIO**.

### Cosa devo fare se non riesco ad avviare il computer dalla periferica esterna collegata al computer?

Per avviare il computer dalla periferica esterna, ad esempio dall'unità disco floppy USB e dall'unità disco ottico USB/i.LINK, è necessario cambiare la periferica di avvio.

Accendere il computer e premere il tasto **F11** quando viene visualizzato il logo VAIO.

<span id="page-150-0"></span>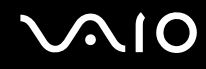

### Come si riduce il volume della partizione di ripristino?

La memoria flash incorporata contiene la partizione di ripristino in cui vengono memorizzati i dati per il ripristino del sistema. Per ridurre il volume della partizione di ripristino, procedere come segue:

- **1** Inserire il disco di ripristino in un'unita disco ottico esterna (non fornita) quando il computer è acceso; quindi spegnere il computer e riaccenderlo.
- **2** Premere il tasto **F11** quando viene visualizzato il logo VAIO durante il processo di avvio. Viene visualizzata la finestra **Opzioni ripristino di sistema** (System Recovery Options).

**!** Utilizzare il disco di ripristino creato alla consegna del computer.

- **3** Selezionare il layout di tastiera nell'elenco a discesa, quindi fare clic su **Continua**.
- **4** Selezionare il sistema operativo, quindi fare clic su **Continua**.
- **5** Fare clic su **Centro di ripristino VAIO** (VAIO Recovery Center). Viene visualizzata la finestra **Centro di ripristino VAIO** (VAIO Recovery Center).
- **6** Fare clic su **Ripristina intero sistema** (Restore Complete System) e su **Start**.
- **7** Selezionare **Salta** (Skip), quindi fare clic su **Continua**. Verrà richiesto di scegliere se mantenere i contenuti a valore aggiunto VAIO.
- **8** Selezionare **No**, quindi fare clic su **Continua**.
- **9** Seguire le istruzioni visualizzate.

**!** Nella procedura riportata in precedenza viene coinvolto il ripristino di sistema. Si noti che le applicazioni e i dati aggiunti alla memoria flash incorporata prima della riduzione del volume della partizione di ripristino verranno persi.

Una volta ridotto il volume della partizione di ripristino, per ripristinare il sistema in seguito sarà necessario il disco di ripristino.

<span id="page-151-0"></span>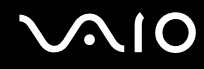

### Come si controllano le dimensioni della partizione di ripristino?

La memoria flash incorporata contiene la partizione di ripristino in cui vengono memorizzati i dati per il ripristino del sistema. Per verificare il volume della partizione di ripristino, procedere come segue:

- **1** Fare clic su **Start**, fare clic con il pulsante destro del mouse su **Computer** e scegliere **Gestione**. Viene visualizzata la finestra **Gestione computer**.
- **2** Fare clic su **Gestione disco** in **Archiviazione**, nel riquadro di sinistra. Il volume della partizione di ripristino e il volume totale dell'unità C vengono visualizzati nella riga **Disco 0** nel riquadro centrale.

# <span id="page-152-0"></span>Sicurezza del sistema

## Come posso proteggere il computer da minacce alla sicurezza quali i virus?

Il sistema operativo Microsoft Windows è preinstallato nel computer. Il modo migliore per proteggere il computer contro minacce alla sicurezza come i virus è di scaricare e installare regolarmente gli aggiornamenti più recenti di Windows. È possibile ottenere importanti aggiornamenti di Windows nel seguente modo:

**!** Il computer deve essere connesso a Internet per ricevere gli aggiornamenti.

- **1** Connettersi a Internet.
- **2** Fare doppio clic sull'icona di **Avvisi di protezione Windows** nella barra delle applicazioni.
- **3** Seguire le istruzioni visualizzate per impostare gli aggiornamenti in modo automatico o pianificato.

#### Come posso mantenere aggiornato l'antivirus?

È possibile mantenere aggiornato il programma **Norton Internet Security** scaricando gli aggiornamenti più recenti dal sito di Symantec Corporation.

Per scaricare e installare gli aggiornamenti di sicurezza più recenti

- **1** Fare clic su **Start**, **Tutti i programmi**, **Norton Internet Security**, quindi su **Norton Internet Security**.
- **2** Fare clic sull'elemento per aggiornare il software nel riquadro di sinistra.
- **3** Seguire le istruzioni visualizzate per selezionare e scaricare gli aggiornamenti.

<span id="page-153-0"></span>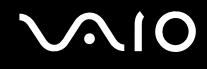

# **Batteria**

### Come posso controllare lo stato di carica della batteria?

Fare riferimento alla sezione **Ricarica della batteria [\(pagina 26\)](#page-25-0)**.

### Quando viene utilizzata l'alimentazione CA?

Quando il computer è collegato direttamente all'adattatore CA, utilizza l'alimentazione CA anche se la batteria è inserita.

### Quando devo ricaricare la batteria?

- ❑ Quando il livello scende al di sotto del 10%.
- ❑ Quando le spie della batteria e dell'alimentazione lampeggiano entrambe.
- ❑ Quando la batteria non viene utilizzata da molto tempo.

### Quando devo sostituire la batteria?

Se la batteria risulta scarica dopo essere stata ricaricata, significa che occorre sostituirla.

<span id="page-154-0"></span>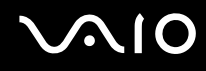

# È normale che la batteria inserita si riscaldi?

Sì, è normale che la batteria si scaldi quando alimenta il computer.

### Il computer può entrare in modalità Ibernazione quando è alimentato a batteria?

Il computer può attivare la modalità Ibernazione quando utilizza la batteria, ma alcuni programmi e periferiche ne impediscono l'attivazione. Se si utilizza un programma che impedisce l'attivazione della modalità Ibernazione, salvare i dati frequentemente per non rischiare perdite di dati. Per ulteriori informazioni sull'attivazione manuale della modalità Ibernazione, fare riferimento alla sezione **Uso della modalità Ibernazione [\(pagina 112\)](#page-111-0)**.

<span id="page-155-0"></span>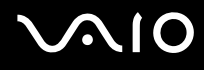

# Internet

#### Cosa devo fare se il modem non funziona?

- ❑ Accertarsi che il cavo telefonico sia collegato correttamente alla porta del modem del computer e alla presa a muro.
- ❑ Accertarsi che il cavo telefonico funzioni. Collegare il cavo a un comune apparecchio telefonico e attendere il segnale di linea libera.
- ❑ Accertarsi che il numero telefonico composto dal programma sia corretto.
- ❑ Accertarsi che il programma utilizzato sia compatibile con il modem del computer (tutti i programmi Sony preinstallati sono compatibili).
- ❑ Assicurarsi che il modem sia l'unica periferica collegata alla linea telefonica.
- ❑ Per verificare le impostazioni, procedere come segue:
	- **1** Fare clic su **Start**, quindi su **Pannello di controllo**.
	- **2** Fare clic su **Hardware e suoni**.
	- **3** Fare clic su **Opzioni modem e telefono**.
	- **4** Verificare che il modem di cui si dispone sia elencato nella scheda **Modem**.
	- **5** Verificare che le informazioni sulla località siano corrette nella scheda **Regole di composizione**.

#### <span id="page-156-0"></span>Perché la connessione via modem è lenta?

Il computer è dotato di un modem compatibile V.92/ V.90. Sulla velocità di connessione via modem possono incidere vari fattori, fra i quali una linea telefonica disturbata e la compatibilità con altre apparecchiature telefoniche come apparecchi fax o altri modem. Se si ritiene che il modem non riesca a collegarsi correttamente ad altri modem su PC, ad apparecchi fax o al provider di servizi Internet, procedere come segue:

- ❑ Chiedere alla compagnia telefonica di verificare che la linea telefonica non sia disturbata.
- ❑ Se i problemi si verificano durante l'invio di fax, accertarsi che l'apparecchio fax di destinazione sia perfettamente funzionante e compatibile con modem fax.
- ❑ Se si hanno difficoltà di collegamento con il provider di servizi Internet, accertarsi che tale provider non abbia problemi tecnici.
- ❑ Se si dispone di una seconda linea telefonica, provare a collegare il modem alla seconda linea.

<span id="page-157-0"></span>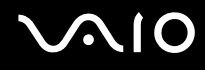

# Reti

# <span id="page-157-1"></span>Cosa devo fare se il computer non riesce a collegarsi a un punto di accesso LAN wireless?

- ❑ La disponibilità della connessione viene influenzata dalla distanza e dagli ostacoli. Potrebbe essere necessario allontanare il computer da ostacoli oppure avvicinarlo al punto di accesso utilizzato.
- ❑ Accertarsi che lo switch **WIRELESS** o **WIRELESS LAN** sia attivato e che la spia LAN wireless sia accesa.
- ❑ Accertarsi che l'alimentazione del punto di accesso sia accesa.
- ❑ Per verificare le impostazioni, procedere come segue:
	- **1** Fare clic su **Start**, quindi su **Pannello di controllo**.
	- **2** Fare clic su **Visualizza stato della rete e attività** in **Rete e Internet**.
	- **3** Fare clic su **Connessione a una rete** per confermare che è stato selezionato il punto di accesso.
- ❑ Accertarsi che la chiave di crittografia sia corretta.
- ❑ Accertarsi che sia selezionata l'opzione **Prestazioni massime** in corrispondenza di **Impostazioni scheda wireless** nella finestra **Opzioni risparmio energia**. La selezione di altre opzioni potrebbe causare un errore di comunicazione. Per modificare le impostazioni, procedere come segue:
	- **1** Fare clic con il pulsante destro del mouse sull'icona relativa allo stato di alimentazione e selezionare **Opzioni risparmio energia**.
	- **2** Fare clic su **Modifica impostazioni combinazione** nella combinazione di alimentazione corrente.
	- **3** Fare clic su **Cambia impostazioni avanzate risparmio energia**. Viene visualizzata la finestra **Opzioni risparmio energia**.
	- **4** Scegliere la scheda **Impostazioni avanzate**.
	- **5** Fare doppio clic su **Impostazioni scheda wireless** e su **Modalità risparmio energia**.
	- **6** Selezionare **Prestazioni massime** dall'elenco a discesa sia di **A batteria** che di **Alimentazione da rete elettrica**.

<span id="page-158-0"></span>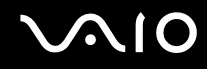

#### Cosa devo fare se non riesco ad accedere a Internet?

- ❑ Verificare le impostazioni del punto di accesso. Per ulteriori informazioni, fare riferimento al manuale fornito con il punto di accesso.
- ❑ Accertarsi che il computer e il punto di accesso siano collegati fra loro.
- ❑ Potrebbe essere necessario allontanare il computer da ostacoli oppure avvicinarlo al punto di accesso utilizzato.
- ❑ Accertarsi che il computer sia configurato correttamente per l'accesso a Internet.
- ❑ Accertarsi che sia selezionata l'opzione **Prestazioni massime** in corrispondenza di **Impostazioni scheda wireless** nella finestra **Opzioni risparmio energia**. La selezione di altre opzioni potrebbe provocare un errore di comunicazione. Per modificare le impostazioni, seguire le istruzioni riportate nella sezione **Cosa devo fare se il computer non riesce a collegarsi a un punto di accesso LAN wireless? [\(pagina 158\)](#page-157-1)**.

#### Perché il trasferimento dei dati è lento?

- ❑ Sulla velocità di trasferimento dei dati via LAN wireless incidono la distanza e gli ostacoli tra le periferiche e i punti di accesso. Altri fattori che influiscono sono le configurazioni delle periferiche, le condizioni radio e la compatibilità dei programmi. Per ottimizzare la velocità di trasferimento dei dati, potrebbe essere necessario allontanare il computer da ostacoli oppure avvicinarlo al punto di accesso utilizzato.
- ❑ Se si utilizza un punto di accesso LAN wireless, la periferica potrebbe essere temporaneamente sovraccarica se molte altre periferiche sono in comunicazione attraverso lo stesso punto di accesso.
- ❑ Se il punto di accesso fa interferenza con altri punti di accesso, cambiare il canale del punto di accesso. Per ulteriori informazioni, fare riferimento al manuale fornito con il punto di accesso.
- ❑ Accertarsi che sia selezionata l'opzione **Prestazioni massime** in corrispondenza di **Impostazioni scheda wireless** nella finestra **Opzioni risparmio energia**. La selezione di altre opzioni potrebbe provocare un errore di comunicazione. Per modificare le impostazioni, seguire le istruzioni riportate nella sezione **Cosa devo fare se il computer non riesce a collegarsi a un punto di accesso LAN wireless? [\(pagina 158\)](#page-157-1)**.

<span id="page-159-0"></span>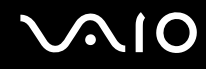

#### Come posso evitare interruzioni nel trasferimento dei dati?

- ❑ Quando il computer è collegato a un punto di accesso, si possono verificare interruzioni nel trasferimento dei dati durante il trasferimento di file di grandi dimensioni oppure se il computer si trova vicino a un forno a microonde o a un telefono cordless.
- ❑ Avvicinare il computer al punto di accesso.
- ❑ Accertarsi che la connessione al punto di accesso sia attiva.
- ❑ Cambiare il canale del punto di accesso. Per ulteriori informazioni, fare riferimento al manuale fornito con il punto di accesso.
- ❑ Accertarsi che sia selezionata l'opzione **Prestazioni massime** in corrispondenza di **Impostazioni scheda wireless** nella finestra **Opzioni risparmio energia**. La selezione di altre opzioni potrebbe provocare un errore di comunicazione. Per modificare le impostazioni, seguire le istruzioni riportate nella sezione **Cosa devo fare se il computer non riesce a collegarsi a un punto di accesso LAN wireless? [\(pagina 158\)](#page-157-1)**.

#### Cosa sono i canali?

- ❑ La comunicazione via LAN wireless avviene su bande di frequenza separate denominate canali. I canali dei punti di accesso LAN wireless di terze parti possono essere programmati su canali diversi da quelli delle periferiche di Sony.
- ❑ Se si utilizza un punto di accesso LAN wireless, fare riferimento alle informazioni contenute nel manuale fornito con il punto di accesso.

#### Perché la connessione di rete si interrompe quando cambio la chiave di crittografia?

Due computer con funzionalità LAN wireless possono perdere la connessione di rete peer-to-peer se la chiave di crittografia viene modificata. È possibile ripristinare la chiave di crittografia in base al profilo originale oppure reimmettere la chiave su entrambi i computer in modo che corrisponda.

<span id="page-160-0"></span>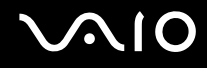

# Tecnologia Bluetooth

#### Cosa devo fare se altre periferiche Bluetooth non rilevano il computer?

- ❑ Accertarsi che la funzione Bluetooth sia attivata su entrambe le periferiche.
- ❑ Se la spia Bluetooth è spenta, attivare lo switch **WIRELESS**.
- ❑ Non è possibile usare la funzionalità Bluetooth quando il computer è in una modalità di risparmio energetico. Tornare alla modalità normale, quindi attivare lo switch **WIRELESS**.
- ❑ Il computer può essere troppo distante dalla periferica. La tecnologia wireless Bluetooth funziona in modo ottimale quando le periferiche si trovano a non più di 10 metri di distanza.

#### Perché il computer non rileva le altre periferiche Bluetooth?

Se la periferica collegata è connessa anche ad altre periferiche, potrebbe non essere visualizzata nella scheda **Dispositivi** (Devices) della finestra **Dispositivo Bluetooth** (Bluetooth Devices) oppure potrebbe non essere possibile comunicare con la periferica.

#### Cosa devo fare se non riesco a rilevare la periferica Bluetooth con cui desidero comunicare?

- ❑ Verificare che la funzionalità Bluetooth della periferica con la quale si desidera comunicare sia attivata. Per ulteriori informazioni, vedere il manuale dell'altra periferica.
- ❑ Se la periferica con la quale si desidera comunicare è già in comunicazione con un'altra periferica Bluetooth, potrebbe non essere rilevata o potrebbe non essere possibile comunicare con il computer.
- ❑ Per consentire ad altre periferiche Bluetooth di comunicare con il computer, fare clic su **Start**, **Pannello di controllo**, **Hardware e suoni**, **Dispositivo Bluetooth** (Bluetooth Devices), quindi sulla scheda **Opzioni** (Options) e selezionare la casella di controllo **Consenti ai dispositivi Bluetooth di collegarsi al computer** (Allow Bluetooth devices to connect to this computer).

<span id="page-161-0"></span>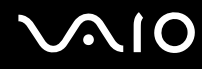

### Cosa devo fare se le altre periferiche Bluetooth non si connettono al computer?

- ❑ Accertarsi che l'altra periferica sia autenticata.
- ❑ Per consentire ad altre periferiche Bluetooth di comunicare con il computer, fare clic su **Start**, **Pannello di controllo**, **Hardware e suoni**, **Dispositivo Bluetooth** (Bluetooth Devices), quindi sulla scheda **Opzioni** (Options) e selezionare la casella di controllo **Consenti ai dispositivi Bluetooth di collegarsi al computer** (Allow Bluetooth devices to connect to this computer).
- ❑ La distanza di trasferimento dei dati può essere inferiore a 10 metri in funzione degli ostacoli presenti fra le due periferiche, dalla qualità della comunicazione radio, dal sistema operativo o dal software utilizzato. Avvicinare il computer alle periferiche Bluetooth.
- ❑ Se la periferica con la quale si desidera comunicare è già in comunicazione con un'altra periferica Bluetooth, potrebbe non essere rilevata o potrebbe non essere possibile comunicare con il computer.
- ❑ Verificare che la funzionalità Bluetooth della periferica con la quale si desidera comunicare sia attivata. Per ulteriori informazioni, vedere il manuale dell'altra periferica.

<span id="page-162-0"></span>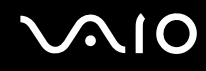

### Perché la connessione Bluetooth è lenta?

- ❑ La velocità di trasferimento dei dati dipende dagli ostacoli e/o dalla distanza tra le due periferiche, dalla qualità della comunicazione radio e dal sistema operativo o dal software usato. Avvicinare il computer alle periferiche Bluetooth.
- ❑ La radiofrequenza di 2.4 GHz utilizzata dalle periferiche Bluetooth e LAN wireless è usata anche da altre periferiche. Le periferiche Bluetooth sono dotate di una tecnologia che minimizza l'interferenza dalle altre periferiche che sfruttano la stessa lunghezza d'onda. Tuttavia, la velocità di comunicazione e il campo di connessione potrebbero risultare diminuiti. Inoltre, l'interferenza da altre periferiche potrebbe interrompere del tutto le comunicazioni.
- ❑ La disponibilità della connessione viene influenzata dalla distanza e dagli ostacoli. Potrebbe essere necessario allontanare il computer dagli ostacoli oppure avvicinarlo alla periferica alla quale è connesso.
- ❑ Rimuovere gli ostacoli tra il computer e la periferica alla quale è connesso.
- ❑ Si noti che a causa delle limitazioni imposte dallo standard Bluetooth, talvolta i file di grandi dimensioni potrebbero danneggiarsi durante il trasferimento continuo a causa dell'interferenza elettromagnetica presente nell'ambiente.

#### Cosa devo fare se il computer diventa instabile quando utilizzo una periferica audio Bluetooth?

Il computer può diventare instabile se si sostituisce un dispositivo di uscita audio con una periferica audio Bluetooth, quando il software per la riproduzione audio o video è in esecuzione.

Se si desidera ascoltare una riproduzione audio da una periferica audio Bluetooth, collegare innanzitutto la periferica al computer, quindi avviare il software per la riproduzione audio o video.

Per informazioni dettagliate sul collegamento della periferica audio Bluetooth, consultare il file della guida.

# <span id="page-163-0"></span>Perché non riesco a collegarmi a un servizio supportato dalla periferica Bluetooth in oggetto?

La connessione è possibile solo per i servizi supportati anche dal computer dotato della funzionalità Bluetooth. Per ulteriori informazioni su Bluetooth, utilizzare la **Guida e supporto tecnico di Windows**. Per accedere alla **Guida e supporto tecnico di Windows**, fare clic su **Start**, quindi su **Guida e supporto tecnico**.

#### Posso usare una periferica dotata di tecnologia Bluetooth in aereo?

Con la tecnologia Bluetooth, il computer trasmette ad una radiofrequenza di 2.4 GHz. In luoghi particolarmente delicati come gli ospedali o gli aerei è possibile che l'uso delle periferiche Bluetooth sia subordinato a restrizioni a causa dell'interferenza radio. Rivolgersi al personale della struttura per accertarsi che l'uso della funzione Bluetooth del computer sia consentito.

#### Perché non riesco a utilizzare la funzione Bluetooth quando accedo al computer come utente con un account utente standard?

La funzione Bluetooth può non essere disponibile per gli utenti con un account utente standard sul computer. Accedere al computer come utente con diritti di amministratore.

#### Perché non riesco a collegarmi a una periferica Bluetooth con la modalità Utente Personal Area Network (PANU)?

Se la periferica alla quale si desidera collegarsi non supporta la comunicazione Bluetooth in modalità Utente Personal Area Network (PANU), non è possibile stabilire il collegamento dal computer.

<span id="page-164-0"></span>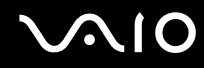

#### Perché non riesco a utilizzare le periferiche Bluetooth quando passo a un altro utente?

Se si passa a un altro utente senza effettuare la disconnessione dal sistema, le periferiche Bluetooth non funzioneranno correttamente. Accertarsi di effettuare la disconnessione prima di passare a un altro utente. Per effettuare la disconnessione dal sistema, fare clic su **Start**, fare clic sulla freccia accanto al pulsante **Blocca** quindi su **Disconnetti**.

#### Perché non riesco a trasmettere i dati dei biglietto da visita con un telefono cellulare?

La funzione di trasmissione di biglietti da visita non è supportata.

<span id="page-165-0"></span>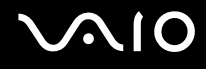

# Dischi ottici

#### Cosa devo fare se non riesco a scrivere dati su supporti CD?

- ❑ Accertarsi di non avviare applicazioni e non consentire l'esecuzione automatica di alcuna applicazione, compreso lo screensaver.
- ❑ Non utilizzare la tastiera.
- ❑ Se si utilizza un disco CD-R/RW su cui è stata apposta un'etichetta adesiva, sostituirlo con uno senza etichetta adesiva. L'utilizzo di un disco con un'etichetta adesiva potrebbe causare errori di scrittura o danni.

#### Cosa devo fare se non riesco a scrivere dati su supporti DVD?

- ❑ Accertarsi di utilizzare supporti DVD registrabili appropriati.
- ❑ Verificare i formati DVD registrabili compatibili con l'unita disco ottico installata. È possibile che alcune marche di supporti DVD registrabili non siano compatibili.

<span id="page-166-0"></span>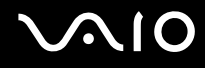

# Schermo

#### Perché sullo schermo viene visualizzata una schermata nera?

- ❑ Lo schermo del computer può visualizzare una schermata nera se il computer registra una perdita di alimentazione oppure se entra in una modalità di risparmio energetico (Sospensione o Ibernazione). Se il computer è in modalità Sospensione dello schermo (Video), premere un tasto per riportare il computer in modalità normale. Per ulteriori informazioni, fare riferimento alla sezione **Uso delle modalità di risparmio energetico [\(pagina 109\)](#page-108-0)**.
- ❑ Accertarsi che il computer sia acceso e collegato correttamente a una fonte di alimentazione. Accertarsi che la spia di alimentazione sia accesa.
- ❑ Se il computer è alimentato a batteria, accertarsi che la batteria sia carica e installata correttamente. Per ulteriori informazioni, fare riferimento alla sezione **Uso della batteria [\(pagina 23\)](#page-22-1)**.
- ❑ Se la modalità dello schermo è impostata su schermo esterno, premere i tasti **Fn**+**F7**. Per ulteriori informazioni, fare riferimento alla sezione **Combinazioni e funzioni del tasto Fn [\(pagina 32\)](#page-31-0)**.

<span id="page-167-0"></span>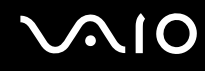

#### Perché sullo schermo non viene visualizzato un video?

- ❑ Se lo schermo esterno è stato selezionato come destinazione ed è scollegato, non è possibile visualizzare il video sullo schermo del computer. Arrestare la riproduzione del video, selezionare lo schermo del computer come destinazione, quindi riavviare la riproduzione del video. Fare riferimento alla sezione **Selezione delle modalità di visualizzazione [\(pagina 74\)](#page-73-0)**. In alternativa, è possibile premere i tasti **Fn**+**F7** per cambiare la destinazione. Per ulteriori informazioni, fare riferimento alla sezione **Combinazioni e funzioni del tasto Fn [\(pagina 32\)](#page-31-0)**.
- ❑ La memoria video del computer potrebbe non essere sufficiente per la visualizzazione di video ad alta risoluzione. In tal caso, ridurre la risoluzione dello schermo LCD.

Per modificare la risoluzione dello schermo, procedere come segue:

- **1** Fare clic con il pulsante destro del mouse sul desktop e selezionare **Personalizza**.
- **2** Scegliere **Impostazioni schermo**. Viene visualizzata la finestra **Impostazioni schermo**.
- **3** Spostare il dispositivo di scorrimento in **Risoluzione** verso sinistra per diminuire la risoluzione dello schermo o verso destra per aumentarla.

✍ È possibile confermare il valore della memoria grafica e della memoria video disponibile totale. Fare clic con il pulsante destro del mouse sul desktop, selezionare **Personalizza**, fare clic su **Impostazioni schermo**, **Impostazioni avanzate**, quindi sulla scheda **Scheda**. Il valore visualizzato potrebbe differire dalla memoria effettiva nel computer.

#### Cosa devo fare se lo schermo è scuro?

Premere i tasti **Fn**+**F6** per aumentare la luminosità dello schermo del computer.

<span id="page-168-0"></span>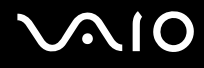

### Cosa devo fare se la luminosità LCD dello schermo cambia?

L'impostazione della luminosità LCD, regolata con i tasti **Fn**+**F5**/**F6**, è temporanea. L'impostazione originale può essere ripristinata quando il computer passa dalla modalità Sospensione o Ibernazione a quella normale. Per salvare la luminosità preferita, procedere come segue:

- **1** Fare clic con il pulsante destro del mouse sull'icona relativa allo stato di alimentazione e selezionare **Opzioni risparmio energia**.
- **2** Fare clic su **Modifica impostazioni combinazione** nella combinazione di alimentazione corrente.
- **3** Fare clic su **Cambia impostazioni avanzate risparmio energia**. Viene visualizzata la finestra **Opzioni risparmio energia**.
- **4** Scegliere la scheda **Impostazioni avanzate**.
- **5** Fare doppio clic su **Schermo**.
- **6** Regolare la luminosità dello schermo LCD alla voce corrispondente.

#### Cosa devo fare se sullo schermo esterno non viene visualizzato nulla?

Se non è possibile cambiare la destinazione di visualizzazione mediante i tasti **Fn**+**F7**, è necessario modificare le impostazioni per lo schermo esterno con **VAIO Control Center**. Per modificare le impostazioni, avviare **VAIO Control Center**, selezionare la funzione di controllo per lo schermo esterno, quindi selezionare la casella di controllo per modificare le opzioni in modo che rilevino lo schermo esterno. Successivamente, premere i tasti **Fn**+**F7** per cambiare la destinazione.

<span id="page-169-0"></span>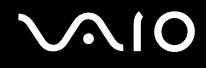

# Come eseguo Windows Aero?

**!**

Questa voce per la risoluzione dei problemi si applica solo a specifici modelli.

Per eseguire Windows Aero, procedere come segue:

- **1** Fare clic su **Start**, quindi su **Pannello di controllo**.
- **2** Fare clic su **Personalizza colori** in **Aspetto e personalizzazione**.
- **3** Fare clic su **Apri proprietà aspetto classico per ulteriori opzioni sui colori**. Viene visualizzata la finestra **Impostazioni relative all'aspetto**.
- **4** Selezionare **Windows Aero** dalle opzioni **Combinazione colori** della scheda **Aspetto**.
- **5** Fare clic su **OK**.

Per informazioni sulle funzionalità di Windows Aero, ad esempio Scorrimento finestre 3D, fare riferimento alla **Guida e supporto tecnico di Windows**.

<span id="page-170-0"></span>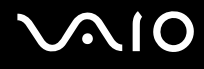

# Stampa

#### Cosa devo fare se non riesco a stampare un documento?

- ❑ Accertarsi che la stampante sia accesa e che il cavo della stampante sia collegato correttamente alla porta della stampante e al computer.
- ❑ Accertarsi che la stampante sia compatibile con il sistema operativo Windows installato nel computer.
- ❑ Può risultare necessaria l'installazione del driver della stampante prima di utilizzare la stampante. Per ulteriori informazioni, fare riferimento al manuale fornito con la stampante.
- ❑ Se la stampante non funziona dopo la riattivazione del computer da una modalità di risparmio energetico, Sospensione o Ibernazione, riavviare il computer.
- ❑ Se la stampante di cui si dispone è dotata di funzioni di comunicazione bidirezionali, la disattivazione di queste funzioni sul computer potrebbe rendere possibile la stampa. Procedere come segue:
	- **1** Fare clic su **Start**, quindi su **Pannello di controllo**.
	- **2** Fare clic su **Stampante** in **Hardware e suoni**.
	- **3** Fare clic con il pulsante destro del mouse sull'icona della stampante per selezionare **Proprietà**.
	- **4** Fare clic sulla scheda **Porte**.
	- **5** Deselezionare la casella di controllo **Attiva supporto bidirezionale**.
	- **6** Fare clic su **OK**.

Con questa modifica delle impostazioni verranno disattivate le funzioni di comunicazione bidirezionale della stampante, quali trasferimento di dati, monitoraggio dello stato e pannello comandi remoto.

<span id="page-171-0"></span>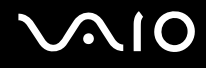

# Microfono

#### Cosa devo fare se il microfono non funziona?

Se si utilizza un microfono esterno, accertarsi che il microfono sia acceso e che sia collegato correttamente alla presa del microfono del computer.

### Come posso evitare il feedback del microfono?

Il feedback del microfono si verifica quando il microfono riceve l'audio da un dispositivo di uscita audio, ad esempio un altoparlante. Per evitare questo problema:

- ❑ Tenere il microfono lontano da dispositivi di uscita audio.
- ❑ Ridurre il volume degli altoparlanti e del microfono.

<span id="page-172-0"></span>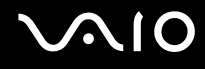

# Mouse

#### Cosa devo fare se il computer non riconosce il mouse?

- ❑ Accertarsi che il mouse sia collegato correttamente alla porta.
- ❑ Riavviare il computer con il mouse collegato.

#### Cosa devo fare se il puntatore non si sposta quando muovo il mouse?

- ❑ Accertarsi che non ci sia un altro mouse collegato.
- ❑ Se il puntatore smette di rispondere mentre è in esecuzione un programma, premere i tasti **Alt**+**F4** per chiudere la finestra dell'applicazione.
- ❑ Se i tasti **Alt**+**F4** non funzionano, fare clic su **Start**, fare clic sulla freccia vicino al pulsante **Blocca**, quindi su **Riavvia** per riavviare il computer.
- ❑ Se il computer non si riavvia, premere i tasti **Ctrl+Alt+Delete** e fare clic sulla freccia accanto al pulsante **Chiudi sessione**, quindi scegliere **Riavvia**. Se viene visualizzata la finestra **Protezione di Windows**, fare clic su **Riavvia**.
- ❑ Se questa procedura non funziona, tenere premuto il tasto di alimentazione fino allo spegnimento del computer.

**!** Lo spegnimento del computer con il tasto di accensione potrebbe causare la perdita dei dati non salvati.

# <span id="page-173-0"></span>Altoparlanti

# Cosa devo fare se gli altoparlanti esterni non funzionano?

- ❑ Se si utilizza un programma dotato di controllo del volume, accertarsi che il controllo del volume sia impostato correttamente. Per ulteriori informazioni, fare riferimento al file della guida del programma.
- ❑ Accertarsi che gli altoparlanti siano collegati correttamente e che il volume sia abbastanza alto da poter essere udito.
- ❑ Verificare che gli altoparlanti possano essere collegati a un computer.
- ❑ Se gli altoparlanti sono dotati di tasto di esclusione audio, impostare il tasto su "off".
- ❑ Il volume potrebbe essere stato disattivato mediante i tasti **Fn**+**F2**. Premerli nuovamente.
- ❑ Il volume potrebbe essere stato abbassato mediante i tasti **Fn**+**F3**. Premere i tasti **Fn**+**F4** per aumentare il volume fino al livello adeguato.
- ❑ Se gli altoparlanti necessitano di alimentazione esterna, accertarsi che siano collegati a una fonte di alimentazione. Per ulteriori informazioni, fare riferimento al manuale fornito con gli altoparlanti.
- ❑ Verificare i controlli del volume in Windows facendo clic sull'icona del volume nella barra delle applicazioni.

# Cosa devo fare se gli altoparlanti incorporati non emettono alcun suono?

- ❑ Se si utilizza un programma dotato di controllo del volume, accertarsi che il controllo del volume sia impostato correttamente. Per ulteriori informazioni, fare riferimento al file della guida del programma.
- ❑ Accertarsi che il volume degli altoparlanti sia abbastanza alto da poter essere udito e che l'audio sia attivo.
- ❑ Il volume potrebbe essere stato disattivato mediante i tasti **Fn**+**F2**. Premerli nuovamente.
- ❑ Il volume potrebbe essere stato abbassato mediante i tasti **Fn**+**F3**. Premere i tasti **Fn**+**F4** per aumentare il volume fino al livello adeguato.
- ❑ Verificare i controlli del volume in Windows facendo clic sull'icona del volume nella barra delle applicazioni.

<span id="page-174-0"></span>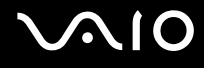

# **Touchpad**

#### Cosa devo fare se il touchpad non funziona?

- ❑ Il touchpad può essere stato disabilitato anche se non è stato collegato un altro mouse al computer. Fare riferimento alla sezione **Uso del touchpad [\(pagina 34\)](#page-33-0)**.
- ❑ Accertarsi che sia connesso un mouse al computer.
- ❑ Se il puntatore smette di rispondere mentre è in esecuzione un programma, premere i tasti **Alt**+**F4** per chiudere la finestra dell'applicazione.
- ❑ Se i tasti **Alt**+**F4** non funzionano, fare clic su **Start**, fare clic sulla freccia vicino al pulsante **Blocca**, quindi su **Riavvia** per riavviare il computer.
- ❑ Se il computer non si riavvia, premere i tasti **Ctrl+Alt+Delete** e fare clic sulla freccia accanto al pulsante **Chiudi sessione**, quindi scegliere **Riavvia**. Se viene visualizzata la finestra **Protezione di Windows**, fare clic su **Riavvia**.
- ❑ Se questa procedura non funziona, tenere premuto il tasto di alimentazione fino allo spegnimento del computer.

**!** Lo spegnimento del computer con il tasto di accensione potrebbe causare la perdita dei dati non salvati.

<span id="page-175-0"></span>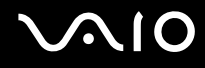

# Tastiera

### Cosa devo fare se la tastiera è configurata in modo errato?

L'impostazione della lingua della tastiera del computer è specificata nell'etichetta sulla scatola. Se si sceglie un'impostazione regionale diversa per la tastiera durante l'installazione di Windows, la configurazione dei tasti risulta sfasata. Per modificare la configurazione della tastiera, procedere come segue:

- **1** Fare clic su **Start**, quindi su **Pannello di controllo**.
- **2** Fare clic su **Orologio, lingua e opzioni internazionali**, quindi su **Opzioni internazionali e della lingua**.
- **3** Modificare le impostazioni come desiderato.

#### Cosa devo fare se non riesco a inserire determinati caratteri con la tastiera?

Se non si riesce a inserire **U**, **I**, **O**, **P**, **J**, **K**, **L**, **M** e così via, il tasto **Num Lk** può essere attivo. Verificare che la spia Num lock sia spenta. Se la spia Num lock è accesa, premere il tasto **Num Lk** per spegnerla prima di digitare questi caratteri.

# <span id="page-176-0"></span>Dischi floppy

### Perché l'icona Rimozione sicura dell'hardware non viene visualizzata nella barra delle applicazioni quando l'unità è collegata?

Il computer non riconosce l'unità disco floppy. In primo luogo accertarsi che il cavo USB sia collegato correttamente alla porta USB. Se è necessario fissare il collegamento, attendere alcuni istanti che il computer riconosca l'unità. Se l'icona non viene ancora visualizzata, procedere come segue:

- **1** Chiudere tutti i programmi che accedono all'unità disco floppy.
- **2** Attendere che la spia LED sull'unità disco floppy si spenga.
- **3** Premere il pulsante di espulsione per rimuovere il disco, quindi scollegare l'unità disco floppy USB dal computer.
- **4** Ricollegare l'unità disco floppy inserendo il connettore USB nella porta USB.
- **5** Riavviare il computer facendo clic su **Start**, facendo clic sulla freccia accanto al pulsante **Blocca** quindi su **Riavvia**.

#### Cosa devo fare se non riesco a scrivere dati su un dischetto?

- ❑ Accertarsi che il disco floppy sia inserito nell'unità in modo corretto.
- ❑ Se il disco floppy è inserito in modo corretto e non si riesce comunque a scrivere dati su di esso, è possibile che il disco sia pieno o protetto da scrittura. Utilizzare un disco floppy non protetto oppure rimuovere la protezione da scrittura.
- ❑ Se si seleziona l'opzione per limitare le porte USB all'acceso in sola lettura con **Peripheral Device & Storage Media Restriction Setting Utility**, non è possibile scrivere dati su un disco floppy presente in un'apposita unità esterna collegata al computer tramite la porta USB. Per modificare le impostazioni, fare riferimento alla sezione **Protezione dei dati dell'utilizzo non autorizzato [\(pagina 117\)](#page-116-0)**.

# <span id="page-177-0"></span>PC Card

## Cosa devo fare se la PC Card non funziona?

- ❑ Accertarsi che la PC Card sia inserita in modo corretto. Per ulteriori informazioni, fare riferimento alla sezione **Inserimento di una PC Card [\(pagina 36\)](#page-35-0)**.
- ❑ Accertarsi che la PC Card sia compatibile con il sistema operativo Microsoft Windows installato nel computer.
- ❑ Per ulteriori informazioni, fare riferimento al manuale fornito con la PC Card. Se non si utilizza una PC Card di Sony, può risultare necessaria l'installazione del driver.
- ❑ Se la PC Card che ha sempre funzionato normalmente cessa di funzionare, potrebbe essere necessario installare i driver più recenti. Procedere come segue:
	- **1** Fare clic su **Start**, quindi su **Pannello di controllo**.
	- **2** Fare clic su **Sistema e manutenzione**.
	- **3** Fare clic su **Sistema**.
	- **4** Fare clic su **Gestione dispositivi** nel riquadro di sinistra. Viene visualizzata la finestra **Gestione dispositivi**.
	- **5** Fare doppio clic sul nome del dispositivo corrispondente alla PC Card per visualizzare la finestra delle proprietà.
	- **6** Selezionare la scheda **Driver** e fare clic su **Aggiorna driver**.
- ❑ Non è possibile utilizzare la PC Card se si seleziona l'opzione per disattivare lo slot per PC Card con **Peripheral Device & Storage Media Restriction Setting Utility** o l'alimentazione dello slot per PC Card nella scheda **VAIO Power Management** della finestra **Opzioni risparmio energia**. Per modificare queste impostazioni, fare riferimento alla sezione **Protezione dei dati dell'utilizzo non autorizzato [\(pagina 117\)](#page-116-0)** oppure alla sezione **Gestione dell'alimentazione con VAIO Power Management [\(pagina 114\)](#page-113-0)**.

<span id="page-178-0"></span>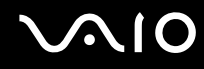

#### Perché il computer non riconosce le periferiche collegate?

Con alcuni tipi di PC Card, se si alterna fra le modalità normale e Sospensione o Ibernazione mentre la PC Card è inserita nello slot per PC Card, è possibile che la PC Card o la periferica collegata non venga riconosciuta. Riavviare il computer.

#### Perché non riesco ad inserire la PC Card?

- ❑ Accertarsi di inserire la PC Card correttamente. Per ulteriori informazioni, fare riferimento alla sezione **Inserimento di una PC Card [\(pagina 36\)](#page-35-0)**.
- ❑ Potrebbe non essere possibile utilizzare alcune PC Card o alcune funzioni della PC Card con il computer. Per ulteriori informazioni, fare riferimento al manuale fornito con la PC Card.

# <span id="page-179-0"></span>Audio/Video

### Cosa devo fare se non riesco a utilizzare la periferica i.LINK?

Se viene segnalato che la periferica i.LINK è scollegata o disattivata, il cavo i.LINK potrebbe non essere collegato correttamente alla porta del computer o della videocamera. Scollegare il cavo e ricollegarlo. Per ulteriori informazioni, fare riferimento alla sezione **Collegamento di una periferica i.LINK [\(pagina 82\)](#page-81-0)**.

#### ✍

i.LINK è un marchio di Sony utilizzato per indicare prodotti dotati di connessione IEEE 1394. La procedura per stabilire una connessione i.LINK può variare, in base all'applicazione software, al sistema operativo e alla periferica compatibile con i.LINK. Non tutti i prodotti che dispongono di connessione i.LINK riescono a comunicare fra loro. Per ulteriori informazioni sulle condizioni operative e su come eseguire correttamente una connessione, fare riferimento al manuale fornito con la periferica compatibile con i.LINK. Prima di collegare al sistema le periferiche compatibili con i.LINK come l'unità CD-RW o l'unità disco rigido, verificare la compatibilità con il sistema operativo e le condizioni operative necessarie.

### Come posso disattivare il suono di avvio di Windows?

Per disattivare il suono di avvio di Windows, procedere come segue:

- **1** Fare clic su **Start**, quindi su **Pannello di controllo**.
- **2** Fare clic su **Hardware e suoni**.
- **3** Fare clic su **Gestisci dispositivi audio** in **Suono**.
- **4** Nella scheda **Suoni**, deselezionare la casella di controllo **Riproduci suono di avvio di Windows**.
- **5** Fare clic su **OK**.
## <span id="page-180-0"></span>Supporti Memory Stick

### Cosa devo fare se non riesco a utilizzare su altri dispositivi il supporto Memory Stick formattato su un computer VAIO?

Può essere necessario riformattare il supporto Memory Stick.

Se si formatta il supporto Memory Stick, tutti i dati salvati precedentemente al suo interno, compresi i dati musicali, vengono cancellati. Prima di riformattare il supporto Memory Stick, eseguire il backup dei dati importanti e verificare che il supporto non contenga file che si desidera conservare.

- **1** Per salvare i dati o le immagini, copiare i dati dal supporto Memory Stick alla memoria flash incorporata.
- **2** Formattare il supporto Memory Stick seguendo la procedura illustrata nella sezione **Per formattare il supporto Memory Stick [\(pagina 44\)](#page-43-0)**.

#### Posso copiare immagini da una fotocamera digitale mediante il supporto Memory Stick?

Sì. È inoltre possibile visualizzare filmati registrati con fotocamere compatibili con il supporto Memory Stick.

#### Perché non riesco a scrivere dati sul supporto Memory Stick?

- ❑ Alcune versioni di supporti Memory Stick sono dotate di un dispositivo per evitare la cancellazione o la sovrascrittura accidentale di dati. Accertarsi che l'interruttore di prevenzione della cancellazione sia disattivato.
- ❑ Se si seleziona l'opzione per disattivare lo slot per supporti Memory Stick mediante **Peripheral Device & Storage Media Restriction Setting Utility** oppure l'alimentazione per lo slot per supporti Memory Stick nella scheda **VAIO Power Management** della finestra **Opzioni risparmio energia**, non è possibile utilizzare i supporti Memory Stick. Per modificare queste impostazioni, fare riferimento alla sezione **Protezione dei dati dell'utilizzo non autorizzato [\(pagina 117\)](#page-116-0)** oppure alla sezione **Gestione dell'alimentazione con VAIO Power Management [\(pagina 114\)](#page-113-0)**.

<span id="page-181-0"></span>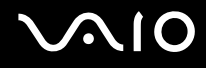

## Periferiche

#### Cosa devo fare se non riesco a collegare una periferica USB?

- ❑ Verificare che la periferica USB sia accesa e che la sua fonte di alimentazione sia funzionante. Ad esempio, se si utilizza una fotocamera digitale, accertarsi che la batteria sia carica. Se si utilizza una stampante, accertarsi che il cavo di alimentazione sia collegato correttamente alla presa CA.
- ❑ Utilizzare un'altra porta USB del computer. Il driver potrebbe essere stato installato su quella porta specifica al primo collegamento della periferica.
- ❑ Per ulteriori informazioni, fare riferimento al manuale fornito con la periferica USB. Può essere necessaria l'installazione di software prima di collegare la periferica.
- ❑ Per verificare il corretto funzionamento della porta in questione, provare a collegare una periferica semplice e a basso consumo come il mouse.
- ❑ Gli hub USB possono impedire il corretto funzionamento di una periferica a causa della distribuzione dell'alimentazione. Si consiglia di collegare la periferica direttamente al computer senza hub.

<span id="page-182-0"></span>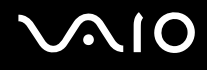

# Assistenza

In questa sezione sono fornite informazioni su dove trovare le risposte alle domande relative al computer VAIO.

# Informazioni di supporto Sony

Per ottenere risposte, fare riferimento ai documenti e collegamenti elencati in base alla sequenza riportata di seguito.

Per ulteriori informazioni sulla documentazione cartacea e non cartacea fornita con il computer e altri documenti di riferimento, fare riferimento alla sezione **Documentazione [\(pagina 9\)](#page-8-0)**.

- ❑ Per istruzioni per l'uso, fare riferimento alla Guida in linea fornita con il software.
- ❑ Utilizzare la funzionalità di ricerca della **Guida e supporto tecnico di Windows** tenendo premuto il tasto Microsoft Windows e premendo il tasto **F1**.
- ❑ **Sito Web VAIO-Link**: per risolvere eventuali problemi del computer, è possibile accedere al sito Web VAIO-Link all'indirizzo <http://www.vaio-link.com>.
- ❑ **e-Support**: questa parte interattiva del sito Web<http://www.vaio-link.com> consente di contattare via Internet il nostro servizio di assistenza dedicato. L'utente, grazie a un account personalizzato, può porre facilmente delle domande tecniche.
- ❑ **Guida in linea VAIO-Link**: prima di contattare VAIO-Link per telefono, consultare la documentazione cartacea e non cartacea per provare a risolvere il problema.
- ❑ Visitare gli altri siti Web di Sony:
	- ❑ <http://www.club-vaio.com> se si desidera ottenere ulteriori informazioni su VAIO e diventare un membro della comunità VAIO in costante crescita.
	- ❑ <http://www.sonystyle-europe.com>per gli acquisti in linea.
	- ❑ <http://www.sony.net>per altri prodotti Sony.

✍ È necessario stabilire una connessione a Internet prima di accedere alle funzioni in linea descritte.

<span id="page-183-0"></span>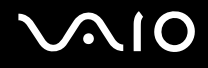

## e-Support

## Cos'è e-Support?

Se dopo aver consultato le quide dell'utente e il sito Web [\(http://www.vaio-link.com\)](http://www.vaio-link.com), non si è ancora riusciti a trovare la risposta alla propria domanda, e-Support è la soluzione ideale.

Il nostro portale Web e-Support è un sito Web interattivo dove è possibile esporre quesiti tecnici sul computer e ricevere consulenza dal nostro servizio di assistenza dedicato.

Ad ogni richiesta ricevuta viene assegnato uno specifico "numero di intervento" che assicura una comunicazione rapida con il team di e-Support.

## Chi può ricorrere a e-Support?

Tutti i clienti registrati VAIO possono accedere senza limitazioni al portale Web e-Support di VAIO-Link.

#### Come posso accedere al portale e-Support?

Una volta effettuata la registrazione al computer, si riceverà automaticamente un messaggio di posta elettronica contenente l'indirizzo del portale Web e-Support, il numero identificativo di cliente e, a distanza di qualche ora, alcune spiegazioni di base.

Per attivare l'account, sarà sufficiente fare clic sul collegamento visualizzato nel messaggio di posta elettronica.

Ora è possibile inviare il primo quesito!

È possibile accedere al portale Web e-Support da qualsiasi computer connesso a Internet.

Dal portale Web e-Support è inoltre possibile consultare la Guida in linea per usufruire al meglio del servizio e-Support.

### Posso rivolgere le domande nella mia lingua madre?

Poiché l'utente interagisce con il nostro centro di assistenza e-Support tramite un portale che lo collega direttamente al database centrale, e-Support accetterà e risponderà solo alle domande formulate in inglese, francese o tedesco.

<span id="page-184-0"></span>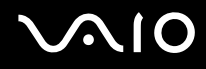

### Posso rivolgere le domande quando desidero?

Sì, è possibile inviare domande al centro di assistenza 24 ore su 24, 7 giorni su 7, ma è necessario tenere presente che il team e-Support potrà rispondere solo dal lunedì al venerdì, dalle 8:00 alle 18:00.

## L'uso di e-Support comporta qualche spesa?

No, si tratta di un servizio completamente gratuito offerto a tutti i clienti registrati VAIO.

## Come posso sapere se il team di e-Support ha già risolto il mio quesito/caso?

Il team e-Support invierà all'utente un messaggio di posta elettronica non appena il suo caso sarà stato preso in considerazione.

<span id="page-185-0"></span>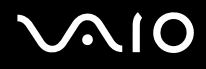

## Marchi

Sony, Battery Checker, Click to DVD, Click to DVD BD, DVgate Plus, SonicStage Mastering Studio, VAIO Control Center, VAIO Edit Components, VAIO Media, VAIO Power Management, VAIO Power Management Viewer, My Club VAIO, VAIO Update sono marchi o marchi registrati di Sony Corporation.

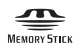

 e "Memory Stick," "Memory Stick Duo," "MagicGate," "OpenMG," "MagicGate Memory Stick," "Memory Stick PRO," "Memory Stick PRO-HG," "Memory Stick Micro," "M2," Memory Stick logo, VAIO, e il logo VAIO sono marchi o marchi registrati di Sony Corporation.

Blu-ray Disc™ e il logo Blu-ray Disc sono marchi di Blu-ray Disc Association.

Intel, Pentium e Intel SpeedStep sono marchi o marchi registrati di Intel Corporation.

Microsoft Windows Vista, Windows Media Center Edition, MS Works, Microsoft Office 2007 Trial, Microsoft Office Ready 2007 e il logo Windows sono marchi o marchi registrati di Microsoft Corporation negli Stati Uniti e in altri paesi.

i.LINK è un marchio di Sony utilizzato per indicare prodotti dotati di connessione IEEE 1394.

Adobe, Adobe Acrobat Standard, Adobe Reader, Adobe Premiere Elements, Adobe Premiere Pro e Adobe Photoshop Elements sono marchi di Adobe Systems Incorporated.

Norton e Norton 360 sono marchi di Symantec Corporation.

Roxio Easy Media Creator è un marchio di Sonic Solutions.

WinDVD for VAIO e WinDVD BD for VAIO sono marchi di InterVideo, Inc.

Sun Java VM è un marchio di Sun Microsystems, Inc.

Google Toolbar, Google Desktop Search, Google Earth e Google Picasa sono marchi di Google.

Skype è un marchio di Skype Limited.

<span id="page-186-0"></span>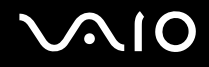

My Club VAIO contiene il software Macromedia Flash™ Player di Macromedia, Inc., Copyright © 1995-2003 Macromedia, Inc. Tutti i diritti riservati. Macromedia e Flash sono marchi di Macromedia, Inc.

Il marchio nominale e i loghi di Bluetooth sono di proprietà di Bluetooth SIG, Inc., e Sony Corporation utilizza tali marchi su licenza. Altri marchi e denominazioni commerciali appartengono ai rispettivi proprietari.

Il design e le specifiche sono soggetti a modifica senza preavviso.

Il logo SD è un marchio di fabbrica.

Il logo SDHC è un marchio di fabbrica.

MultiMediaCard™ è un marchio di MultiMediaCard Association.

Tutti gli altri nomi di sistemi, prodotti e servizi sono marchi dei rispettivi proprietari. Nella guida i contrassegni ™ o ® non sono specificati.

Le Specifiche sono soggette a modifica senza preavviso. Tutti gli altri marchi o marchi registrati appartengono ai rispettivi proprietari.

Fare riferimento alle **Specifiche** in linea per verificare il software disponibile per il proprio modello.

**83 Bluetooth** 

© 2007 Sony Corporation

<span id="page-187-0"></span>[n](#page-186-0)